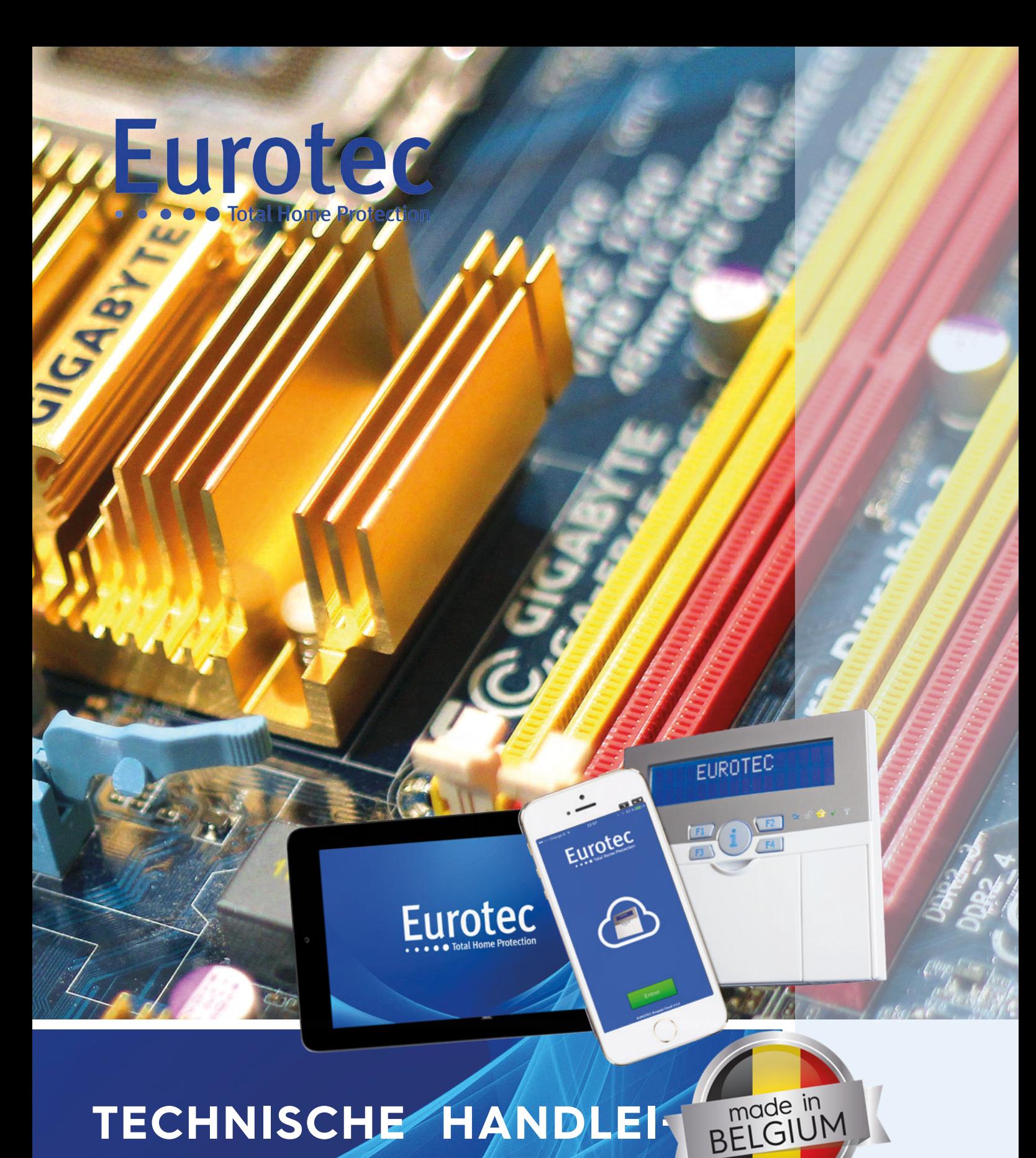

TECHNISCHE HANDLEI **DING CENTRALE C.10**

**V5.1 22/12/2021**

# **INDEX**

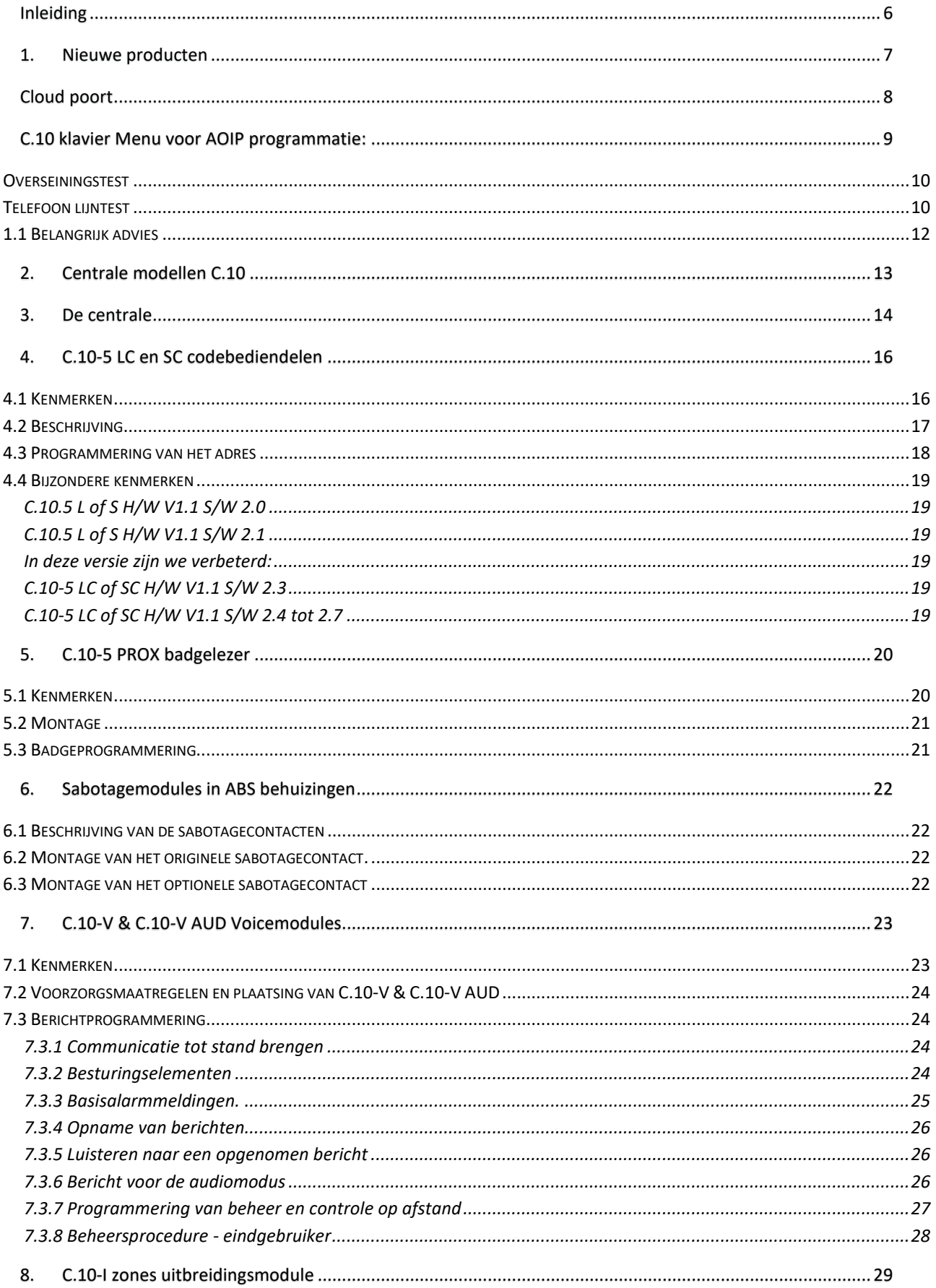

 $\boxed{1}$ 

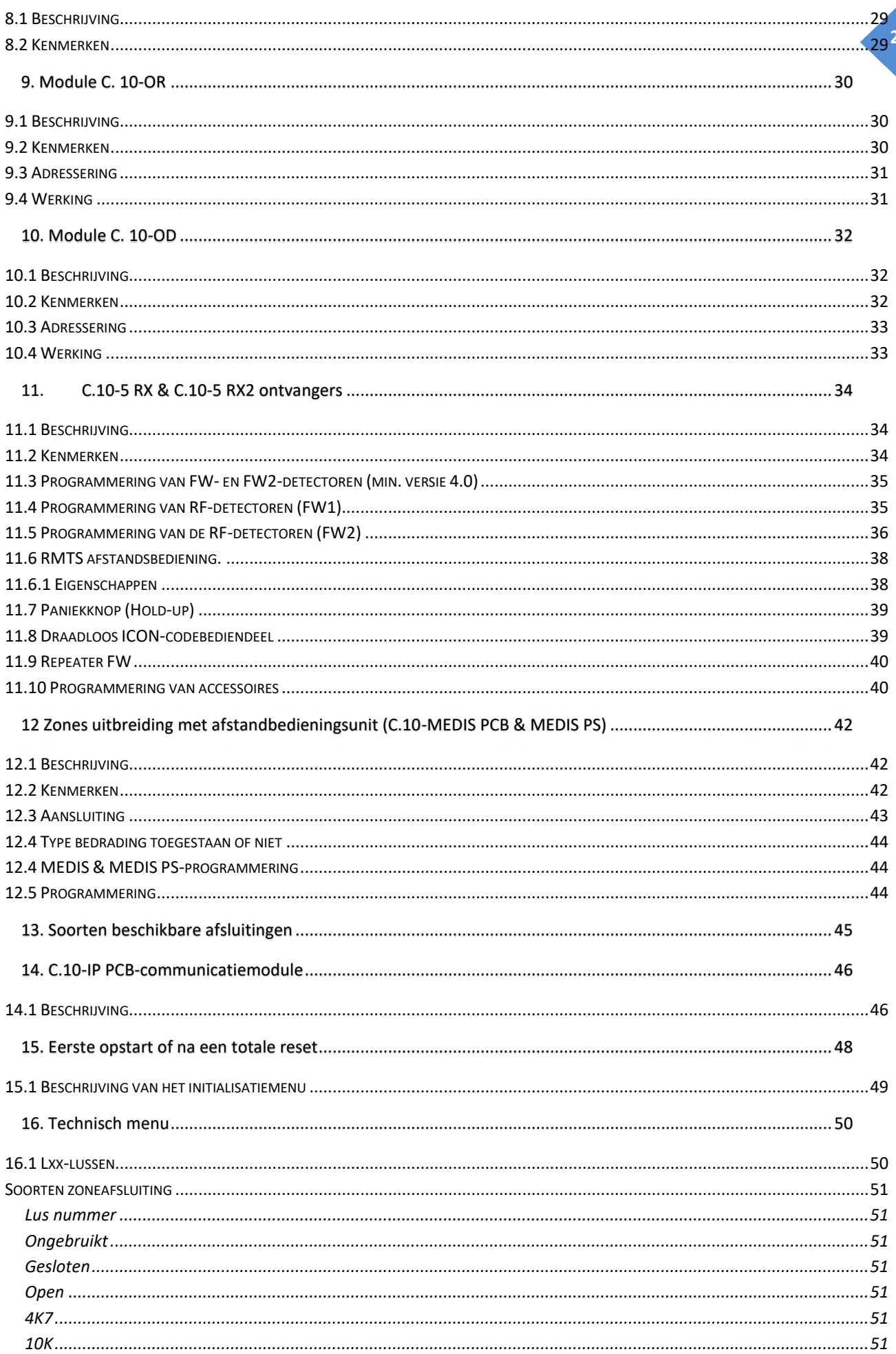

÷,

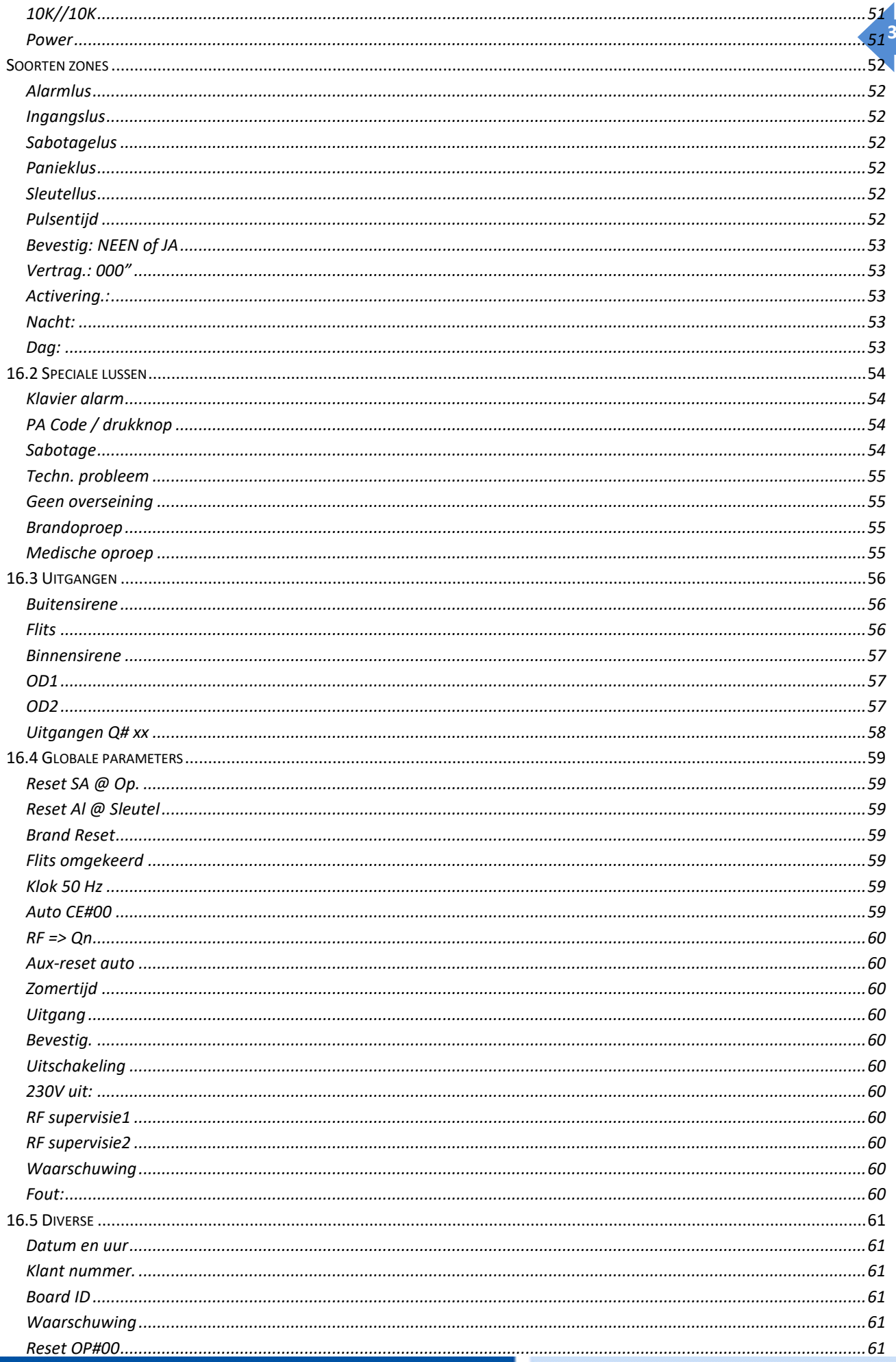

ò,

V

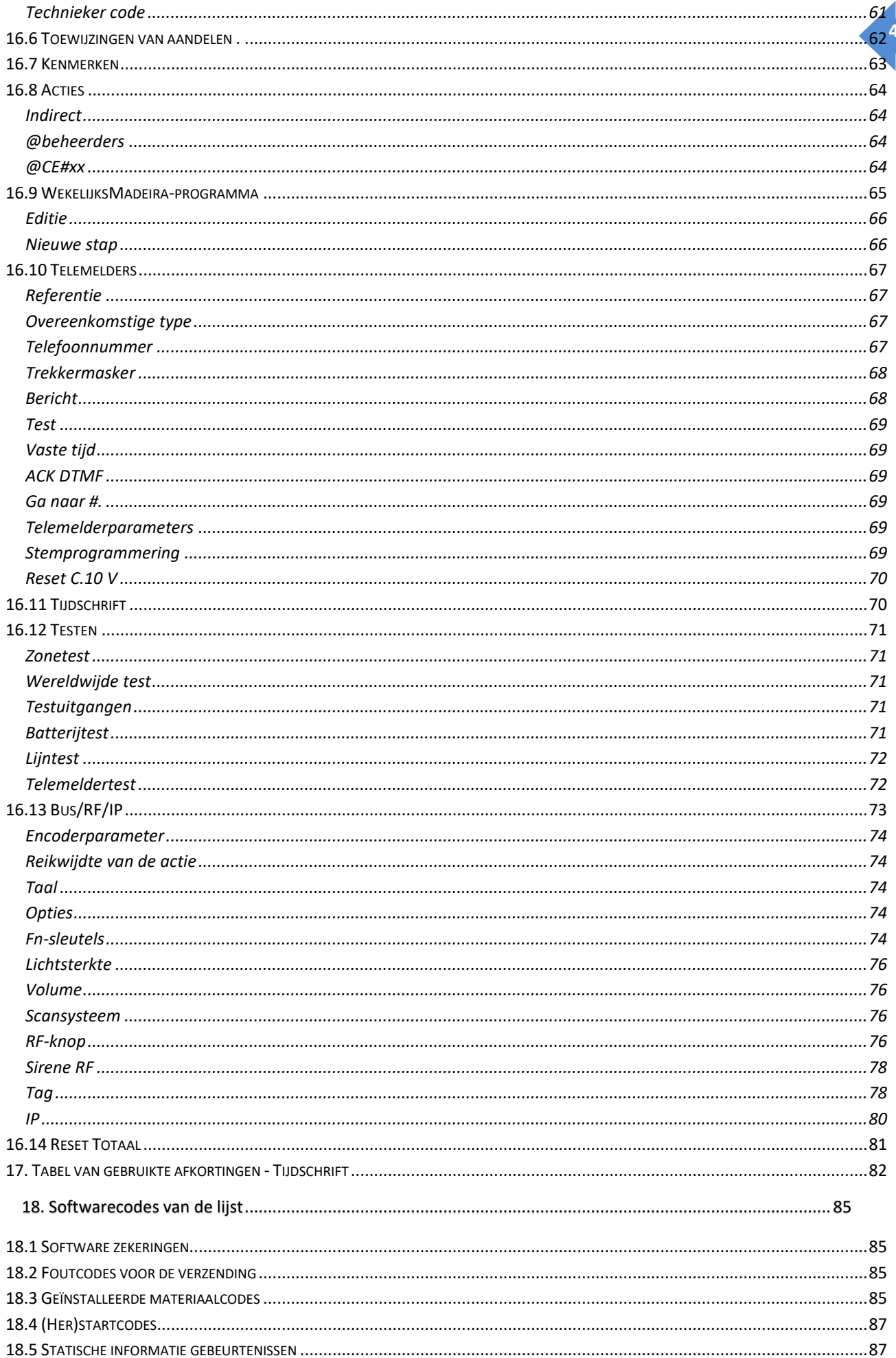

l,

÷

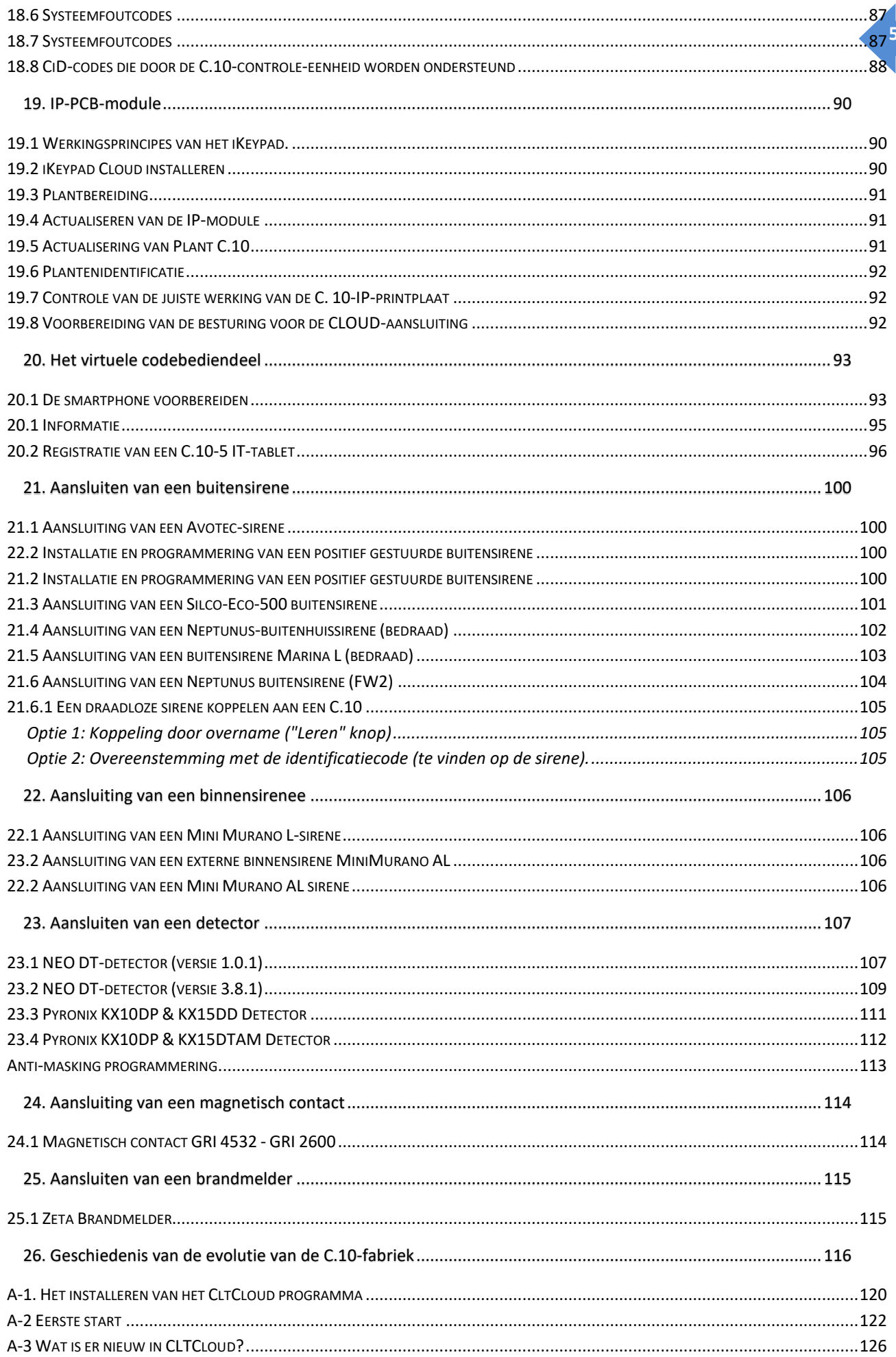

l,

÷

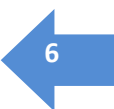

# <span id="page-6-0"></span>**Inleiding**

We zijn er trots op dat we onze nieuwe serie *EUROTEC C.10-centrales kunnen* presenteren*.*

- $\rightarrow$  De zorgvuldige selectie van de elektronische componenten, die onze centrales en hun uitbreidingen uitrusten, evenals de ontwikkeling van krachtige, krachtige firmware, maken een flexibel en feilloos gebruik mogelijk.
- $\rightarrow$  Onze centrales en hun uitbreidingen zijn uitgerust met de nieuwste componenten om het energieverbruik te beheersen en sterk te verminderen.
- $\rightarrow$  De voordelen van deze reeks:@
	- Geoptimaliseerde voeding
	- Nauwkeurige controle van de acculading
	- Spannings- en stroommetingen van de installatie
	- Software zekeringen
	- Hardware en software elektromagnetische bescherming
	- Functies voor het aanpassen van de helderheid en het volume
	- Programmeergemak
- $\rightarrow$  De basis C.10 biedt 10 bewaakte bedrade zones, klassieke alarmuitgangen maar ook twee open collectoruitgangen. Er kunnen tal van in- of uitvoerextensies worden toegevoegd. De C.10-centrale maakt het mogelijk om tot 6 codebediendelen aan te sluiten die dankzij een 2-draads nietgepolariseerde bus in ster, parallel of in serie kunnen worden aangesloten. Het is ook mogelijk om 8 extra virtuele codebediendelen aan te sluiten.
- $\rightarrow$  Met de codebediendelen kan het hele systeem worden bediend en geprogrammeerd via een ergonomisch menu. De C.10-serie besturingseenheden kan tot 5 substations, 4 toewijsbare partities, 100 gebruikers (codebediendeelcodes), 50 tags beheren en kan tot 99 zones besturen, waarvan 29 kunnen worden toegewezen aan "Freewave"-draadloze detectoren. Met dit centrale kan ook worden geprogrammeerd met een laptopcomputer op locatie of vanaf een extern station via een IP-verbinding.

### <span id="page-7-0"></span>**1. Nieuwe producten**

#### **Bijlage C.10 sw 5.2 AOIP via de CLTCloud 7.2**

De nieuwe versie sw5.2 voor de C.10 maakt het versturen van de Contact ID (DC09) via de IP-module mogelijk terwijl de telefooninterface beschikbaar blijft voor telefoonberichten en het versturen van de telefoon Contact-ID als back-up. Het versturen via de IP-module gaat rechtstreeks naar de meldkamer, onafhankelijk van de Cloud.

Hier dient het IP-adres van de meldkamer, de invoerpoort en het klantnummer (#PROM) te worden ingevuld. Sommige meldkamers hebben een tweede adres (zie regel # 01). De Contact-ID back-up wordt geprogrammeerd via de IP-module. In dit geval dienen de andere overseiningslijnen te worden geskipt.

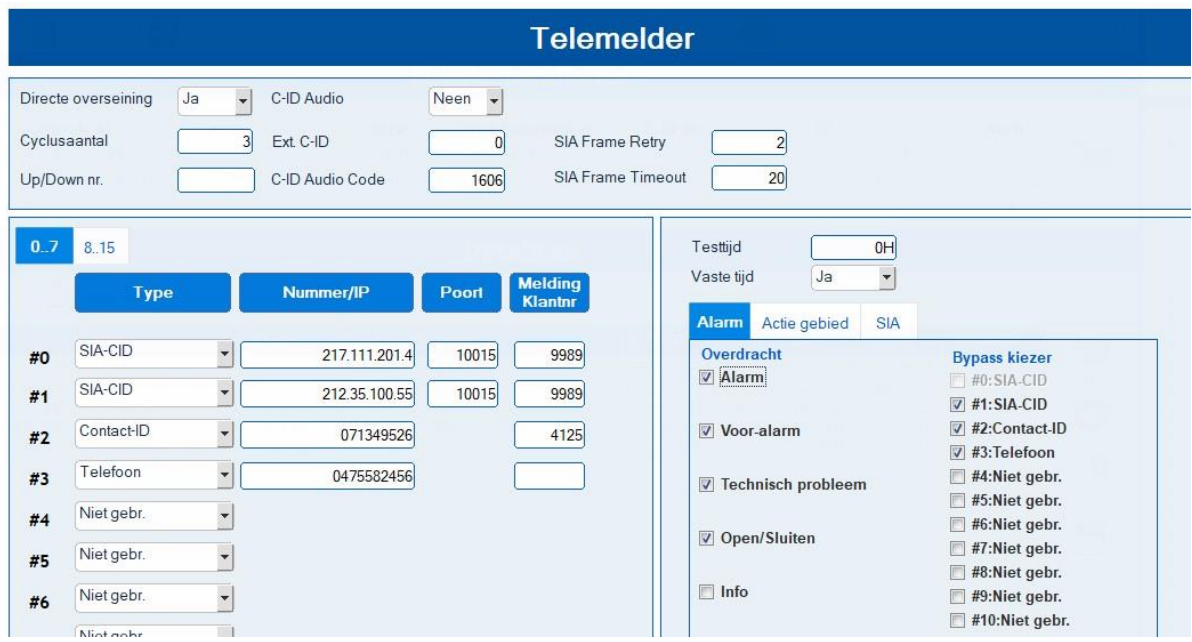

Het aantal overseiningsingangen wordt verhoogd van 8 naar 16.

Elke overseiningsingang is programmeerbaar voor een of meer ondercentrales met behulp van het "Actie gebied".

Met de SIA drukknop wordt de IP communicatiemodus geconfigureerd; In de SIA Mode kan de TCP (aanbevolen) of de UDP (minder data) worden ingesteld, terwijl in de SIA KeepAlive Period een snelle lijntest op de achtergrond wordt uitgevoerd, aanbevolen wordt dit om de 600 seconden in te stellen. Dit noteert aan de meldkamer dat de verbinding actief is. De gebruikelijke lijntest is uitgebreider en wordt in de listing opgenomen. Een 24-uurs test is voldoende als de SIA KeepAlive Period actief is. Eventueel te bespreken met de meldkamer.

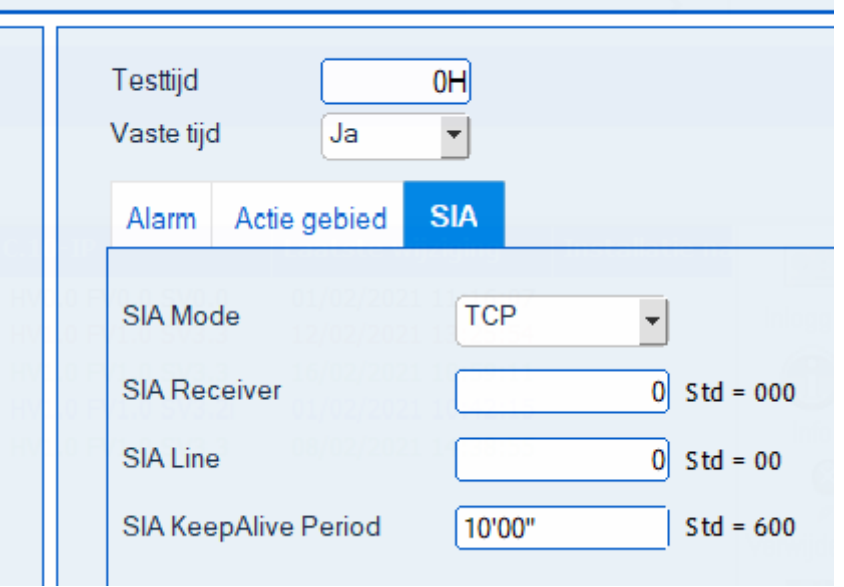

Het aantal ondercentrales wordt verhoogd van 5 naar 6 en het aantal deelcentrales van 4 naar 18. De deelcentrales kunnen vrij toegewezen worden aan een of meer ondercentrales.

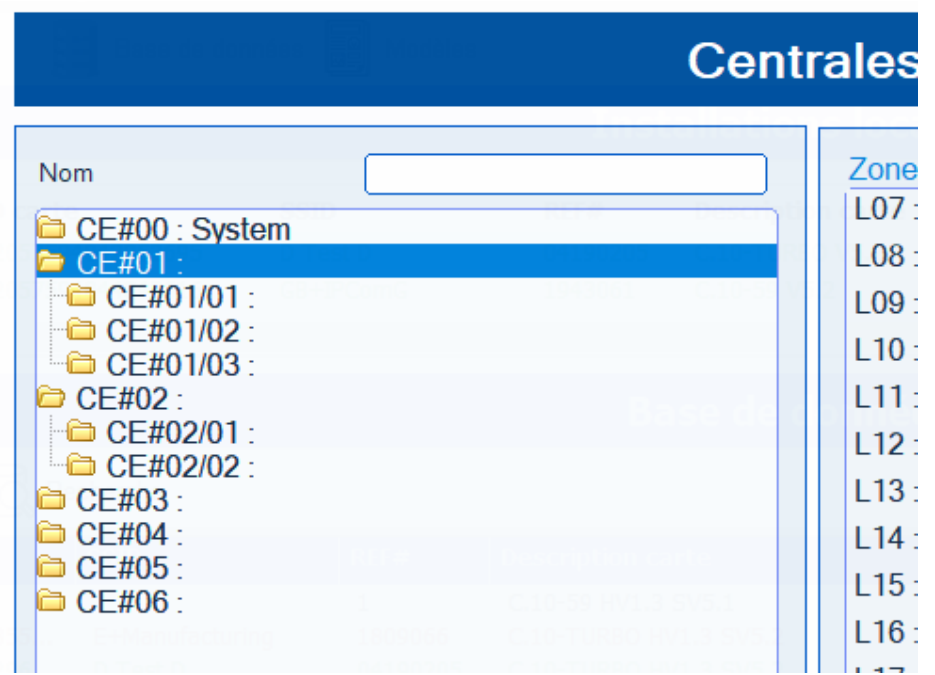

Het aantal iKeypads en RF drukknoppen wordt verhoogd van 8 naar 24, waardoor 6 "appartementen" elk met 1 codebediendeel, 3 deelcentrales, 3 afstandsbedieningen, 3 iKeypads en een individuele overseining naar een meldkamer of een vocale oproep mogelijk is. De uitschakel pieptoon is persoonlijk ingesteld worden volgens het actiegebied van het codebediendeel.

#### <span id="page-8-0"></span>**Cloud poort**

De standaardpoort die tegenwoordig door de C.10-IP.PCB wordt gebruikt voor cloud communicatie, is de 80 (http). Als dit niet kan worden gebruikt, is het mogelijk om de poort 443 (https) te gebruiken. Geen andere poort is momenteel geautoriseerd en wordt oranje weergegeven. Voer '0' in om terug te keren naar de standaardwaarde (STD).

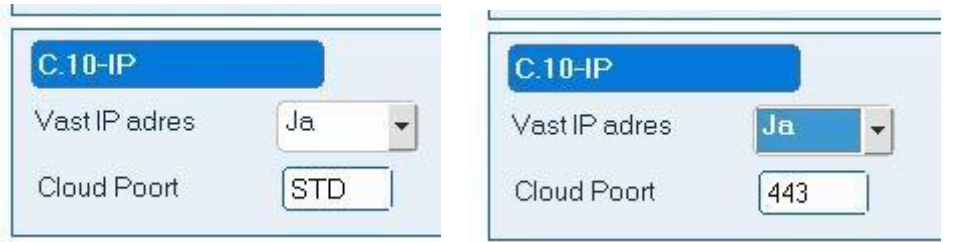

#### <span id="page-9-0"></span>**C.10 klavier Menu voor AOIP programmatie:**

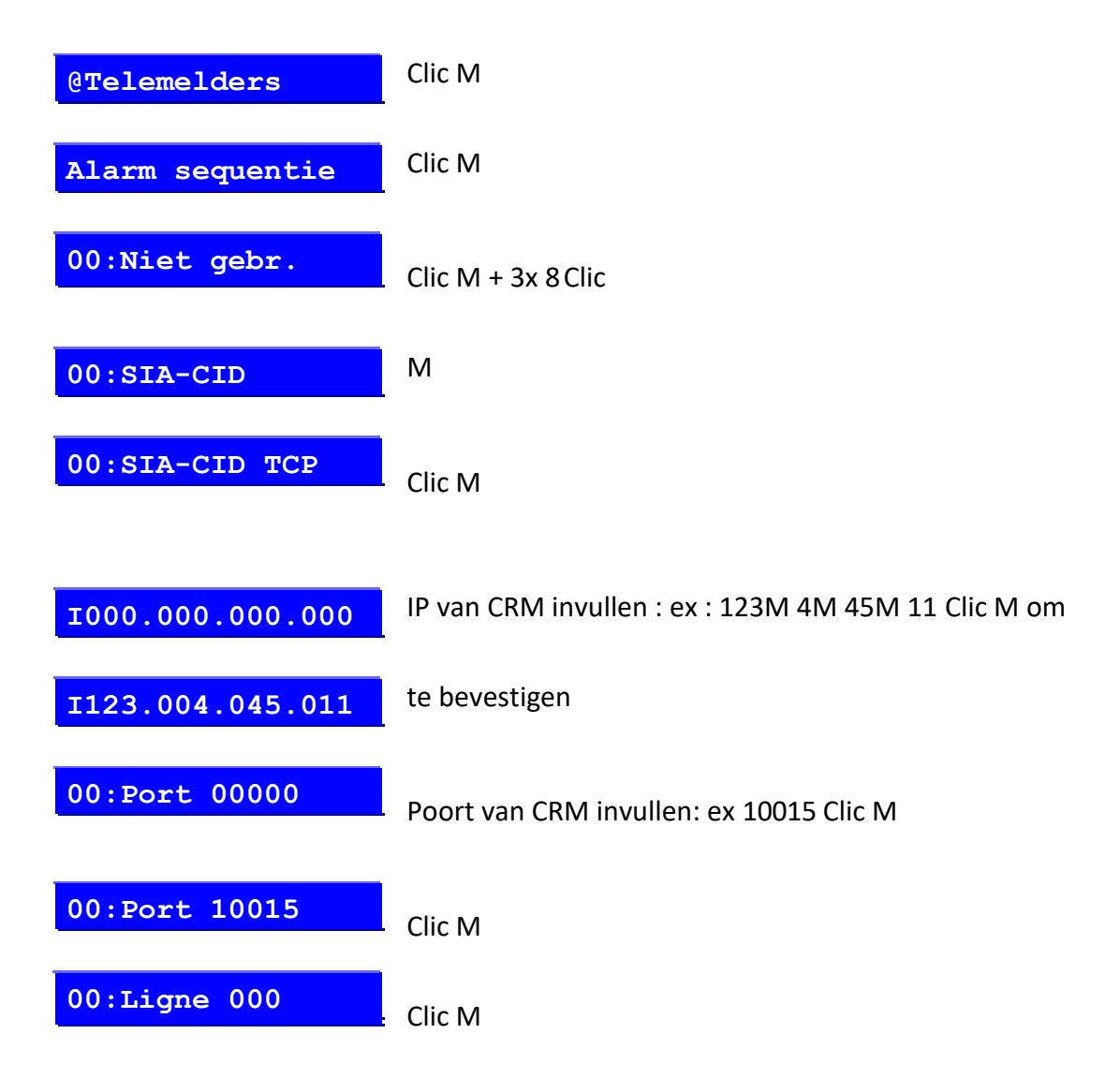

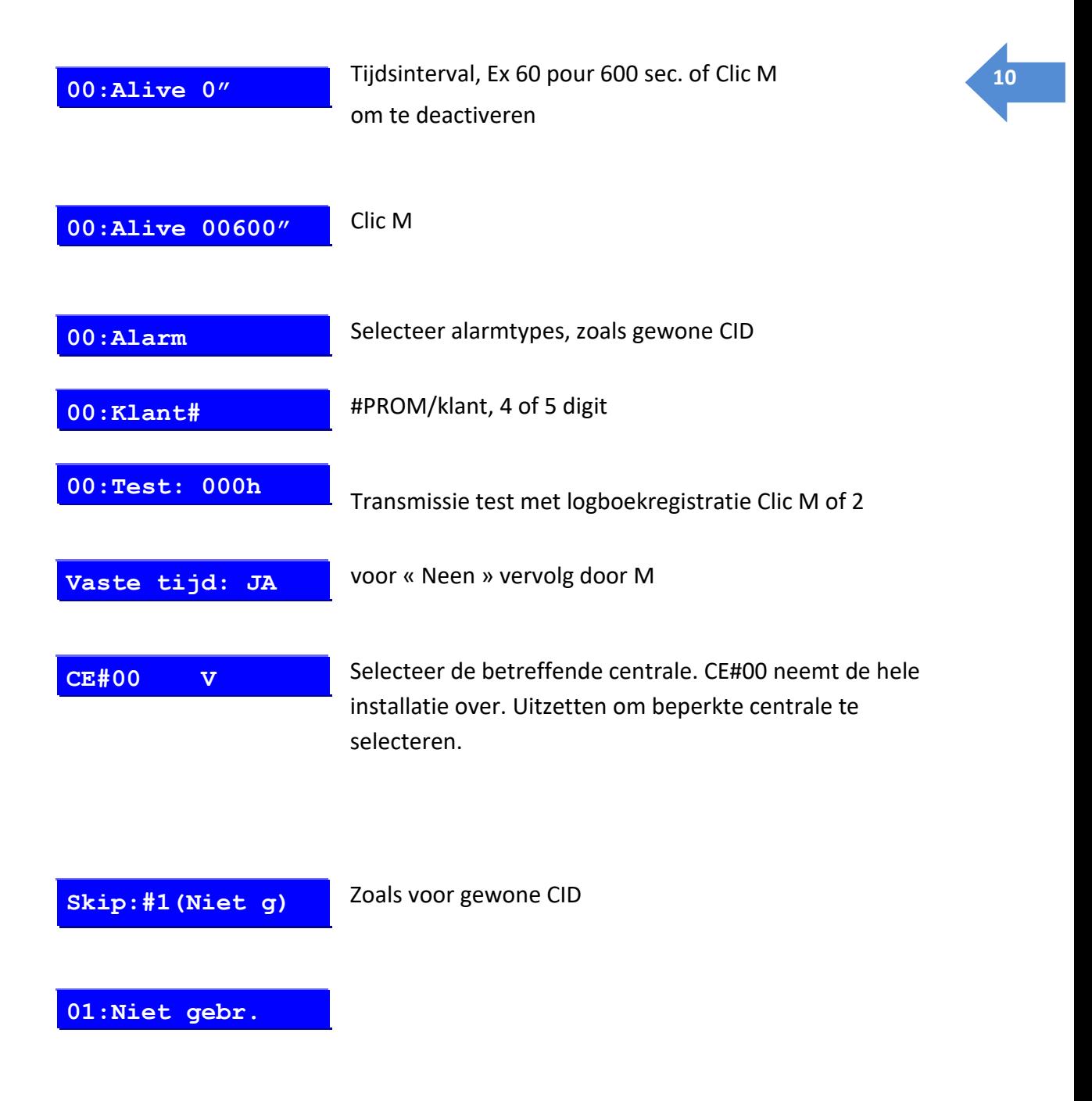

#### <span id="page-10-0"></span>**Overseiningstest**

Telefooncontact-ID en SIA-CID overseiningstests zijn gewijzigd. Het is nu mogelijk om van elk geval (Paniek, Alarm, sabotage, …) een volledige test uit te voeren. De geselecteerde test wordt uitgevoerd op alle transmissies die de geselecteerde test bevatten, inclusief overgeslagen back-ups.

Als er geen verzending is gepland voor de geselecteerde test, wordt er geen test uitgevoerd.

Elke test omvat het alarm en de reset ervan.

#### <span id="page-10-1"></span>**Telefoon lijntest**

Als er bij het verlaten van de technische modus geen transmissie is geprogrammeerd om de telefoonlijn te gebruiken, zal de lijntest niet meer plaatsvinden.

#### **Verplaatsingstest van FW2-detectoren**

PIR-detectoren hebben een APS = Automatic Power Save-functie, die transmissies voorkomt zolang er beweging wordt gedetecteerd. Het duurt meer dan 2 minuten om een nieuwe transmissie te verkrijgen.

Wanneer het menu **"Zonetest"** of **"Global Test"** actief is of de CLTCloud in **"WalkTest" staat, wordt** de APS-modus opgeschort. Deze ophanging treedt in werking na de eerste aansluiting van de detector op de centrale. Hetzij vanaf de eerste detectie als de APS-modus nog niet actief was, hetzij vanaf de eerste supervisie die om de 7 minuten plaatsvindt.

#### **Het verplaatsen van een FW2-element naar een andere ontvanger in dezelfde installatie**

Als deze handeling met het codebediendeel moet worden uitgevoerd, moet de detector eerst uit het systeem worden verwijderd en vervolgens worden geregistreerd volgens de procedure die is beschreven in hoofdstuk 11.4, met vermelding van de andere ontvanger.

Uitgevoerd vanuit het CLTCloud programma, wijzig de ontvanger in het zonevenster, injecteer de nieuwe configuratie in de centrale en activeer de sabotage van de detector.

#### **Afstandsbediening**

Onmiddellijke verversing van het display na een handeling met een afstandsbediening. Mogelijkheid voor de eindklant om de batterij van een afstandsbediening tijdelijk uit te schakelen.

#### **Technische toegang**

Met deze centrale kan de installateur op afstand toegang krijgen tot een installatie (met voorafgaande toestemming van de klant) om de bestaande programmering aan te passen.

#### **Tagbeheer via mastercode**

In deze update geven we de mogelijkheid om de level 4 mastercode te voorzien van een compleet tag management.

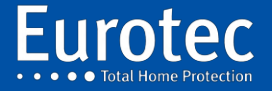

**ETC.C.10\_TECH\_NL\_221221**

#### <span id="page-12-0"></span>**1.1 Belangrijk advies**

Voordat het C.10 moederbord wordt gehanteerd, moeten enkele voorzorgsmaatregelen worden genomen om het risico van schade door elektrostatische ontladingen tot een minimum te beperken. Als de centrale is geplaatst dans een metalen behuizing, moet je het eerst aanraken om tot hetzelfde potentieel te komen. Als de centrale vast is als u een "ABS" case gebruikt, moet u eerst een van de gouden bevestigingspads op de vier hoeken van de "PCB" aanraken.

Het installeren of verwijderen van een uitbreidingskaart moet gebeuren met de **stroom uitgeschakeld**. De enige uitzondering op deze regel is voor C.10-5 x-encoders die op een onder spanning staande bus kunnen worden aangesloten, mits de twee draden vooraf op het verwijderbare klemmenblok worden aangesloten.

De centrale klem van het netklemmenblok, voorzien van een zekering, moet geaard zijn om uw veiligheid en die van de gebruiker te garanderen en om het risico op elektrische storingen te beperken.

Het is over het algemeen niet aan te raden om een data-/buskabel of een kabel die een sensor met een 230V-kabel voor een lange lengte verbindt, te gebruiken.

In het algemeen wordt het sterk aangeraden om het lastenboek van het "Règlement Général sur les Installations Electriques" = "RGIE" te raadplegen.

De 2-draads bus is ontworpen om niet alleen de codebediendelen maar ook de CLT of C.10-IP kabel aan te sluiten. Deze bus brengt zowel de stroom als de gegevens over op hetzelfde paar draden. Deze twee draden kunnen ongeacht de polariteit worden aangesloten. Het is raadzaam om een aparte kabel te gebruiken voor de 2-draads bus (*een paar van 0,75mm² ongedraaide)* en om te voorkomen dat andere draden van deze kabel voor andere doeleinden worden gebruikt.

Het verdient daarom de voorkeur om een tweede kabel te gebruiken om de audiofaciliteiten van een encoder met een audioverlenging aan te sluiten.

De RS-485-bus (3 draden) maakt de verbinding tussen de C.10-MEDIS en de C.10-bedieningsunits mogelijk. Er wordt gebruik gemaakt van een kabel met ten minste één afgeschermd getwist paar, **UTP cat5e of gelijkwaardig.**

Als de aansluitingen op de in- en uitgangen van de centrale of de C.10-I en C.10-Ox langer zijn dan 30 m, moeten ze worden gemaakt met afgeschermde kabels (= conventionele alarmkabels).

Bij Lxx-ingangen, OD1, OD2, ODxx en RS485-uitgangen moet de afscherming worden aangesloten op de massa van de centrale en, indien van toepassing, van het betreffende accessoire (bijv. C.10-MEDIS). Deze beperking (afscherming aangesloten op massa) is echter niet nodig voor de +12V, FIR, DET1 en DET2 voedingsuitgangen, noch voor de IA+, FLASH en SIR uitgangen, en wordt zelfs bijzonder weinig aanbevolen voor de 2-draads bus.

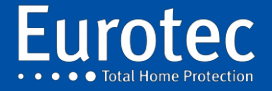

# <span id="page-13-0"></span>**2. Centrale modellen C.10**

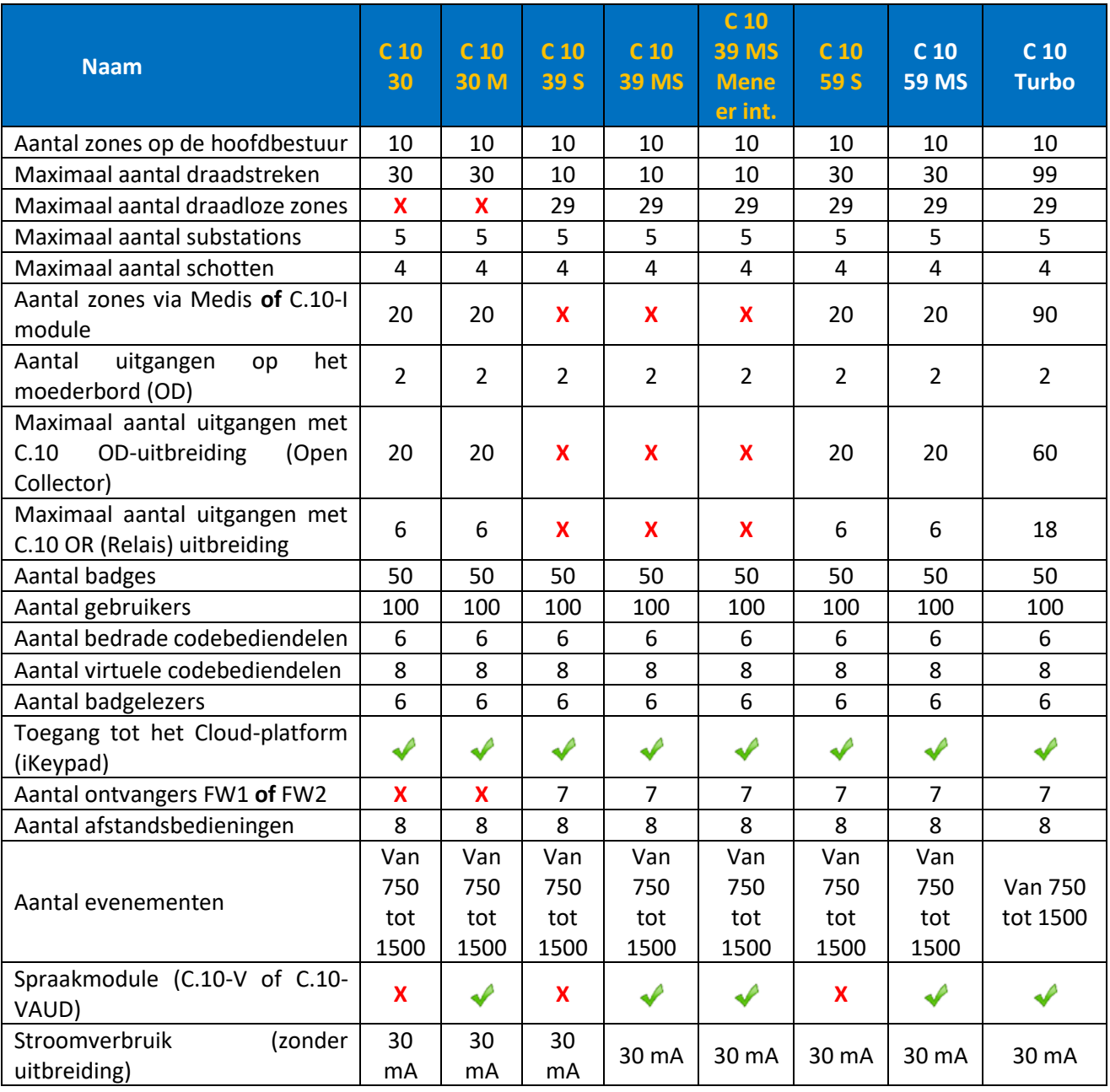

N.B.: eerdere versies (C 10 30, C 10 30 M, C 10 39 S, C 10 39 MS, C 10 39 MS Sir int.) worden niet meer geproduceerd, maar kunnen worden bijgewerkt met de 5.2 software

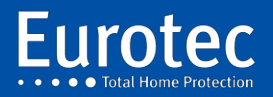

**ETC.C.10\_TECH\_NL\_221221**

# <span id="page-14-0"></span>**3. De centrale**

#### **3.1 Voedingen**

De C.10 kaart wordt gevoed door een 230V/15V AC transformator van 25VA en beveiligd door een 250mA zekering. De C.10 genereert alle noodzakelijke spanningen voor het optimaal opladen van de batterij van de centrale, evenals de externe sirene, detectoren, codebediendelen en andere randapparatuur. Al deze voedingen zijn individueel beveiligd met elektronische zekeringen die door de processor worden aangestuurd. Spanningen en stromen zijn via de programmeerinterface afleesbaar.

#### **3.2 Ingangen**

De kaart heeft 10 programmeerbare ingangen zowel op het elektrische niveau (contact open, gesloten, verschillende impedanties<sup>1</sup>...) als op het functionele niveau (alarm, sabotage, sleutel ...). Er zijn 3 aparte voedingen beschikbaar, waarvan er één het mogelijk maakt om het geheugen van de rookmelder te resetten.

#### **3.3 Uitgangen**

De C.10 maakt de aansturing mogelijk van een zelfaangedreven buitensirene met flitser, een binnensirene en 2 open collectoruitgangen voor andere sirenes, maar ook voor verlichting, deuren of andere.

#### **3.4 Telefooninterface**

De C.10 is uitgerust met een telefoonmodem dat communicatie via "Contact ID" en telefoongesprekken mogelijk maakt.

#### **3.5 Codebediendeelbus**

De codebediendelen worden bestuurd en gevoed door een ongepolariseerde 2-draads bus die in-line of stervormige bedrading mogelijk maakt. Deze bus bestuurt ook de IP-interface, die zich in de centrale of op afstand daarvan kan bevinden. Aan boord van C.10 is een connector beschikbaar voor de programmeerinterface, die ook op een keypad kan worden aangesloten.

#### **3.6 Accessoires en uitbreidingen**

De C.10 is uitgerust met uitbreidingsconnectoren voor het toevoegen van in-/uitgangskaarten, een spraakmodule en een radio-ontvanger voor draadloze detectoren en sirenes en afstandsbedieningen. Met een RS485-bus kunnen één of meer MEDIS-afstandsbedieningen worden aangesloten.

<sup>1</sup> **Impedantie**: Een omvang die voor wisselstromen het equivalent is van de weerstand voor gelijkstromen.

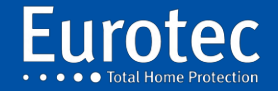

**.** 

#### **3.7 Bedradingsplan**

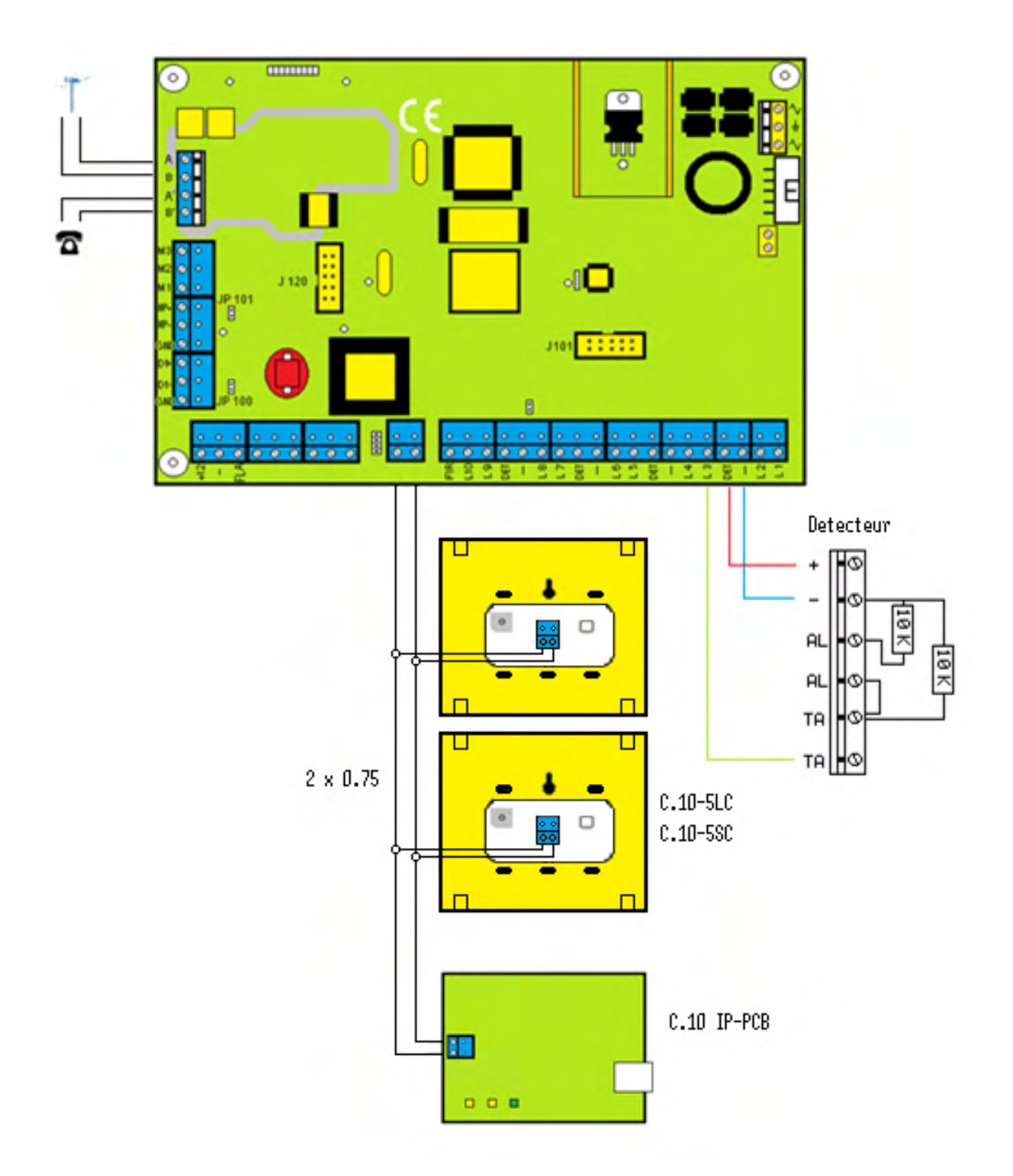

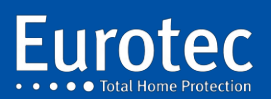

**ETC.C.10\_TECH\_NL\_221221**

**15**

G,

# <span id="page-16-0"></span>**4. C.10-5 LC en SC codebediendelen**

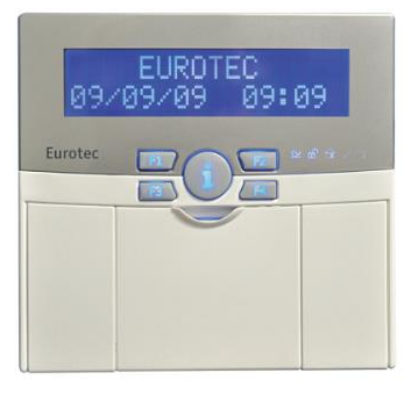

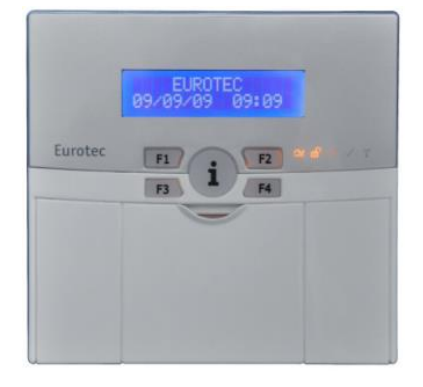

÷,

ETC.C.10-5 LC ETC.C.10-5 SC

#### <span id="page-16-1"></span>4.1 Kenmerken

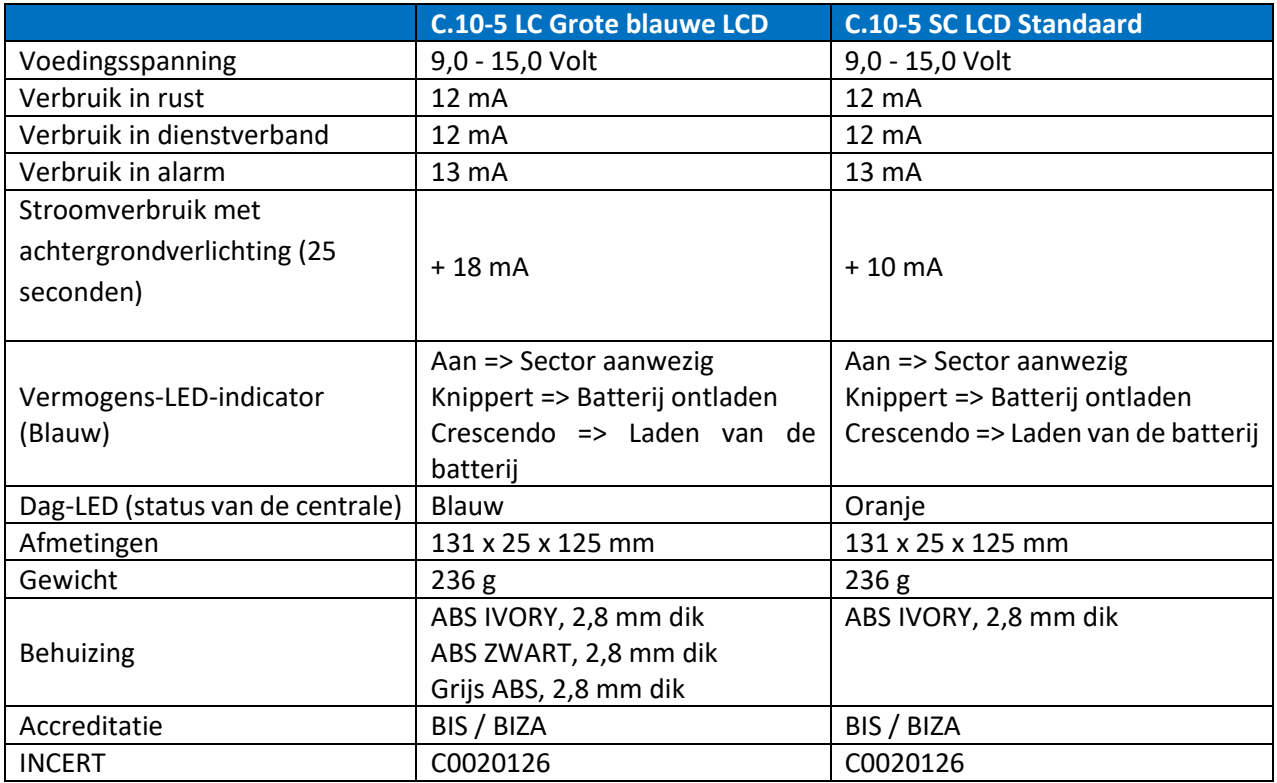

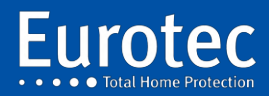

#### <span id="page-17-0"></span>4.2 Beschrijving

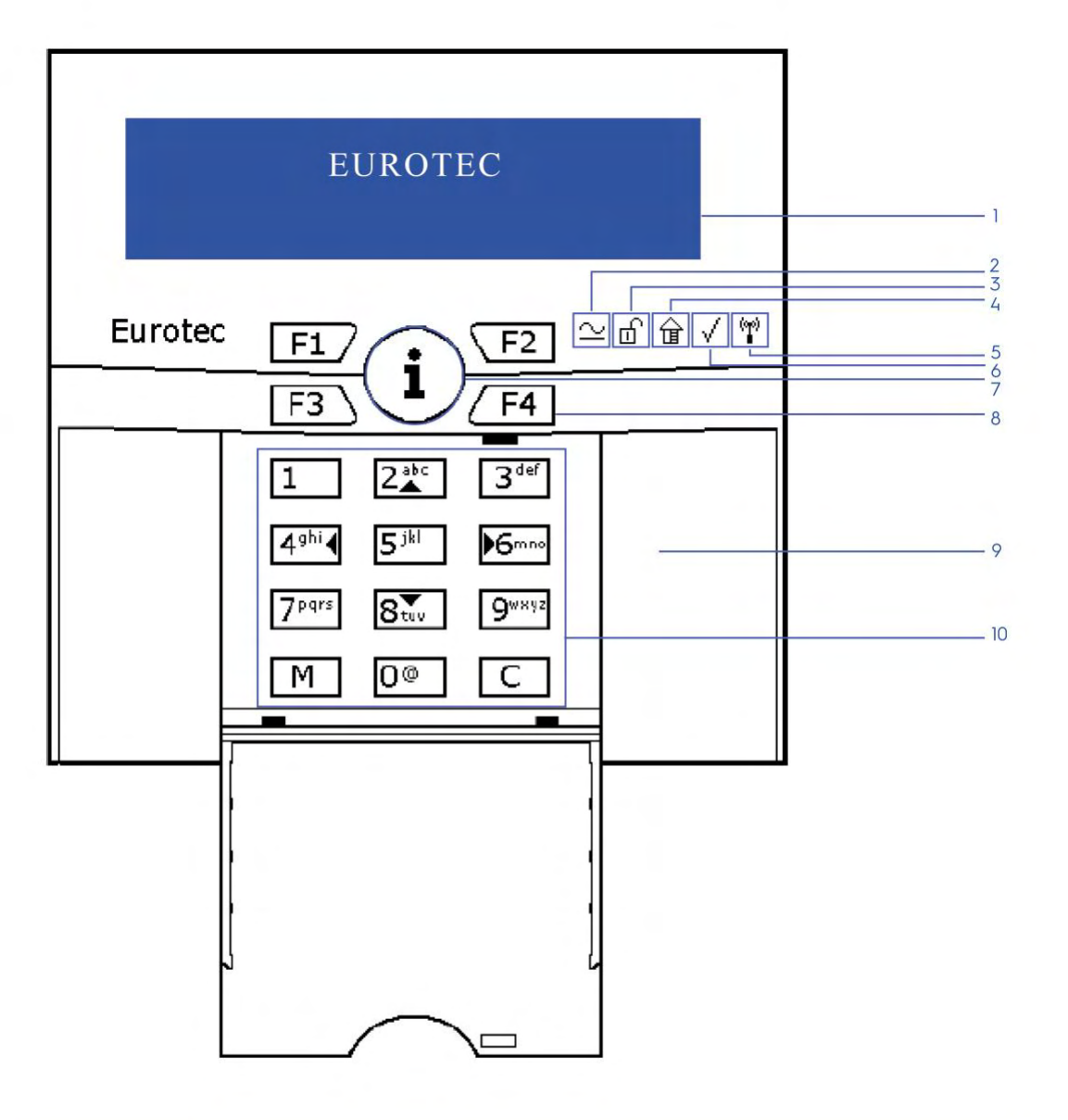

- 1. LCD scherm
- 2. Indicatie spanning aanwezigheid
- 3. Systeemstatusindicator (Ingeschakeld / Uitgeschakeld)
- 4. Gedeeltlijk ingeschakeld
- 5. Aanwezigheidsindicator draadloos status
- 6. Centrale status
- 7. Algemene informatieknop «i»
- 8. Functietoetsen (F1 F4)
- 9. Locatie voor de badgelezer (tag)
- 10. Alfanumeriek toetsenbord

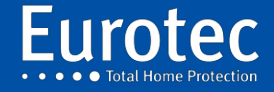

 $1\overline{7}$ 

#### <span id="page-18-0"></span>4.3 Programmering van het adres

Het LCD-scherm van de C.10-5x heeft 2 regels van elk 16 karakters. De bovenste regel geeft standaard de tekst "EUROTEC" weer. Sinds de codebediendeelversie H/W 1.1 kan deze tekst worden bewerkt. De onderste regel wordt beheerd door de besturing en werkt net als de oude C.6-5 A-encoders.

Het is noodzakelijk om een adres aan de encoder toe te wijzen, zodat deze duidelijk herkenbaar is voor de besturing. Deze handeling wordt bij voorkeur uitgevoerd wanneer de encoder voor het eerst wordt opgestart. Standaard is het encoderadres 0. Het adresbereik ligt tussen 0 en 5.

De noodzakelijke manipulaties om het adres van de C.10-5x te wijzigen zijn als volgt:

- 1. Druk tegelijkertijd op de toetsen "M" + "2 (▲)" + "C": de toets "i" knippert om aan te geven dat de encoder op bevestiging wacht.
- 2. **Druk op de "i"-toets,** de cursor verschijnt rechtsboven. De encoder staat nu in de tekstbewerkingsmodus. Als u de tekst wilt wijzigen, moet u de bestaande tekst verwijderen en uzelf op de regel plaatsen door op de **"C"**-toets te drukken.
- 3. U kunt tekens selecteren door één of meerdere keren op de toetsen van het alfanumerieke codebediendeel te drukken. Om de tekst te bevestigen, drukt u op de **"M"-toets.**
- 4. Na het valideren van de tekst schakelt u over naar de adresbewerkingsmodus. Voer het nieuwe adres (0 tot 5) in en bevestig met de **"M"**-toets. Het adres wordt nu opgeslagen in het permanente geheugen van de encoder en zal daar voor onbepaalde tijd blijven, zelfs na een stroomstoring.

*Opmerking***:** Na een wijziging van het codebediendeeladres moet een busvernieuwing worden uitgevoerd. Deze handeling wordt uitgevoerd via het technische menu en het menuonderdeel {Bus/RF/Systeemscan}, eventueel met behulp van een ander codebediendeel als het nieuwe adres nog niet bekend is bij de centrale.

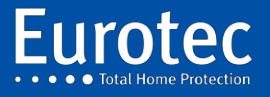

#### <span id="page-19-0"></span>4.4 Bijzondere kenmerken

Het C.10-5 codebediendeel met Hardware 1.1 kan worden uitgerust met Software 2.0 en hoger. De functionaliteiten van deze softwares zijn respectievelijk :

#### <span id="page-19-1"></span>C.10.5 L of S H/W V1.1 S/W 2.0

Lokale kenmerken :

- Alfanumerieke invoer.
- Eerste regel van het bewerkbare scherm.
- Handmatige reset van het LCD-scherm is mogelijk door de knop **"i"** meer dan 5 seconden ingedrukt te houden.
- Betere ondersteuning voor Fx-toetsencombinaties (iets langere perstijd).

Kenmerken met een C.10-centrale:

- Ondersteuning van de C.10-5 Prox.
- Ondersteuning van de C.10-5 RX of RX2.<sup>2</sup>
- Aanpassen van het geluidsniveau van de zoemer.
- Onafhankelijke instellingen voor de helderheid van de status-LED's en de achtergrondverlichting van het codebediendeel, de Fn-toetsen, de **"i"-toets** en het LCDdisplay.
- Activering van de Rx-LED (als C.10-5 RX/RX2 in het codebediendeel aanwezig is en *vervagen* als in RF-Learning) .

#### <span id="page-19-2"></span>C.10.5 L of S H/W V1.1 S/W 2.1

#### <span id="page-19-3"></span>**In deze versie zijn we verbeterd:**

- Geavanceerde detectie van mogelijke verstoringen.
- Detectie van LCD-blok + automatische reset + signalering naar de centrale.

#### <span id="page-19-4"></span>C.10-5 LC of SC H/W V1.1 S/W 2.3

In deze versie hebben we de LED-kleuren aangepast:

- "Gedeeltelijk" in het geel
- "Klaar in het groen

#### <span id="page-19-5"></span>C.10-5 LC of SC H/W V1.1 S/W 2.4 tot 2.7

#### In deze versie hebben we wijzigingen aangebracht aan de C10.5 SC-codebediendelen, zodat deze uitbreidingen accepteren.

#### **Wat is er nieuw in versie 5.1**

- Weergave op twee standaard geprogrammeerde
- Codebediendeelcontact gedeactiveerd

<sup>2</sup> Niet geldig op de C.10-30 M

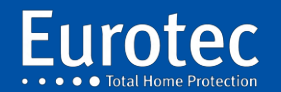

1

# <span id="page-20-0"></span>**5. C.10-5 PROX badgelezer**

De C.10-5 Prox maakt :

- → Herkenning van maximaal 50 badges die de "Aan" en "Uit" schakeling van de centrale of een scheidingsschot toestaan.
- $\rightarrow$  Activering van alle geprogrammeerde acties (of groep van acties).

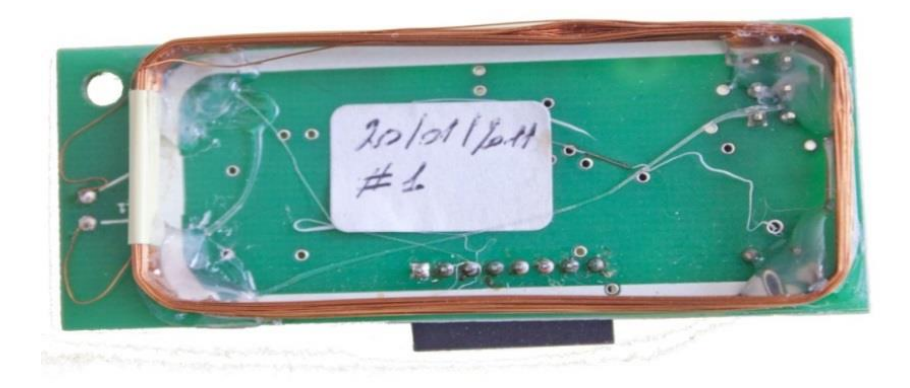

Deze module wordt in een C. 10 LC **UITSPANNING** ingestoken.

#### <span id="page-20-1"></span>5.1 Kenmerken

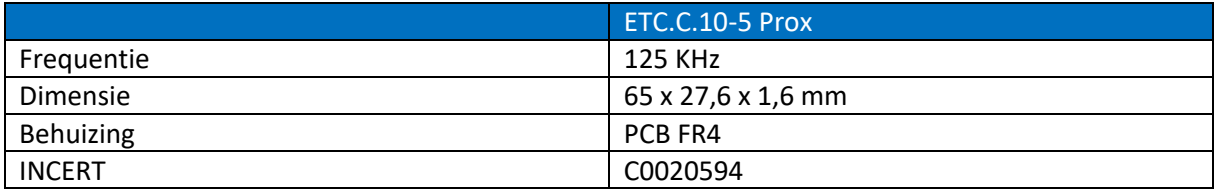

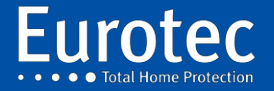

#### <span id="page-21-0"></span>5.2 Montage

Het is ondergebracht in het codebediendeel zoals weergegeven in de onderstaande figuur. De C.10-5 Prox. module kan met een schroef worden vastgezet.

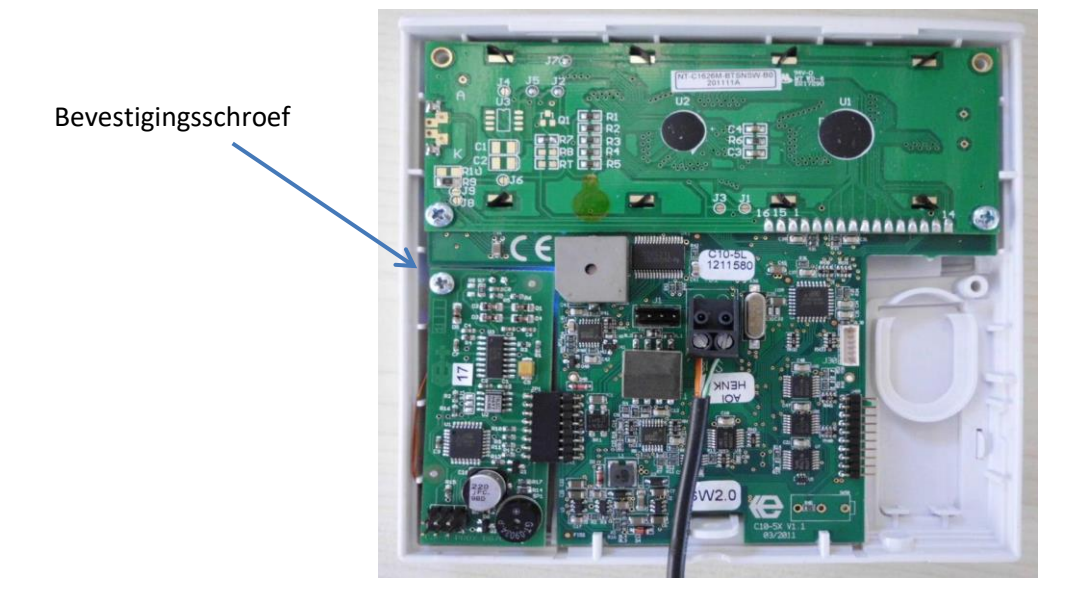

#### <span id="page-21-1"></span>5.3 Badgeprogrammering

- 1. Schakel over naar de technische modus.
- 2. Scroll naar beneden naar "Bus\RF\IP" met behulp van de  $8 (\triangledown)$  toets op het codebediendeel en druk dan op "**M".**
- 3. Blader in dit submenu naar beneden naar "TAG" met de  $8 (v)$  toets op het codebediendeel en druk vervolgens op "**M".**
- 4. Op het scherm verschijnt "Tag **#".**
- 5. Voer een tagnummer in van 00 tot 49. Dit nummer heeft geen verband met de gebruikersnummers van de code. Bevestig met "**M"**.
- 6. Als het scherm "Uitlezen" weergeeft, is de locatie beschikbaar. Integendeel, als u **"Actie"** ziet**,** betekent dit dat de positie van het slot al is ingenomen.
- 7. Als de positie vrij is, presenteer dan de badge binnen 5 cm van de lezer. U hoort een BEEP die aangeeft dat de badge gelezen is. Op het scherm ziet u het woord **" Actie** ", druk op " **M " om** de actie toe te wijzen.
- 8. Zodra u klaar bent met programmeren, ziet u op het display het nummer van de volgende te programmeren tag, druk op **" C "** en vervolgens op " **M " om** deze programmering te verlaten.
- 9. Sinds deze versie 5.1 is het TAG-beheer toegankelijk via het hoofdmenu.

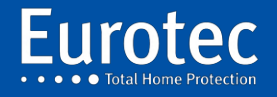

# <span id="page-22-0"></span>**6. Sabotagemodules in ABS behuizingen**

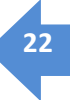

<span id="page-22-1"></span>6.1 Beschrijving van de sabotagecontacten

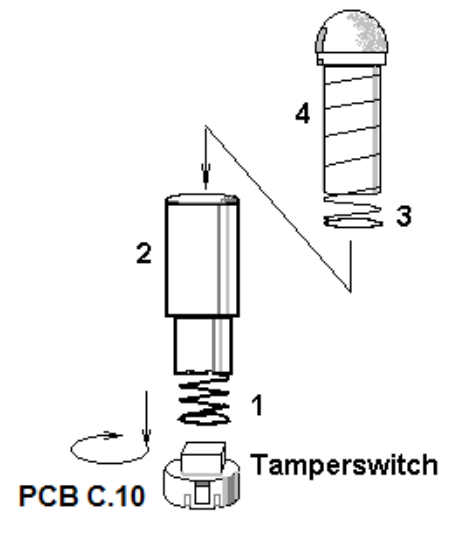

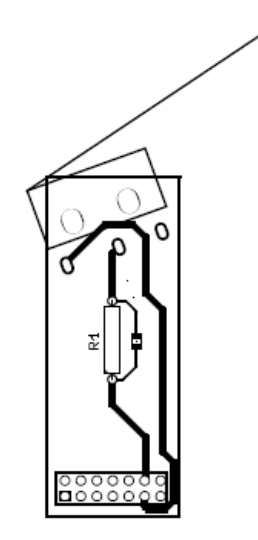

Origineel sabotagecontact Mechanische sabotage met microswitch (optioneel)

#### <span id="page-22-2"></span>6.2 Montage van het originele sabotagecontact.

- 1. Draai de smalste veer met de klok mee (1).
- 2. Schakel over op de breedste veer (3).
- 3. Doe vervolgens de slang (2) aan.
- 4. Zet aan het einde de hemisferische drukvlek op.

#### <span id="page-22-3"></span>6.3 Montage van het optionele sabotagecontact

Dit sabotagecontact wordt aan de zijkant van het moederbord geplaatst en neemt de plaats in van het originele sabotagecontact.

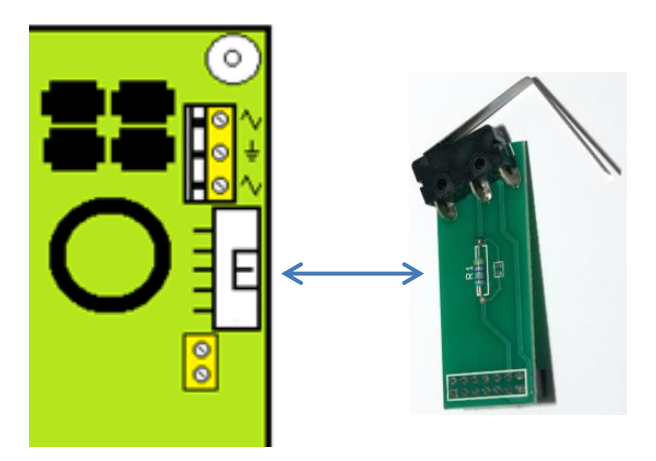

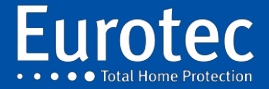

# <span id="page-23-0"></span>**7. C.10-V & C.10-V AUD Voicemodules**

De verschillende functionaliteiten van de spraakmodule zijn als volgt:

- $\rightarrow$  Transmissie van gesproken woord ontruimingsberichten per telefoon naar een vaste of mobiele telefoon (C.10 V).
- $\rightarrow$  Interactieve communicatie (walkie-talkie type) ter plaatse, na een alarm (C.10-V AUD).
- $\rightarrow$  Beheer en afstandsbediening van de centrale door de gebruiker via zijn telefoon.

De C.10-V kan een hele reeks spraakberichten bevatten die zijn opgeslagen in het niet-vluchtige geheugen (flash). Het ontwerp van de C.10-V module heeft vele voordelen ten opzichte van conventionele systemen:

- $\rightarrow$  Spraakberichten worden opgenomen vanaf een telefoon.
- $\rightarrow$  Berichten kunnen in willekeurige volgorde worden opgenomen.
- $\rightarrow$  Alleen berichten die nuttig zijn voor het beoogde gebruik moeten worden opgenomen.
- $\rightarrow$  Het is mogelijk om een bericht toe te voegen, te controleren of te verwijderen zonder dat eerder opgeslagen berichten opnieuw moeten worden opgenomen.
- $\rightarrow$  Alle registratiegegevens zijn te vinden op de C.10-V. Het is dus mogelijk om de opname uit te voeren op een ander centraal station dan dat van de bestemming.

Deze module wordt in de centrale **UITSPANNING** ingestoken **.**

#### <span id="page-23-1"></span>7.1 Kenmerken

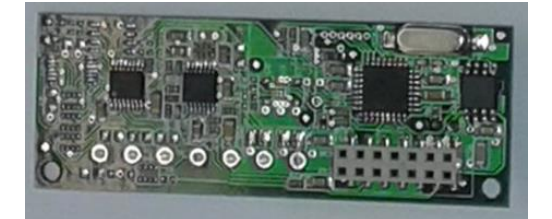

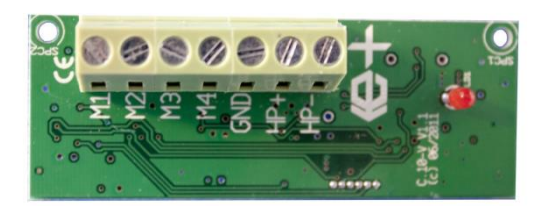

C.10-V C.10-V AUD

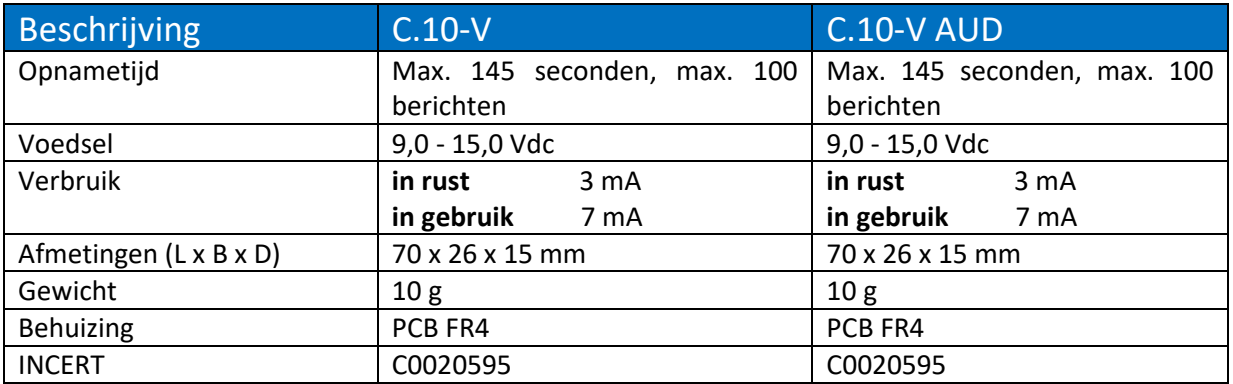

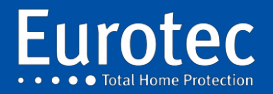

#### <span id="page-24-0"></span>7.2 Voorzorgsmaatregelen en plaatsing van C.10-V & C.10-V AUD

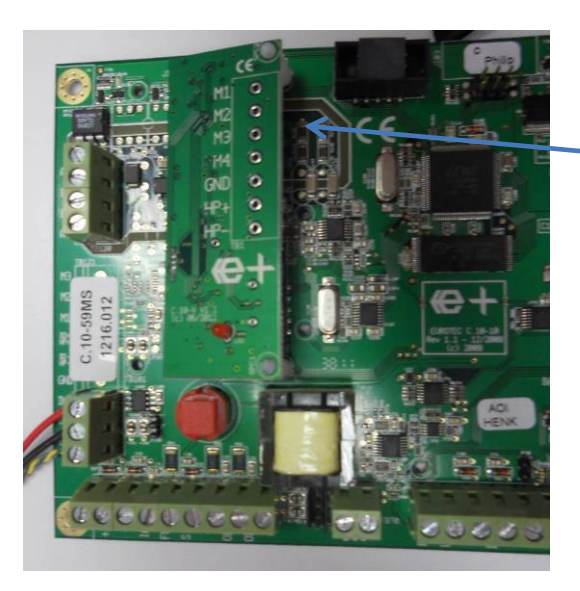

Steek de C.10-V module in connector J120.

**24**

#### **Beide voedingen (netvoeding en accu) van de centrale moeten worden uitgeschakeld**.

De C.10-V is gevoelig voor elektrostatische ontladingen. Het is noodzakelijk om hetzelfde potentieel te bereiken door eerst de grond van de centrale (de gouden pads op de 4 hoeken van de printplaat) aan te raken voordat de C.10-V of C.10-V AUD op J120 wordt geplaatst.

#### <span id="page-24-1"></span>7.3 Berichtprogrammering

#### <span id="page-24-2"></span>7.3.1 Communicatie tot stand brengen

De spraakmodule vereist geen specifieke programmering. Het enige wat u nodig heeft is een mobiele telefoon of een conventionele telefoon en volg de instructies op het codebediendeel van de C.10. U moet zich in een rustige omgeving bevinden die geen nagalm produceert (Echo's). Een rustige buitenruimte is ideaal.

Wanneer het {telemelder / Prog C.10-V} commando wordt gestart, vraagt de centrale naar het GSMof telefoonnummer van waaruit de C.10-V-module kan worden geprogrammeerd. Na bevestiging van het telefoonnummer door op de **"M"-toets** te drukken**,** belt de centrale het opgegeven nummer.

Na het uitstellen**, "Stat.W.keuze"** verschijnt op het display van het codebediendeel en er klinkt elke seconde een pieptoon op de telefoon.

#### <span id="page-24-3"></span>7.3.2 Besturingselementen

De toetsen op de GSM (of telefoon) worden gebruikt om commando's te starten en de parameters in te voeren die nodig zijn voor het programmeren van de spraakmodule.

Naar analogie met het codebediendeel van de centrale zijn de toetsen **"\*"** (bevestigen) en **"#"** (annuleren) gelijk aan de toetsen **"M"** en **"C".** 

In geval van twijfel kan de **"#"** toets worden gebruikt om het huidige proces te annuleren.

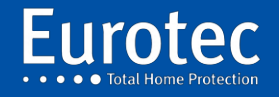

Controleer of uw mobiele telefoon is ingesteld op een lange toon (kenmerken van het codebediendeel van uw mobiele telefoon), anders kan het decoderen van toetsen een probleem zijn.

4 bestellingen zijn beschikbaar:

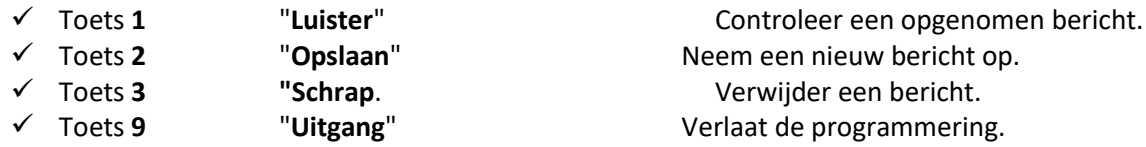

Voor de commando's 1, 2 en 3 moet het berichtnummer worden ingevoerd waarop de actie moet worden uitgevoerd. Dit nummer bestaat altijd uit twee cijfers.

De berichten 00-09 zijn gereserveerd voor het doorsturen van alarmen (00 - 09) volgens de volgende tabel.

#### **Berichten: Voorbeeldopnames:**

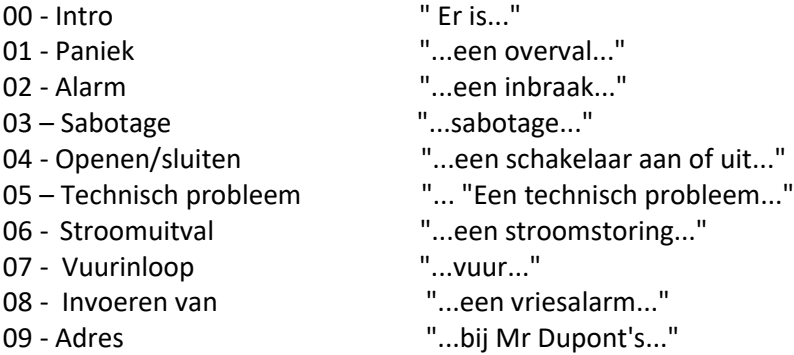

Berichten van 10 tot 16 hebben betrekking op audiofuncties, commando's en systeemstatusaanduidingen.

#### <span id="page-25-0"></span>7.3.3 Basisalarmmeldingen.

De nummers 00 - 09 zijn gereserveerd voor berichten die overeenkomen met verschillende soorten alarmen. Als bericht #00 wordt opgenomen, dient het als introductie en wordt het vaak geprogrammeerd met "*Er is*...".

Het bericht #09 wordt gebruikt als afsluitende tekst en bevat meestal de naam en het adres van de site: "... Bij de heer Janssens, Tramlaan 2, 1099 Brussel".

De berichten #01 tot en met #08 komen overeen met de 8 soorten transmissiegebeurtenissen. Het is belangrijk om de volgorde van de berichten te respecteren, zodat de centrale het juiste bericht kan sturen in overeenstemming met het type alarm of storing dat optreedt.

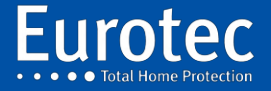

**ETC.C.10\_TECH\_NL\_221221**

#### <span id="page-26-0"></span>7.3.4 Opname van berichten

Na het indrukken van commando 2 gevolgd door de 2 cijfers van het op te nemen bericht wordt een lange pieptoon gegeven. Spreek aan het einde van de pieptoon het bericht hardop in en druk op **"\*" zodra** het bericht eindigt.

Het bericht wordt herhaald door de inleiding (bericht 00) toe te voegen als het al is opgenomen.

Als het bericht geschikt is, kunnen de volgende berichten worden opgenomen. Om een bericht opnieuw op te nemen, moet het eerst worden gewist met commando 3 gevolgd door het berichtnummer.

#### <span id="page-26-1"></span>7.3.5 Luisteren naar een opgenomen bericht

Om een opgenomen bericht te beluisteren, drukt u op de toets **"1" op de** mobiele telefoon of op de telefoon, gevolgd door twee nummers die overeenkomen met het bericht.

Voorbeeld: Druk "1" op uw telefoon gevolgd door 0 en 2, het volledige bericht "2" wordt afgespeeld: "Er is ingebroken in het huis van de heer Dupont.……"

Het display van de encoder die gebruikt wordt om de programmering te starten, geeft de verschillende toestanden van de communicatie weer. Indien nodig kan de communicatie worden afgebroken door op **"C"** en vervolgens op **"M"** te drukken op het codebediendeel van de centrale.

#### <span id="page-26-2"></span>7.3.6 Bericht voor de audiomodus

Als de centrale is uitgerust met een C.10-V AUD-module, een microfoon en een luidspreker, is het mogelijk om bij ontvangst van een telefoonalarm te luisteren (*meeluisteren)* en zelfs te praten (*praten)* via de telefoon of GSM die de oproep heeft ontvangen.

Het principe is als volgt: na het beluisteren van het vooraf opgenomen alarmbericht, drukt u op de **"#"** toets om over te schakelen naar de **"Audio"**-modus. Op dit punt wordt het spraakbericht **"#10"**, dat uitlegt hoe te luisteren en te spreken, afgespeeld.

Drie commando's kunnen door de gebruiker worden gestart:

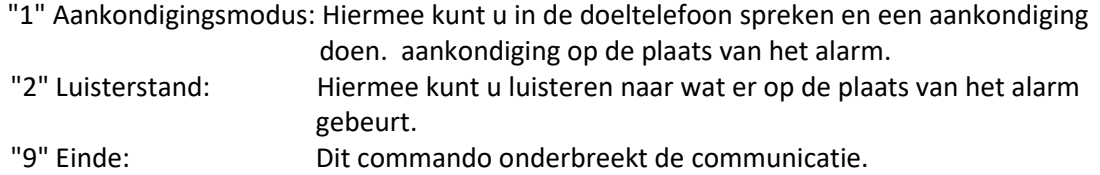

Menu #10 kan daarom als volgt worden opgeslagen:

- $\rightarrow$  Om te spreken, druk op 1.
- $\rightarrow$  Om te luisteren, druk op 2.
- $\rightarrow$  Om de verbinding te verbreken, drukt u op 9.

**Controleer of uw mobiele telefoon geprogrammeerd is met een lange toon** (kenmerken van het codebediendeel van uw mobiele telefoon), anders kan het decoderen van de toetsen een probleem zijn.

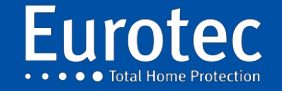

#### <span id="page-27-0"></span>7.3.7 Programmering van beheer en controle op afstand

Als de centrale is uitgerust met een C.10-V voicemodule, heeft u als gebruiker de mogelijkheid om de alarmcentrale via een vaste of mobiele telefoon te bellen om een van de volgende acties uit te voeren:

- $\rightarrow$  Vraag naar de status van de fabriek.
- $\rightarrow$  Voer bepaalde commando's op afstand uit.
- $\rightarrow$  Activeer de dialoog op afstand.

Deze laatste optie is alleen beschikbaar als de centrale is uitgerust met een C.10-V AUD-module. Om de bovenstaande opties te programmeren is het noodzakelijk om extra berichten op te nemen in de spraakmodule. Er zijn er 6 en ze nemen de posities 11 tot 16 in.

Als u één of meer acties via een vaste of mobiele telefoon wilt kunnen aansturen, moeten deze **"Acties"** in het technische menu van de centrale onder de parameter **"@Remote operator"** worden geprogrammeerd**.**

Bericht #11 zou de gebruiker moeten informeren over de verschillende commando's met betrekking tot de toetsen. Als u bijvoorbeeld de centrale wilt laten in- of uitschakelen, kunt u de centrale zo programmeren dat de toetsen 1 en 2 van de telefoon deze acties in gang zetten. U kunt acties programmeren op maximaal 6 toetsen (toetsen 1 tot 6).

De toetsen 7, 8 en 9 zijn gereserveerd voor respectievelijk het starten van de audiomodus, het opvragen van de status van de centrale en het onderbreken van de verbinding. Als u bijvoorbeeld de centrale niet wilt voorzien van een dialoogfunctie (audiomodus), wordt de functie van toets 7 niet gecommuniceerd in bericht #11. Berichten #12 tot #15 worden opgenomen als de gebruiker de status van de centrale kan opvragen (als de functie van toets 8 is opgenomen in bericht #11). Als u een actie op afstand wilt kunnen uitvoeren, moet bericht #16 altijd worden opgenomen.

Berichten die worden gebruikt voor de afstandsbediening :

 $\checkmark$  #11Druk op 1 om actie #1 te activeren (@operator 1)

 Druk op 2 om actie #2 te activeren (@operator 2) Druk op 3 om actie #3 te activeren (@operator 3) Druk op 4 om actie #4 te activeren (@operator 4) Druk op 5 om actie #5 te activeren (@operator 5) Druk op 6 om actie #6 te activeren (@operator 6) Druk op 7 voor de audiomodus Druk op 8 voor de status van de centrale Druk op 9 om te eindigen

- $\checkmark$  #12 "...Centraal buiten werking..."
- $\checkmark$  #13 "...Centraal in gedeeltelijke dienst... »
- $\checkmark$  #14 "...Centraal in dienst... »
- $\checkmark$  #15 "...Centrale in alarm... »
- ✓ #16"...Voer uw code in (eindigend met "**#"**)... »

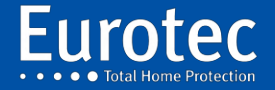

#### <span id="page-28-0"></span>7.3.8 Beheersprocedure - eindgebruiker

De gebruiker die gebruik wil maken van beheer of controle op afstand moet de volgende procedure zorgvuldig volgen:

- 1. Kies het telefoonnummer. Laat het twee keer rinkelen (1 tot 3). Hang op.
- 2. Wacht 15 tot 30 seconden.
- 3. Kies het telefoonnummer opnieuw.
- 4. De centrale neemt de telefoon op en vraagt naar de code.
- 5. Voer uw operatorcode in. Om te valideren gebruikt u de **"#"-toets** die de **"M"**-toets op de telefoon vervangt.
- 6. Stel menu #11 voor aan de gebruiker.
- 7. Maak uw keuze door op de geprogrammeerde toets te drukken.
- 8. U kunt de verbinding onderbreken door op de 9-toets van uw telefoon te drukken.

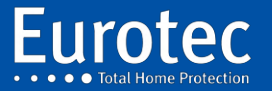

# <span id="page-29-0"></span>**8. C.10-I zones uitbreidingsmodule**

#### <span id="page-29-1"></span>8.1 Beschrijving

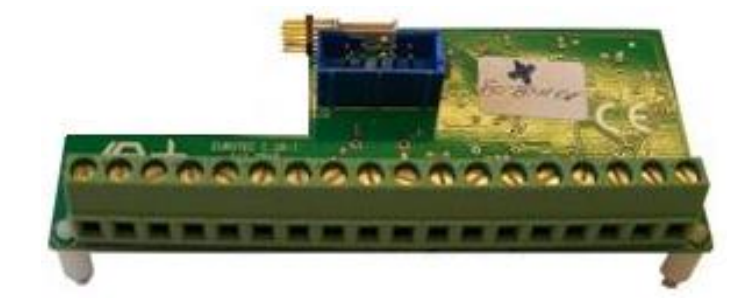

- De C.10-I module is een uitbreiding met 10 zones voor de C.10 (30-59-Turbo) centrale.
- Deze module wordt in de centrale of in de MEDIS **UITSPANNING** ingestoken **.**
- Afhankelijk van het model van de centrale kunnen maximaal 3 uitbreidingen in dezelfde behuizing worden geïnstalleerd.
- Deze uitbreidingsmodule kan zowel in een C. 10-centrale als in een MEDIS PS worden geïnstalleerd.
- De adressering van deze uitbreidingsmodule gebeurt door de besturing zelf door het laatste ringnummer van de C.10-kaart of van de vorige C.10-I te volgen.

#### <span id="page-29-2"></span>8.2 Kenmerken

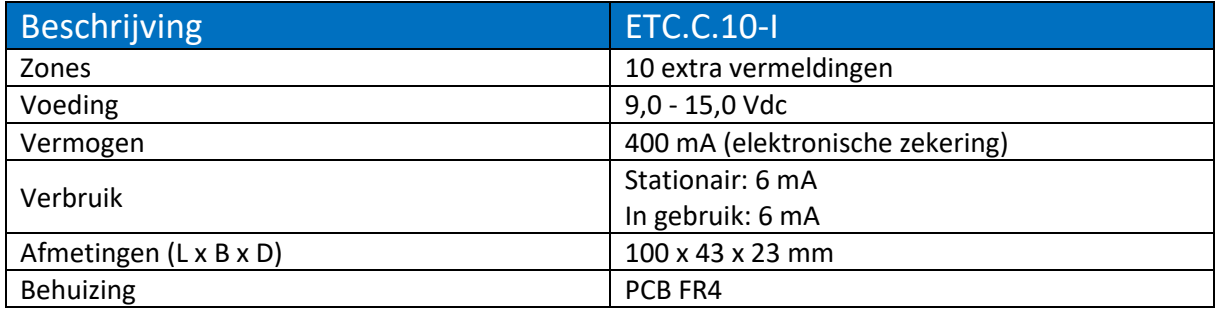

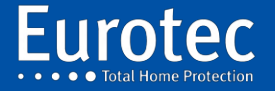

# <span id="page-30-0"></span>**9. Module C. 10-OR**

#### <span id="page-30-1"></span>9.1 Beschrijving

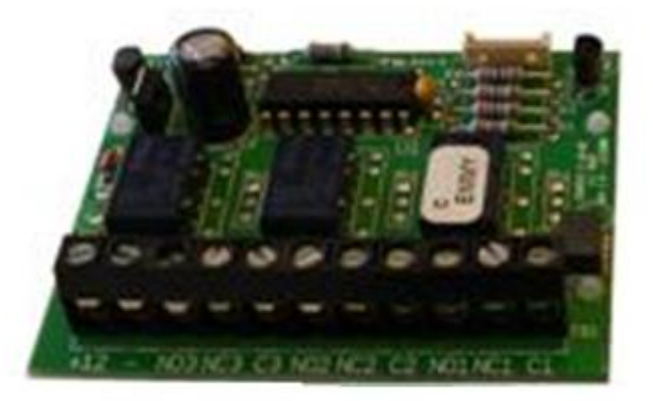

- Dit type C.10-OR-uitgangsuitbreiding heeft 3 relaisuitgangen. Elk van de relaisuitgangen heeft 3 klemmen :
	- o "C" (Gemeenschappelijk)
	- o "NC" (Normaal gesproken gesloten)
	- o "NEE" (normaal gesproken open)
- De relais zijn bistabiel en verbruiken geen energie. In het geval van een totale stroomstoring veranderen ze niet van toestand.
- Deze module past op een C.10-I uitbreidingskaart.
- Deze module wordt in de centrale of in de MEDIS **UITSPANNING** ingestoken **.**

#### <span id="page-30-2"></span>9.2 Kenmerken

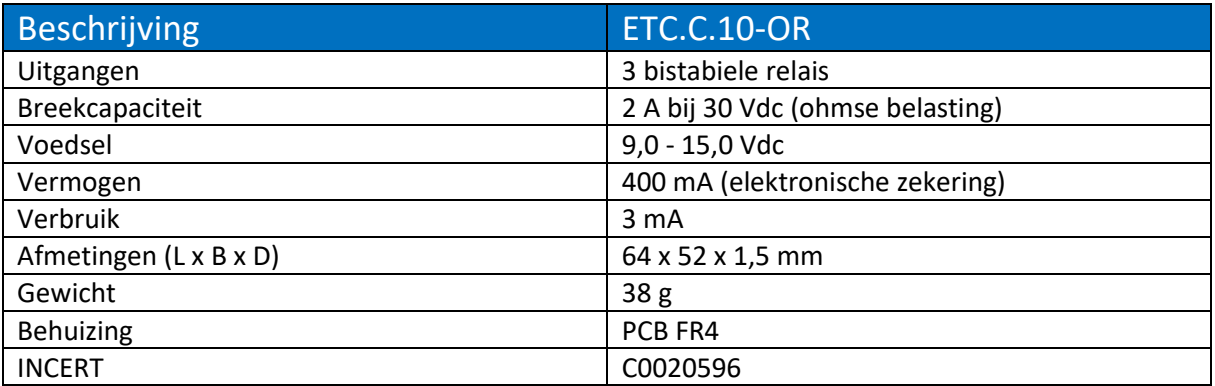

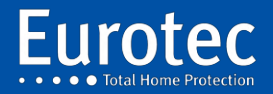

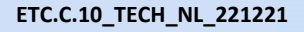

#### <span id="page-31-0"></span>9.3 Adressering

De uitgangsaansluiting moet worden aangesloten op een C.10-I-ingang. De uitgangsnummers Q#xx van de uitgangsuitbreiding worden bepaald door het adres van de ingangsuitbreiding waarop deze is aangesloten.

Als bijvoorbeeld een C.10-OR-uitgang wordt aangesloten op een ingangsuitgang die zones L#11 tot L#20 biedt, hebben de gekoppelde uitgangen adressen van Q#11 tot Q#13. Als u een C.10-I heeft met zonenummers van L#31 tot L#40, dan heeft u uitgangen Q#31 tot Q#33.

**Opmerking: Het kleinste uitgangsnummer van de C.10-OR-uitbreidingen is 11. Een C.10 x centrale zal daarom nooit uitgangen Q#01 tot Q#10 kunnen hebben voor een C.10-OD uitbreiding of Q#01 tot Q#03 voor een C.10- OR uitbreiding. Alleen de uitgangen OD1, OD2 kunnen de uitgangen Q#01 tot Q#10 gebruiken.**

#### <span id="page-31-1"></span>9.4 Werking

Vanuit het technische menu worden de uitgangen geprogrammeerd in het menu {Outputs / Q#xx}. De bedrijfsmodus van de uitgang kan uit het volgende worden geselecteerd:

- **Vrij:** De uitgang is niet direct gekoppeld aan een ingangszone. Het kan echter door elke handeling worden gecontroleerd.
- **Reële staat:** De "**actieve**" status van de uitgang volgt de actuele detectietoestand van het betreffende veld. De werkelijke toestand van een zone is per definitie onafhankelijk van de bewapeningstoestanden van de centrale.
- **In dienst:** de uitgangstoestand is "**actief**" zodra de zone in bedrijf is: dit veronderstelt dat alle onderstations inclusief deze zone "**in dienst**" zijn.
- **Uit dienst:** De uitgangstoestand is "**actief**" zodra de zone buiten dienst is: dit betekent dat ten minste één onderstation met inbegrip van deze zone of het hoofdcentrale (CE#00) "**Uit dienst**" is.
- **Alarm:** De status van de uitgang is "**actief**" wanneer de centrale, het hoofdcentrale (CE#00) of het sub-centrale is ingeschakeld (in gebruik), de zone gaat in alarm.

De tweede programmeerbare parameter van de uitgangen is de activeringstijd:

**Tijdsduur:** Als de geprogrammeerde tijd tussen 1 en 9.999 seconden (2h46'9'') ligt, werkt de uitgang als een *heractiveerbare* monostabiele*,* geactiveerde of heractiveerde uitgang voor de ingestelde tijd, telkens als de bovenstaande bedrijfsmodus naar de "**actieve**" toestand wordt omgeschakeld.

> Het omschakelen naar de "**inactieve**" toestand verandert de toestand van de uitgang niet, u moet wachten tot het einde van de ingestelde tijd of een "Deactivering" van de uitgang veroorzaken.

> Als er geen tijd wordt ingevoerd (druk op **"C")**, volgen de uitgangen de actieve status van de real time geprogrammeerde modus: **"AAN"** voor de actieve status en **"UIT" voor de** niet-actieve status.

**Opmerking***:* **In geval van "sabotage" of "paniek" worden de uitgangen pas uitgeschakeld alléén als de alarmen gereseteerd zijn! (voer in dit geval altijd een tijd in voor SA en PA).**

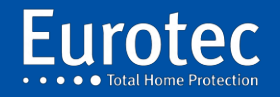

**ETC.C.10\_TECH\_NL\_221221**

# <span id="page-32-0"></span>**10. Module C. 10-OD**

#### <span id="page-32-1"></span>10.1 Beschrijving

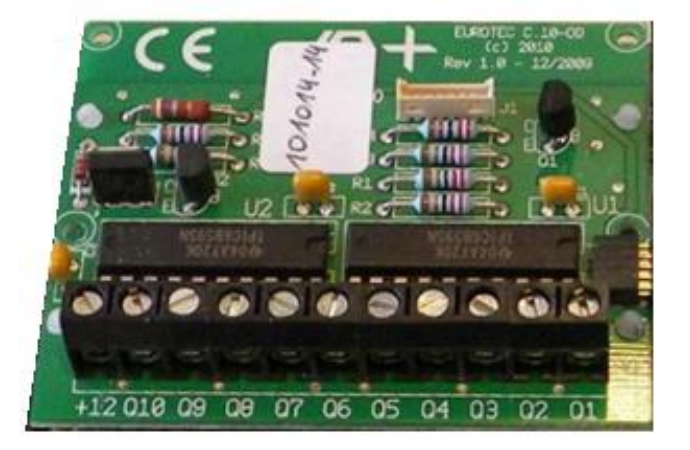

- Dit type C.10-OD-uitgangsuitbreiding met 10 open collectoruitgangen.
- Deze module is aangesloten op een C10.I uitbreidingskaart.
- Deze module wordt in de centrale of in de MEDIS **UITSPANNING** ingestoken **.**

#### <span id="page-32-2"></span>10.2 Kenmerken

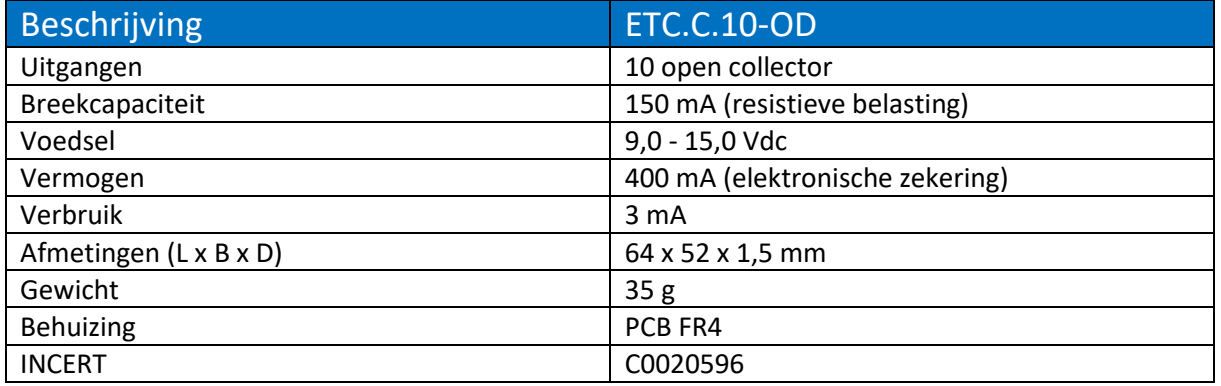

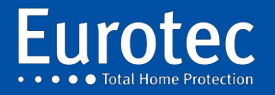

#### <span id="page-33-0"></span>10.3 Adressering

De uitgangsaansluiting moet worden aangesloten op een C.10-I ingang. De uitgangsnummers Q#xx van de aansluiting worden bepaald door het adres van de ingangsaansluiting waarop deze is aangesloten.

Als bijvoorbeeld een uitbreiding van 10 uitgangen van het type C.10-OD wordt aangesloten op een ingangsuitbreiding van het type C.10-I die de zones L#11 tot L#20 aanbiedt, zullen de gekoppelde uitgangen dus adressen hebben van Q#11 tot Q#20. Als u een C.10-I heeft met zonenummers van L#31 tot L#40, dan heeft u uitgangen Q#31 tot Q#40.

**Opmerking***:* **Het kleinste uitgangsnummer van de C.10-OD-uitbreidingen is 11. Een C.10 x centrale zal daarom nooit uitgangen Q#01 tot Q#10 voor een C.10-OD uitbreiding of Q#01 tot Q#3 voor een C.10-OR kunnen hebben. Alleen de sirene uitgangen & OD1, OD2 kunnen de uitgangen Q#01 tot Q#10 gebruiken.**

#### <span id="page-33-1"></span>10.4 Werking

Vanuit het technische menu worden de uitgangen geprogrammeerd in het menu {Outputs / Q#xx}.

De bedrijfsmodus van de uitgang kan uit het volgende worden geselecteerd:

- **Vrij:** De uitgang is niet direct gekoppeld aan een ingangszone. Het kan echter door elke handeling worden gecontroleerd.
- **Reële staat:** De "**actieve**" status van de uitgang volgt de actuele detectietoestand van het betreffende veld. De werkelijke toestand van een zone is per definitie onafhankelijk van de bewapeningstoestanden van de centrale.
- **In dienst:** de uitgangstoestand is "**actief**" zodra de zone in bedrijf is: dit betekent dat alle onderstations inclusief deze zone "**in bedrijf**" zijn.
- **Uit dienst:** De uitgangstoestand is "**actief**" zodra de zone buiten dienst is: dit betekent dat ten minste één onderstation met inbegrip van deze zone of het hoofdcentrale (CE#00) "Buiten **dienst**" is.
- **Alarm:** De status van de uitgang is "**actief**" wanneer de centrale, het hoofdcentrale (CE#00) of het subcentrale is ingeschakeld (in gebruik), de zone gaat in alarm.

De tweede programmeerbare parameter van de uitgangen is de activeringstijd:

**Duur:** Als de geprogrammeerde tijd tussen 1 en 9.999 seconden (2h46'9'') ligt, werkt de uitgang als een *heractiveerbare* monostabiele*,* geactiveerde of heractiveerde uitgang voor de ingestelde tijd, telkens als de bovenstaande bedrijfsmodus naar de "**actieve**" toestand overschakelt.

> Het omschakelen naar de "**inactieve**" toestand verandert de toestand van de uitgang niet, u moet wachten tot het einde van de ingestelde tijd of een "Deactivering" van de uitgang veroorzaken.

> Als er geen tijd wordt ingevoerd (druk op **"C"**), volgen de uitgangen de actieve status van de real time geprogrammeerde modus: **"AAN"** voor de actieve status en **"UIT" voor de** niet-actieve status.

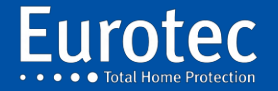

**ETC.C.10\_TECH\_NL\_221221**

# <span id="page-34-0"></span>**11. C.10-5 RX & C.10-5 RX2 ontvangers**

#### <span id="page-34-1"></span>11.1 Beschrijving

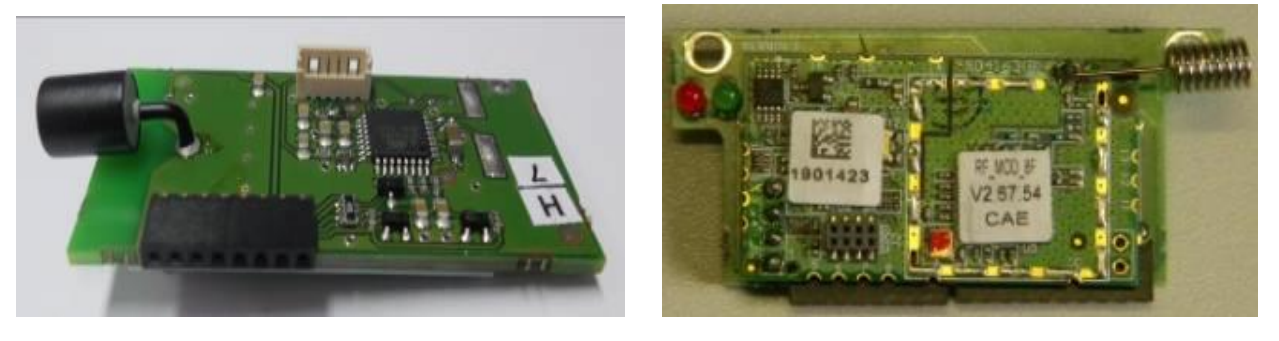

C.10-5 RX (FW1) C.10-5 RX2(FW2)

**34**

Plaatsing **UITSPANNING** ingestoken op connector J100 van de centrale, J40 of J41 van het C.10-5L codebediendeel.

Het is niet mogelijk om een RX- of RX2-module op een MEDIS te plaatsen.

#### <span id="page-34-2"></span>11.2 Kenmerken

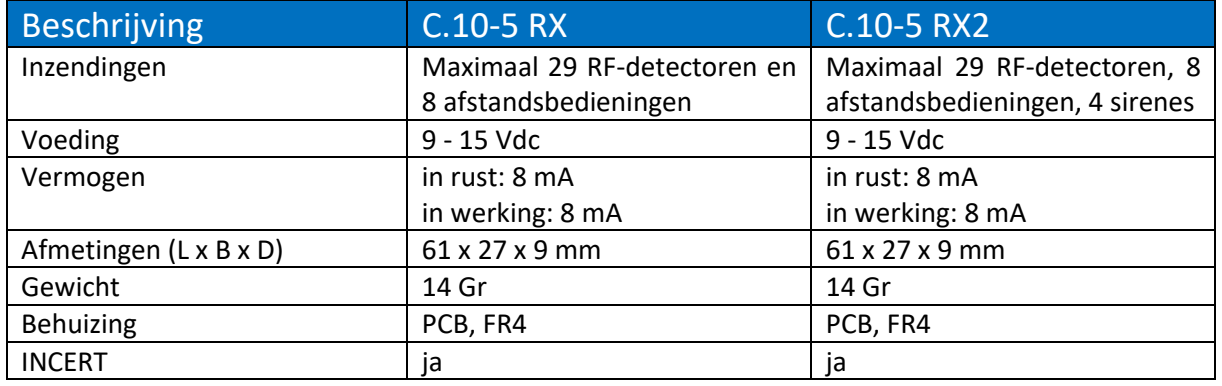

De C.10-5 RX of C.10-5 RX2 ontvangers kunnen sinds versie 2.7 in de C.10 centrale of in een C.10-5 LC of C10.5 SC codebediendeel worden geïnstalleerd.

Het is mogelijk om zoveel mogelijk ontvangers te installeren als er codebediendelen zijn, om zo een grotere ontvangstruimte te bestrijken.

**Opmerking***: Het* **is niet toegestaan om een C.10-5 RX en C.10-5 RX2 ontvangers in hetzelfde codebediendeel te installeren, omdat dit een adresseringsconflict veroorzaakt.**

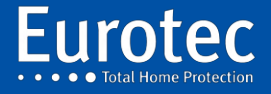

**ETC.C.10\_TECH\_NL\_221221**

#### <span id="page-35-0"></span>11.3 Programmering van FW- en FW2-detectoren (min. versie 4.0)

Dankzij de gebruiksvriendelijke Eurotec-alarmcentrale, de programmering van Freewave draadloze detectoren, zoals PIR's, magneetcontacten, rookmelders, afstandsbedieningen ... Het is bijzonder gemakkelijk te gebruiken. Een "*leer*"-proces wordt gebruikt om een sensor of afstandsbediening op de centrale te registreren.

Het FW2 systeem maakt voorregistratie mogelijk door middel van het unieke identificatienummer (ID) zowel via het codebediendeel als via het CLT programma.

De melders worden geprogrammeerd via het menu **"Lxx loops"** in het technische menu. Ze zijn geïntegreerd als eenvoudige zone lussen en hun specifieke zone nummer varieert van 71 tot 99.

De afstandsbedieningen worden geprogrammeerd via het menu "Bus/RF/IP".

**Opmerking: Radioloops 71 tot 99 kunnen ook een Qx-uitgang activeren met behulp van de C.10-OD en C10-OR-uitbreidingen. Gebied 71 dat de Q11-uitgang activeert...**

#### <span id="page-35-1"></span>11.4 Programmering van RF-detectoren (FW1)

Het technische menu begint met het programmeren van de lussen of zones, het display toont dit:

**Lus-Lxx**

Om te beginnen met het programmeren van de lussen, druk op de **"M"**-toets, het display toont:

**Lus L#01**

De bruikbare zone-nummers voor RF-detectoren variëren van 71 tot 99, of 29 zones. Voer 71 in. Bevestig met de **"M"-toets** en het display toont (afhankelijk van de configuratie, hier de ontvanger in de besturing).

**Lus L#71**

Bij aankoop zoals voor de FW1, druk op **"M".** De RF-LED knippert blauw en het display toont :

**> Uitlezen <**

De "teach-in" wordt uitgevoerd met de open detector met zijn batterij. Druk op het sabotagecontact en laat het los. Op dit moment hoort u een "piep" van de zoemer.

De besturing vraagt vervolgens om een bevestiging en de encoder wordt weergegeven:

**>Bevestiging<**

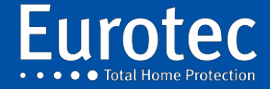
Druk nogmaals op het sabotagecontact, er klinkt weer een pieptoon en het display verandert om te bevestigen dat de detector correct is afgelezen. Als het display niet verandert, herhaalt u de vorige handeling totdat het display wordt weergegeven:

### **Superv1**

Na de keuze van de bewaking (1, 2 of geen bewaking) worden de programmeerparameters uitgevoerd zoals bij een bedrade detector. Dit punt wordt later in de programmering van de centrale nader uitgewerkt.

Met het laatste item in dit menu kunt u de aansluiting van de RF-detector verwijderen:

**Wissen**

Om deze detector te verwijderen, drukt u twee keer op de **"M"**-toets**.**

## 11.5 Programmering van de RF-detectoren (FW2)

Het technische menu begint met het programmeren van de lussen of zones, het display toont dit:

**Lus-Lxx**

Om te beginnen met het programmeren van de lussen, druk op de **"M"**-toets, het display toont:

**Lus L#01**

De bruikbare zone-nummers voor RF-detectoren variëren van 71 tot 99, of 29 zones. Voer 71 in.

**Lus L#71**

Bevestig met de **"M"-toets,** het display toont (afhankelijk van de configuratie, hier de ontvanger in de besturing).

**FW2 #C**

Wanneer er meerdere ontvangers zijn geïnstalleerd, selecteert u de ontvanger die voor deze detector moet worden gebruikt met de knoppen **"2 (▲)"** tot **"8 (▼)**":

**FW2 #1**

Geef het gebruik van FW aan, ongeacht de ontvanger, zelfs als er meerdere ontvangers zijn. In het geval van de FW2 wordt, na bevestiging van de keuze van de ontvanger, het display weergegeven:

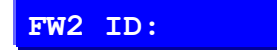

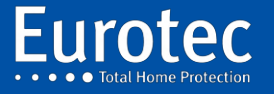

**ETC.C.10\_TECH\_NL\_221221**

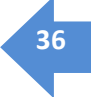

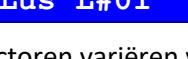

Door het 7-cijferige identificatienummer (ID) in te voeren dat op de sensorbehuizing en op de printplaat te vinden is. Voer dit nummer in en bevestig met **"M",** de acquisitieprocedure is dan overbodig en de andere parameters van de lus kunnen worden geprogrammeerd. Verschillende detectoren kunnen dus vooraf worden opgenomen. Om de opnameprocedure te beëindigen, plaatst u de batterij van de detector, wacht u tot het einde van de LED knippert (+/-30 seconden), drukt u op de sabotageknop en laat u de sabotageknop los. Tijdens deze handeling kan de centrale in de **"Global Test"-modus** worden gezet om de correcte registratie van de melders te controleren.

# **Superv1**

Na de keuze van de bewaking (1, 2 of geen bewaking) worden de programmeerparameters uitgevoerd zoals bij een bedrade detector, dit punt wordt later in de programmering van de centrale nader uitgewerkt.

Met het laatste item in dit menu kunt u de aansluiting van de RF-detector verwijderen:

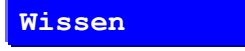

Om deze detector te verwijderen, drukt u twee keer op de **"M"**-toets**.**

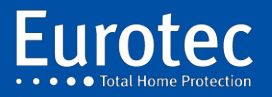

## 11.6 RMTS afstandsbediening.

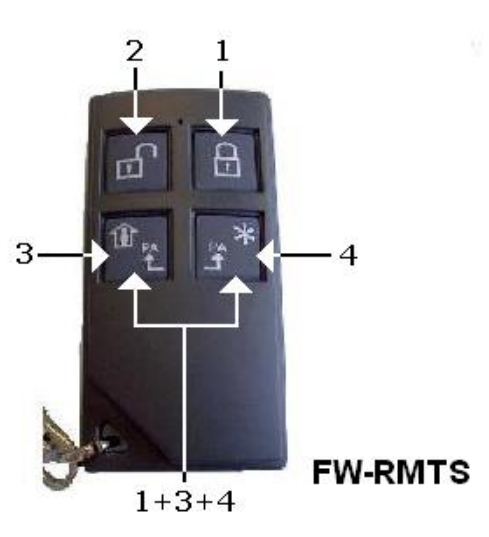

Zoals te zien is in bovenstaande figuur is een afstandsbediening voorzien van 4 knoppen. Elke knop stuurt een unieke code zoals hierboven weergegeven. Achter elke knop kan een actie worden geprogrammeerd.

Wanneer u een afstandsbediening koopt, staat deze in de slaapstand, zodat de batterij niet wordt gebruikt.

- → Activeren: Druk op de toetsen 3 & 4 om de RMTS te registreren. Zie §11.10
- → Reset: Druk op de toetsen 1 & 3 10 seconden tot het indicatielampje rood wordt. Op dit punt wordt de afstandsbediening in de slaapstand gezet en wordt het interne geheugen leeggemaakt. Het kan opnieuw worden geïdentificeerd op een andere RX2-ontvanger.

Wanneer een of meer toetsen worden ingedrukt, zal het indicatielampje rood oplichten om de actie aan te geven. Wanneer de C.10-centrale de actie uitvoert, brandt de indicator groen.

## 11.6.1 Eigenschappen

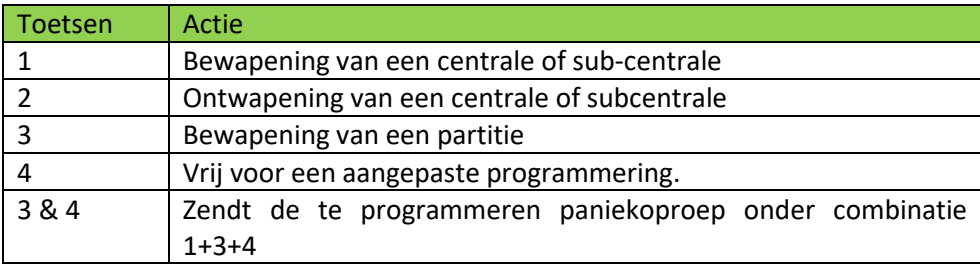

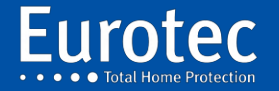

**ETC.C.10\_TECH\_NL\_221221**

# 11.7 Paniekknop (Hold-up)

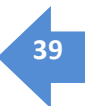

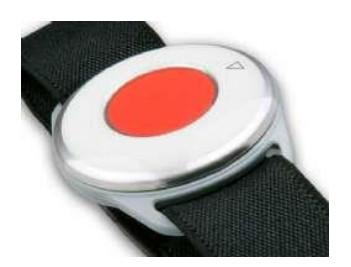

CRO.FW2-PANIEKHORLOGE

De draadloze knop, heeft geen slaapstand en geen resetmodus. Daarom is het niet mogelijk om zo'n knop te resetten. Zodra deze op een C.10-centrale is geprogrammeerd, is het niet meer mogelijk deze op een andere C.10-centrale te herprogrammeren.

Achter de knop kan een actie worden geprogrammeerd. De te programmeren actie moet worden geïdentificeerd onder combinatie 1+3+4.

## 11.8 Draadloos ICON-codebediendeel

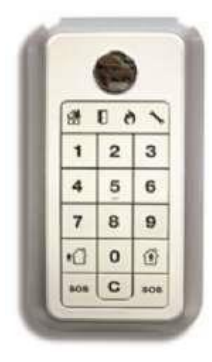

### CRO.FW2-ICON KP

De procedure op het C.10-codebediendeel is identiek aan het programmeren van een afstandsbediening. Om de overname uit te voeren, nadat de centrale de opname heeft geïnitieerd. Druk, na het plaatsen van de batterijen, op een toets op het ICON-codebediendeel.

Als het ICON-codebediendeel eerder op een andere ontvanger was geregistreerd, plaatst u het ICONcodebediendeel in de programmeermodus (**"C"** + Mastercode [origineel 0000]) en houdt u de 2 **"SOS"** toetsen ingedrukt tot de **"Tool"**-LED uitgaat.

Eerder opgeslagen codes worden gehandhaafd. Om de codes te wissen, verwijdert u de batterijen, houdt u de **"C"-toets** ingedrukt en plaatst u een batterij. De codes worden na een continue pieptoon gewist. Deze procedure wist de verbinding met de centrale eenheid niet.

- $\rightarrow$  Om te ontwapenen, voert u de 4-cijferige code in of presenteert u de badge. Het codebediendeel bevestigt met een lange pieptoon.
- → Druk op **"Full Arm"** of **"Stay Arm"** gevolgd door de 4 cijfers of de badge. Het codebediendeel zal zijn status bevestigen met een lange pieptoon en de **"Armed"** of **"Stay"** LED zal oplichten.

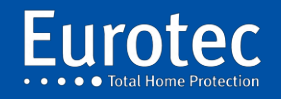

→ Om de status van de centrale te weten te komen, drukt u op één van de 2 **"SOS"-toetsen,** het codebediendeel antwoordt door de indicator **"Gedeeltelijk"** of **"Totaal"** op te lichten als de centrale eenheid is ingeschakeld, er brandt geen enkele indicator als de centrale eenheid in de uitgeschakelde modus staat.

### **Opmerking: Raadpleeg de ICON-handleiding voor details over het programmeren van codes en tags.**

### 11.9 Repeater FW

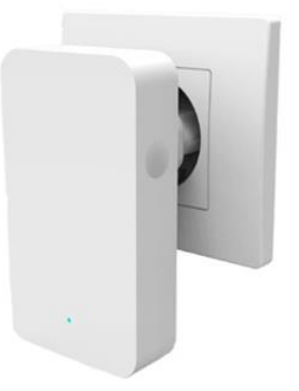

Om de kwaliteit van de transmissie te verbeteren, kan een repeater (FW2-RPTR) tussen de ontvanger en de detectoren worden geplaatst. De repeater moet worden geregistreerd bij de betreffende ontvanger alsof het een afstandsbediening is. Er hoeft niets aan de detector of de centrale te worden veranderd. Deze repeater is aangesloten op een stopcontact en heeft een batterij die een paar uur meegaat. In geval van langdurige ontkoppeling verschijnt er een bericht dat de batterij bijna leeg is op het codebediendeel.

### 11.10 Programmering van accessoires

Elke afstandsbediening kan onafhankelijk van de andere worden geprogrammeerd door het invoeren van de gewenste actie voor elke toetsencombinatie.

### **Nieuw in versie 5.1: FW2-afstandsbedieningen vanaf 2018 zijn voorzien van LED's die de status van de besturing aangeven na elke druk op de toets.**

De afstandsbediening is geprogrammeerd in de technische modus in het hoofdmenu :

### **Bus/RF/IP**

Gebruik de "**M"**-toets om dit menu te openen en druk twee keer op de toets, het display toont :

**RF Drukknop**

Druk op de toets "**M**" en voer het nummer van de afstandsbediening in van 0 tot 7:

### **RF Drukknop #03**

Bevestig met de "**M**"-toets. Het display toont (bijv. hier een ontvanger in het toetsenblok #01):

**>>**

**FW2 #1** 

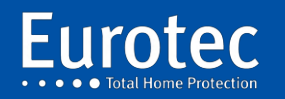

Bevestig en specificeer, net als bij de detectoren, de ID (alleen FW2) of ga naar de **"acquisitie"-modus** (FW1 en FW2).

Druk vervolgens tegelijkertijd op de toetsen 3 en 4 (PA - PA) tot de LED tussen de toetsen 1 en 2 rood oplicht, gevolgd door een GROENE knipperlicht dat de registratie op de centrale aangeeft. Voor de FW2-RMTS kan het nodig zijn om de afstandsbediening vooraf te resetten door de toetsen 1 en 3 (In use en Partial) gelijktijdig en lang in te drukken totdat de LED afwisselend ROOD/GROEN knippert.

### **Linked CE**

**NIEUW in versie 5.1: Geef aan welke centrale door de afstandsbediening zal worden bediend. Selecteer na bevestiging met "M" de besturing en bevestig met "M".**

Als u nu op een knop van de afstandsbediening drukt, gaat de LED tussen de knoppen 1 en 2 in ROOD branden, gevolgd door een flits in GROEN, om aan te geven dat de besturing het commando correct heeft ontvangen. Geen enkele reactie van deze LED geeft aan dat de afstandsbediening op geen enkele ontvanger is geregistreerd. Een ROOD lampje gevolgd door een GROENE flitser geeft aan dat de afstandsbediening is geregistreerd bij een ontvanger (misschien van een eerdere installatie), maar dat de ontvanger niet reageert.

De sleutelacties komen nu overeen met de sleutelpictogrammen (behalve "Paniek"). Het is echter mogelijk de acties te wijzigen door op toets 8 te drukken (▼ ) :

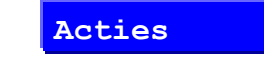

Gevolgd door **"M"**:

**1Act.CE#00/**

De functies kunnen naar wens worden aangepast. In dit scherm staat "1" voor de toetsencombinatie **0** op de afstandsbediening: hier alleen de "1"-toets. De combinatie wordt geselecteerd met de toetsen 2 (▲) en 8 (▼). Zodra u de juiste combinatie hebt gevonden, bevestigt u met "M" en wijst u met de toetsen 2 () en  $\triangle 8$  ( $\blacktriangledown$ ) een actie toe. Zodra u alle benodigde combinaties hebt geprogrammeerd, drukt u op 8 (▼ ) + "**M" op het** scherm **"Acties"** om de afstandsbediening te testen.

### **Testen**

Activeer de test met de "**M"**-toets en druk vervolgens op een toets van de geselecteerde afstandsbediening. Het display toont van links naar rechts: het nummer van de afstandsbediening, de ingedrukte toets (of combinatie van toetsen) en de ontvangstkwaliteit als percentage. Zorg ervoor dat de kwaliteit boven de 30% ligt.

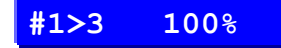

Met het laatste menu-item kunt u de afstandsbediening verwijderen door "Wissen" te selecteren in het menu.

Eindig met "**C**" gevolgd door "**M**". De afstandsbediening moet ook worden gereset door toetsen 1 en 3 tegelijk in te drukken gedurende 10 seconden tot de led groen/rood knippert.

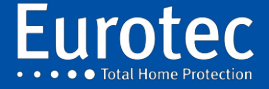

# **12 Zones uitbreiding met afstandbedieningsunit (C.10- MEDIS PCB & MEDIS PS)**

# 12.1 Beschrijving

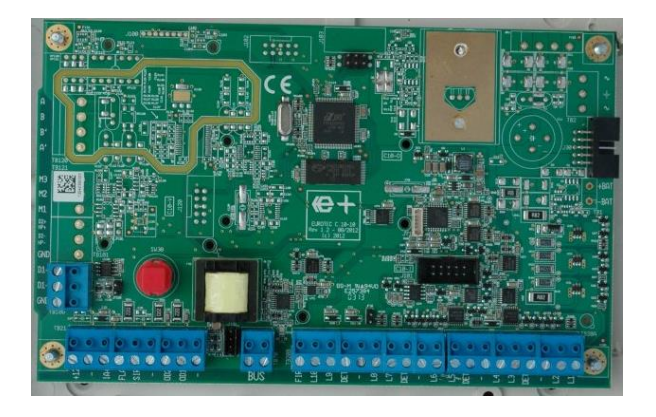

C.10 MEDIS-PRINTPLAAT C.10 MEDIS PS

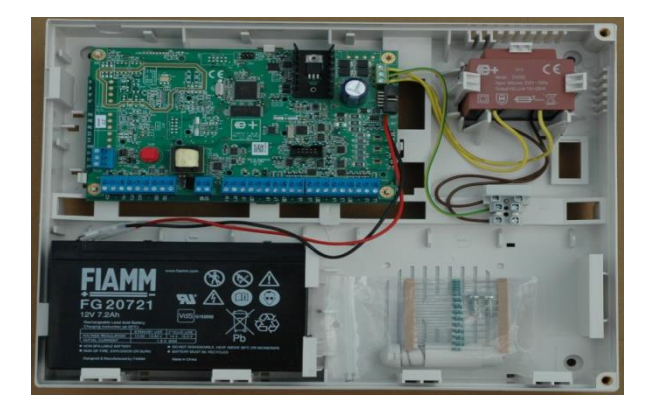

**42**

# 12.2 Kenmerken

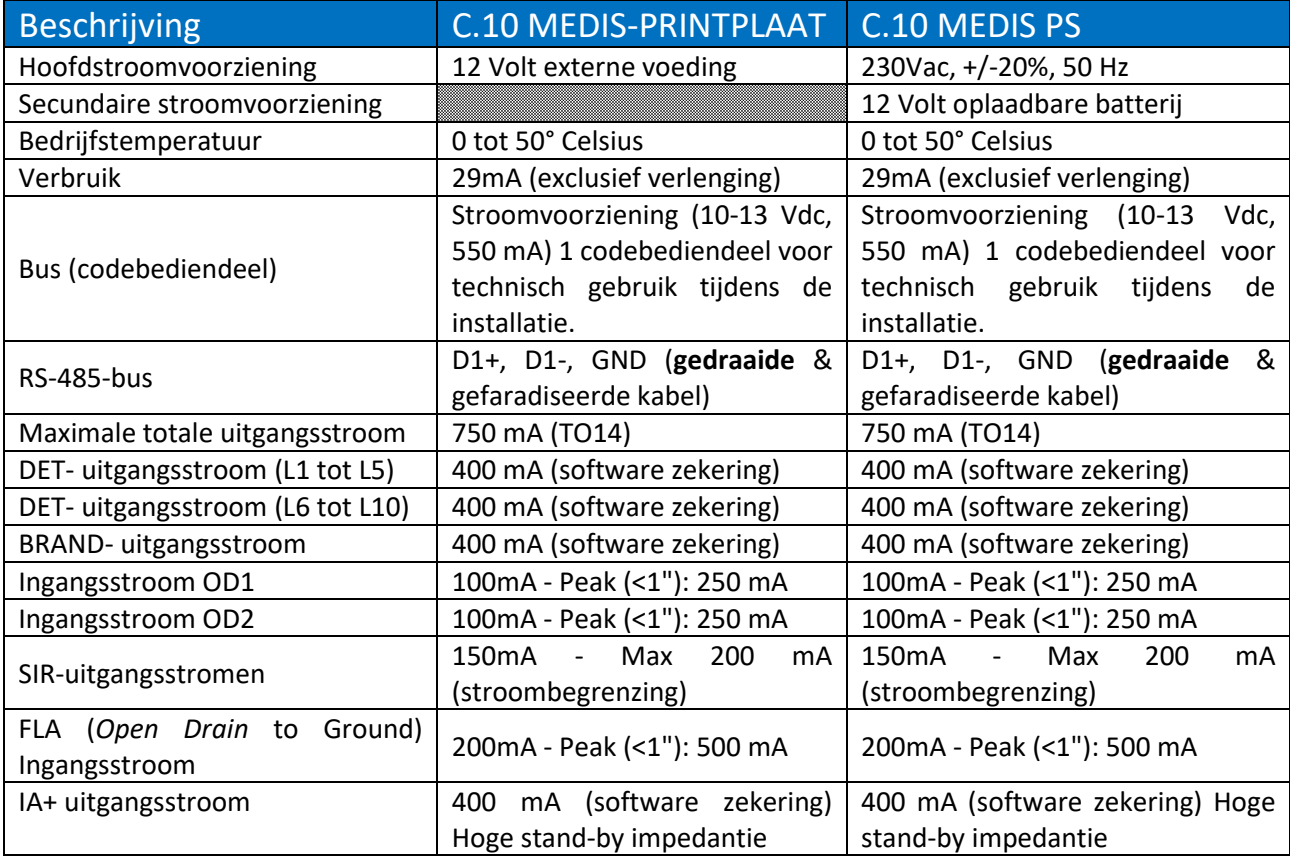

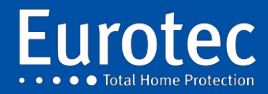

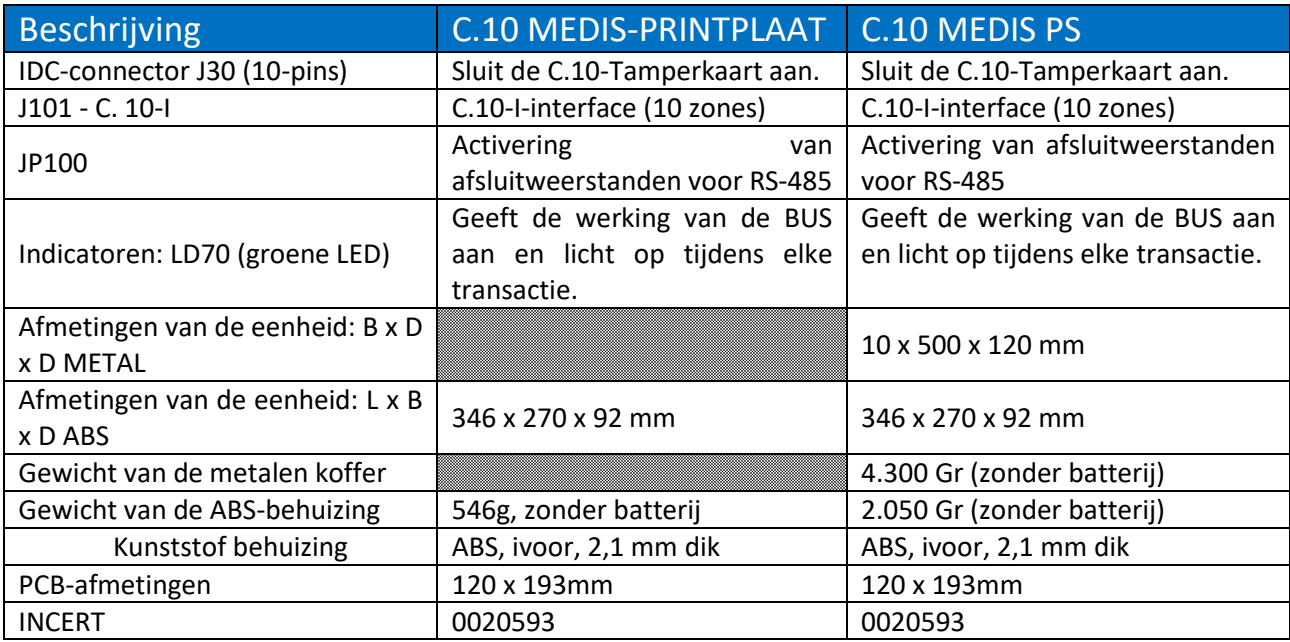

# 12.3 Aansluiting

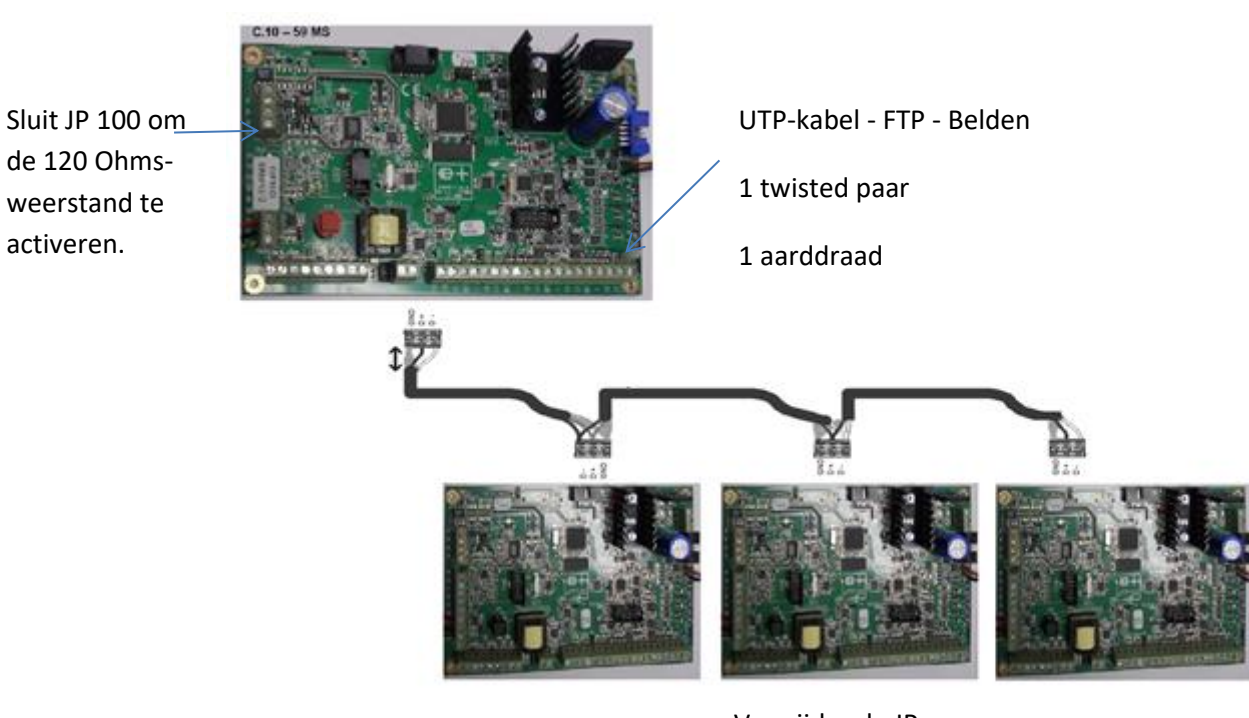

Verwijder de JP 100 om de 120 Ohm-weerstand te deactiveren.

Verwijder de JP 100 om de 120 Ohm-weerstand te deactiveren.

Sluit de JP 100 om de 100 Ohmweerstand te activeren.

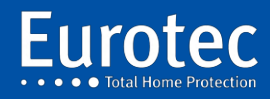

## 12.4 Type bedrading toegestaan of niet

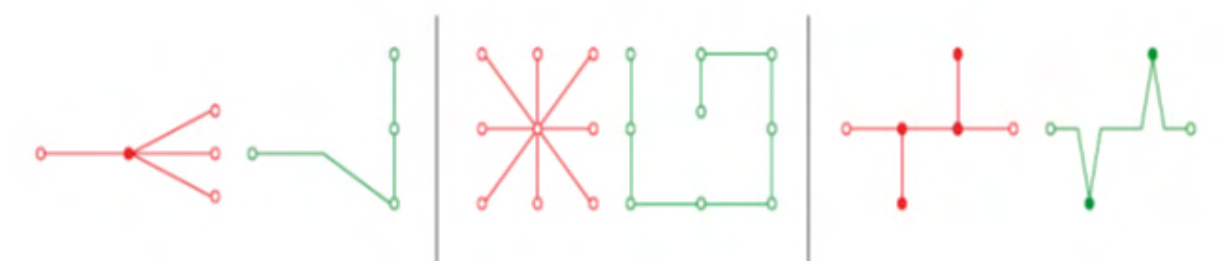

Niet geautoriseerd Toegestaan Niet geautoriseerd Toegestaan Niet geautoriseerd Toegestaan

## 12.5 Programmering

De aansluiting van de C.10-MEDIS x op de centrale (C.10-Turbo MS, C.10-30M, C.10-59MS) gebeurt met 3 draden, waarvan er één getwist en gefaradiseerd is. De twisted-pair-verbinding verbindt de klemmen D1+, D1- en de derde draad, die met de kabelafscherming zijn verbonden. Het verbindt de "GND" van alle kaarten. Deze terminals bevinden zich op dezelfde plaats, ongeacht het type kaart (TB100).

Op de "PCB's" van de C.10 x en C.10-MEDIS x is een end-of-line weerstand aanwezig. Het is noodzakelijk om een jumper op JP 100 te plaatsen om deze actief te maken. Voor een seriële bus is het noodzakelijk om de end-of-line weerstanden van de 2 printplaten die zich aan de uiteinden van de bus bevinden te activeren.

Het aantal zones is ingesteld op maximaal 99 op de C. 10-99MS. De zones op de hoofdkaart zijn genummerd van L#01 tot L#10.

Het adres van de C.10-MEDIS x bepaalt het zonebereik (bijv. C.10-MEDIS x #5: zones van 51 tot 60).

Het adres van de C.10-MEDIS x wordt ingesteld met behulp van een codebediendeel met adres #0 dat tijdelijk is aangesloten op de C.10-MEDIS x-bus. Druk op de **"C"-toets** die het adres laat knipperen, voer het nieuwe adres in en druk op **"M".**

De zone-nummers van een C.10-I gemonteerd op de C.10 x of op een C.10-MEDIS x worden toegevoegd aan het bereik van de C.10 x of C.10-MEDIS x waarop hij is geïnstalleerd.

Ex : 1ste : C.10-I op C.10-MEDIS x #5 : zones en uitgangen van 61 tot 70.

 $2e$  : C.10-I geplaatst op de eerste C.10-I van de C.10-MEDIS x #5 : zones en uitgangen van 71 tot 80.

**Opmerking: Bij gebruik van RF-detectoren, RF-sirenes of afstandsbedieningen zijn de adressen 71 tot 99 niet toegestaan voor bedrade lussen (MEDIS of C.10-I). EEN MEDIS HEEFT NIET DE MOGELIJKHEID OM EEN RF MODULE TE BEHEREN.**

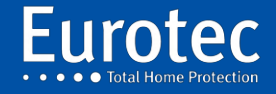

**ETC.C.10\_TECH\_NL\_221221**

# **13. Soorten beschikbare afsluitingen**

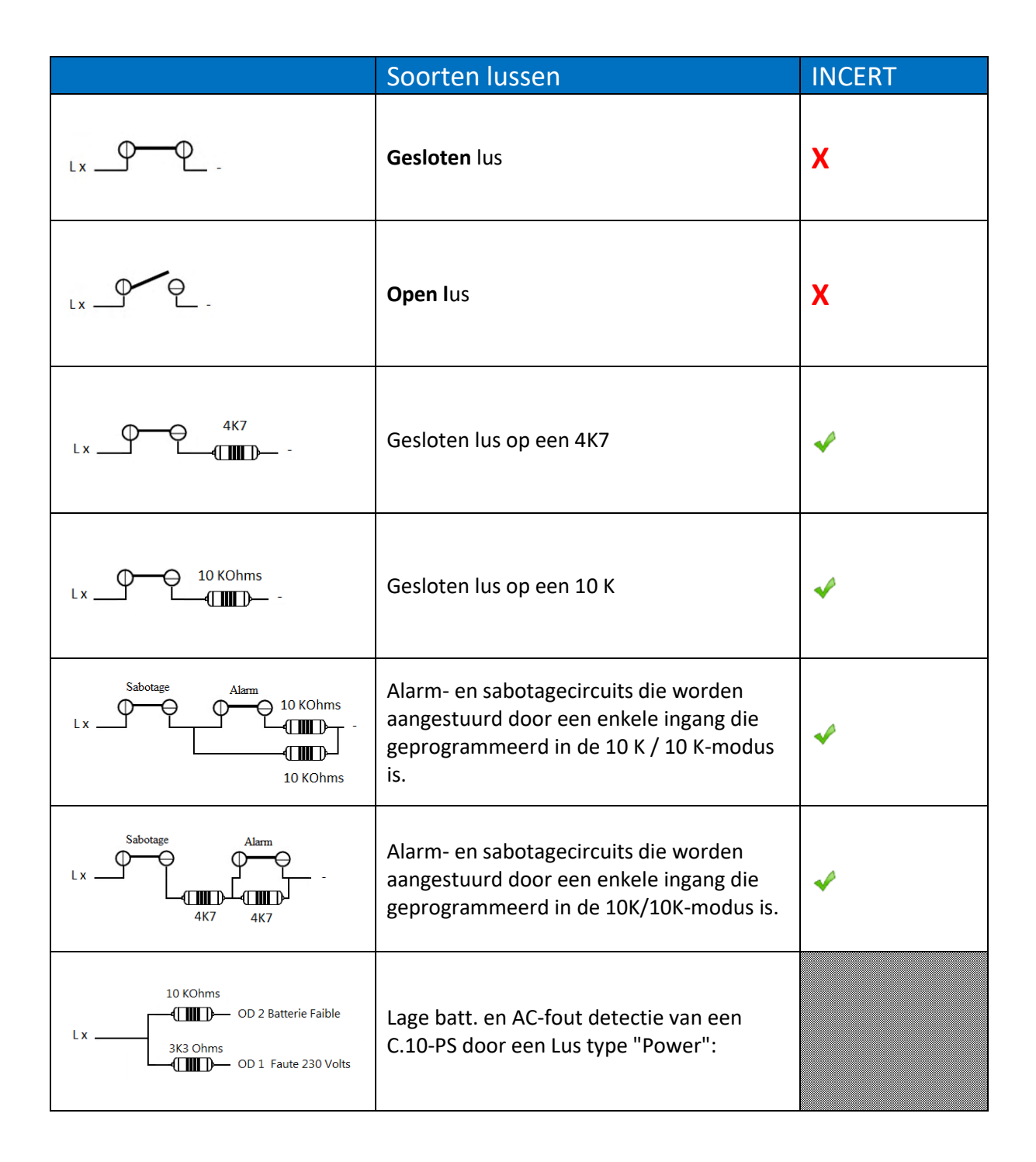

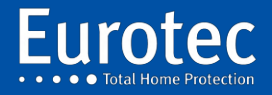

**ETC.C.10\_TECH\_NL\_221221**

# **14. C.10-IP PCB-communicatiemodule**

# 14.1 Beschrijving

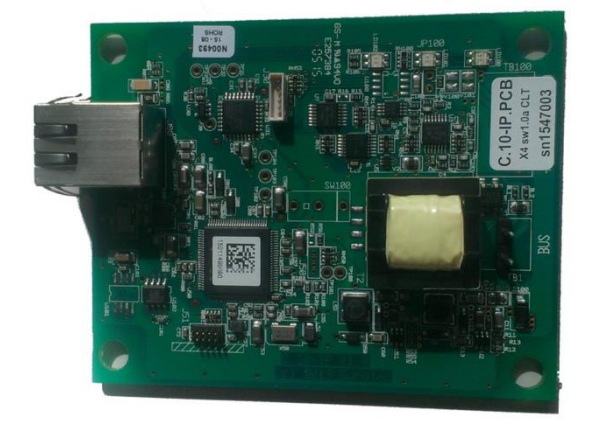

De C.10-IP heeft 3 LED's op de printplaat, 2 LED's op de RJ45-connector.

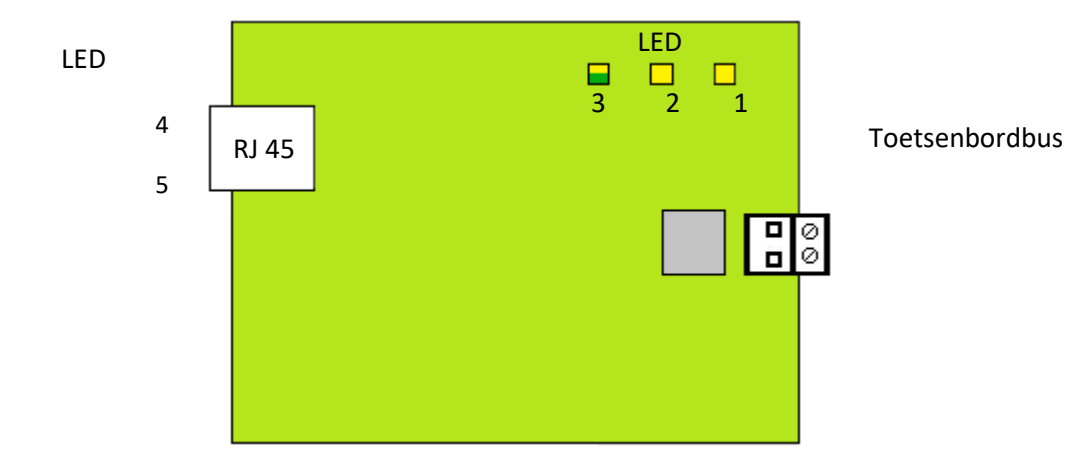

- Led # 1: Is groen om de activiteit van de bus weer te geven en is rood om een reset van de C.10-IP PCB aan te geven na een upgrade.
- Led #2: Geeft de functiemode weer van de C.10-IP PCB: Een onregelmatig knipperend groen toont de normale werking voor een interface naar de virtuele klavieren.

Een permanent geel geeft aan dat het een programmeerkabel, type CLT-kabel is, met de sw v1.0a(CO) of v3.xx(CO) en geen C.10-IP PCB, versie 2 of 3.

Led #3: Geeft de status van de netwerkverbinding weer en kan zeer nuttig zijn bij de diagnose:

Bij normaal gebruik, is de led uit en knippert kort elke 2,2 seconden geel en om de 30 seconden groen. Het aantal opeenvolgende gele flitsen toont het type verbinding: 1 knippering = DHCP, 2 knipperingen = Vaste IP, 3 knipperingen = Auto-IP (de C.10-IP PCB heeft geen IP-adres ontvangen en levert er een, in het geval van een directe verbinding met een PC, voor de CLTWin bijvoorbeeld; niet geldig voor iKeypad).

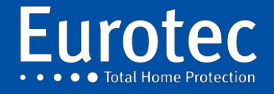

De led knippert 1x groen bij elke succesvolle verbinding met de Cloud server van Euromatec. Het blijft groen bij het vaststellen van een verbinding met een smartphone via de Cloud (niet via Wi-Fi).

In geval van een slechte netwerkverbinding, brandt de led in geel en gaat één of meerdere keren kort uit:

- 1x = duidt aan dat een verbinding met de router tot stand wordt gebracht;
- 2x = geen DHCP beschikbaar en Auto onderhandeling voor een CLT-modus verbinding;
- 3x = losgekoppelde of defecte kabel;
- 4x = de kabel is kortgesloten;
- 5x = interne fout in de C.10-IP PCB.
- Led #4: Geeft groen bij Ethernet verkeer.
- Led # 5: Licht geel op wanneer de communicatie tot 100MB/s in full duplex is vastgesteld. Als deze led uit is op een recente werkend netwerk-apparatuur, dan duidt dit op een mogelijk probleem van de netwerk-apparatuur, of het creëren van een vertraging, zonder echter de communicatie te verstoren.

### **Opmerkingen:**

- 1) CLTCloud 7.0 is beschikbaar via [www.cltwin.be.](http://www.cltwin.be/) De Firewall moet voor de CLTWin.exe het TCP en UDP verkeer zonder voorbehoud doorlaten. De 'http' installatie geeft dit zonder problemen.
- 2) Wanneer de C.10-IP PCB is opgeslagen (led # 2 knippert groen) dan is het niet mogelijk om een directe verbinding tussen deze PCB C.10-IP en de PC te maken; je moet dan de C.10-IP PCB en de PC via een router aansluiten. Als er geen router beschikbaar is, dan moet eerst de PCB C.10-IP "uitgeschakeld" worden om deze in de pure CLT werking te gebruiken.
- 3) In geval van problemen om een verbinding tot stand te brengen met de smartphone en/of de juiste volgorde van de led (voornamelijk het groen knipperen van de led #2). Het is altijd goed om een uitschakeling/inschakeling van de C.10-IP PCB tot stand te brengen door driemaal een "Systeem scan" door te voeren.
- 4) Na een verandering van de parameter "Vast IP adres" in de alarmcentrale, dient men de C.10-IP PCB opnieuw op te starten.

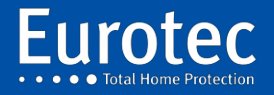

# **15. Eerste opstart of na een totale reset**

Aangezien alle codebediendelen in eerste instantie het adres 0 hebben, verdient het de voorkeur om de eerste keer dat de C10-bedieningseenheid onder spanning wordt gezet, slechts één codebediendeel op de bus aan te sluiten. De anderen zullen dan individueel opnieuw worden aangesloten door het adres te wijzigen. Het zal altijd mogelijk zijn om het adres van een codebediendeel op een later tijdstip te wijzigen.

Voor het starten van een centrale is minimaal de volgende hardware nodig:

- $\checkmark$  Een C.10-59 Mx of C.10-Turbo Mx centrale
- ✓ Een 12V-batterij, idealiter 7Ah, om in het batterijcompartiment in de koffer te passen.
- $\checkmark$  Een C.10-5 codebediendeel x
- ✓ Een 2-draads kabel voor aansluiting op het codebediendeel
- ✓ Een netsnoer
- ✓ 2 x 10K-weerstanden (geleverd in een 22-delige strip bij de centrale)

Er is natuurlijk een procedure die moet worden gevolgd:

- ✓ Sluit de "BUS"-aansluiting van het codebediendeel aan op de "BUS"-aansluiting van de centrale, ongeacht de polariteit. De connectoren zijn afneembaar.
- ✓ Sluit het netsnoer aan op het klemmenblok van de zekering.
- $\checkmark$  Sluit de kabels (+ & BAT) aan op de batterij met inachtneming van de polariteit.
- ✓ Binnen 5 seconden moet het codebediendeel "Scannen" aangeven, gevolgd door het veranderen van de nummers.
- ✓ Aan het einde van de initialisatie toont het display "Eurotec" in de bovenste regel en "Français" of "Nederland" in de tweede regel.

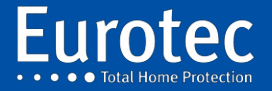

## 15.1 Beschrijving van het initialisatiemenu

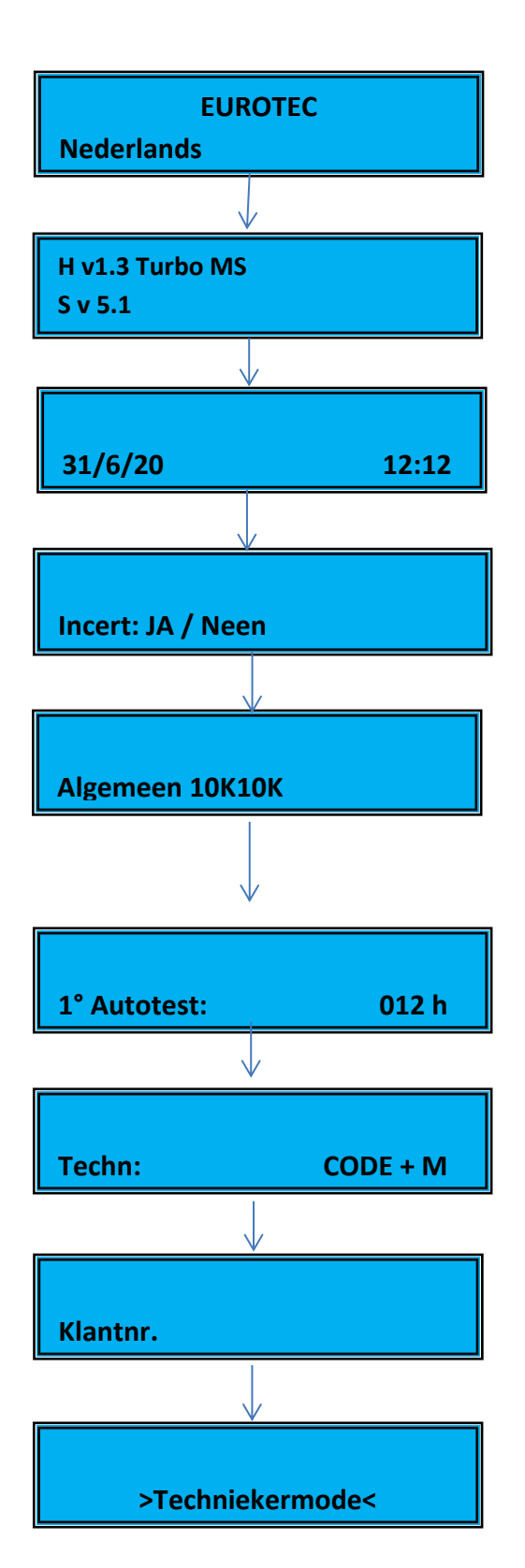

**Eurotec** 

Taal: Selecteer met 2  $($   $\blacktriangle)$  of 8  $($   $\nabla)$  om uw taal te selecteren, gevolgd door **"M" om** te bevestigen **(\*).**

Hardware en firmware versie info, druk op **"M".**

Datum en tijd: Vul de juiste datum en tijd in, gevolgd door **"M"** + **(\*)**.

INCERT, standaard is het JA, dat bepaalde parameters in de programmering vergrendelt. Met 2 (▲) of 8 (▼) kunt u kiezen voor Neen **(\*).**

Eindlus weerstand, standaard is 10K//10K, u kunt 10 K of 4K7 kiezen in INCERT mode (JA) of open of gesloten loop in INCERT mode (Nee) met 2 (▲) of 8 (▼). U kunt een van deze waarden **(\*)** kiezen.

Vertraging tussen de eerste afslag van het technische menu na een totale stroomuitval en de eerste telefoonlijntest. Programmeerbaar van 1 tot 254 uur.

Voer de technische code van 4 tot 8 tekens in, afhankelijk van de geselecteerde INCERT-modus, druk op **"M"** en bevestig de technische code, gevolgd door **"M"** + **(\*).**

Voer een reeks van maximaal 8 cijfers in om de installaties in de database te identificeren.

Druk op "M" om de besturing te programmeren via een toetsenbord of sluit een computer aan om de programmering uit te voeren. Als u op "C" drukt, verlaat u de technische modus.

Sommige van deze parameters kunnen worden gewijzigd in de programmering.

Niet geldig op de C.10-30 M

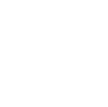

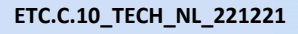

# **16. Technisch menu**

In dit hoofdstuk wordt het technische menu (programmering) van de besturing C. 10 stap voor stap beschreven.

De toegang tot de technische modus gebeurt door gelijktijdig de 3 toetsen **"M0C"** in te drukken **en** vervolgens de technische code gevolgd door **"M"** in te voeren**,** alsook de klantcode gevolgd door **"M".**

Deze handeling is alleen geldig als het hoofdcentrale (CE#00) is uitgeschakeld.

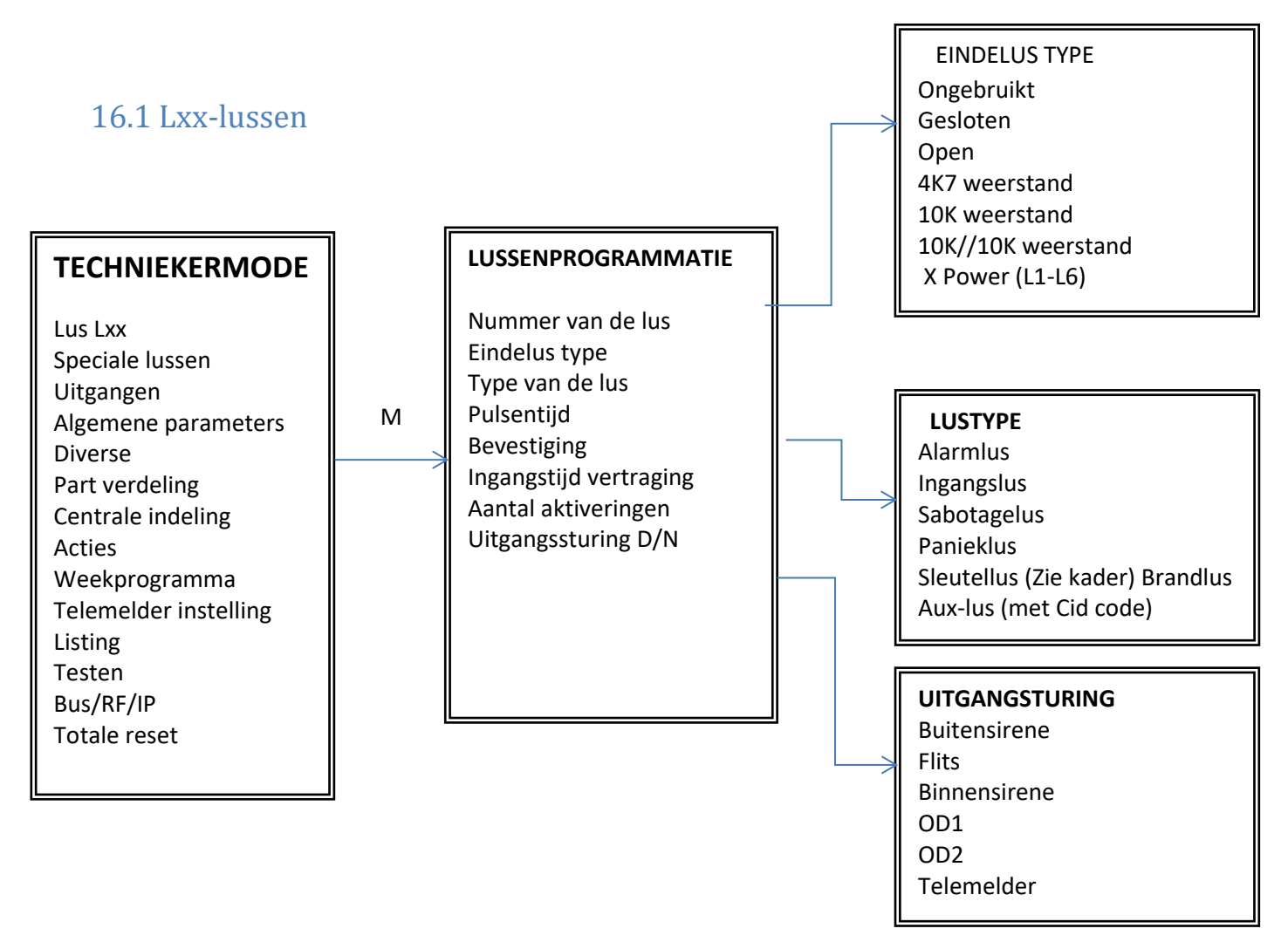

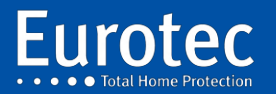

# Soorten zoneafsluiting

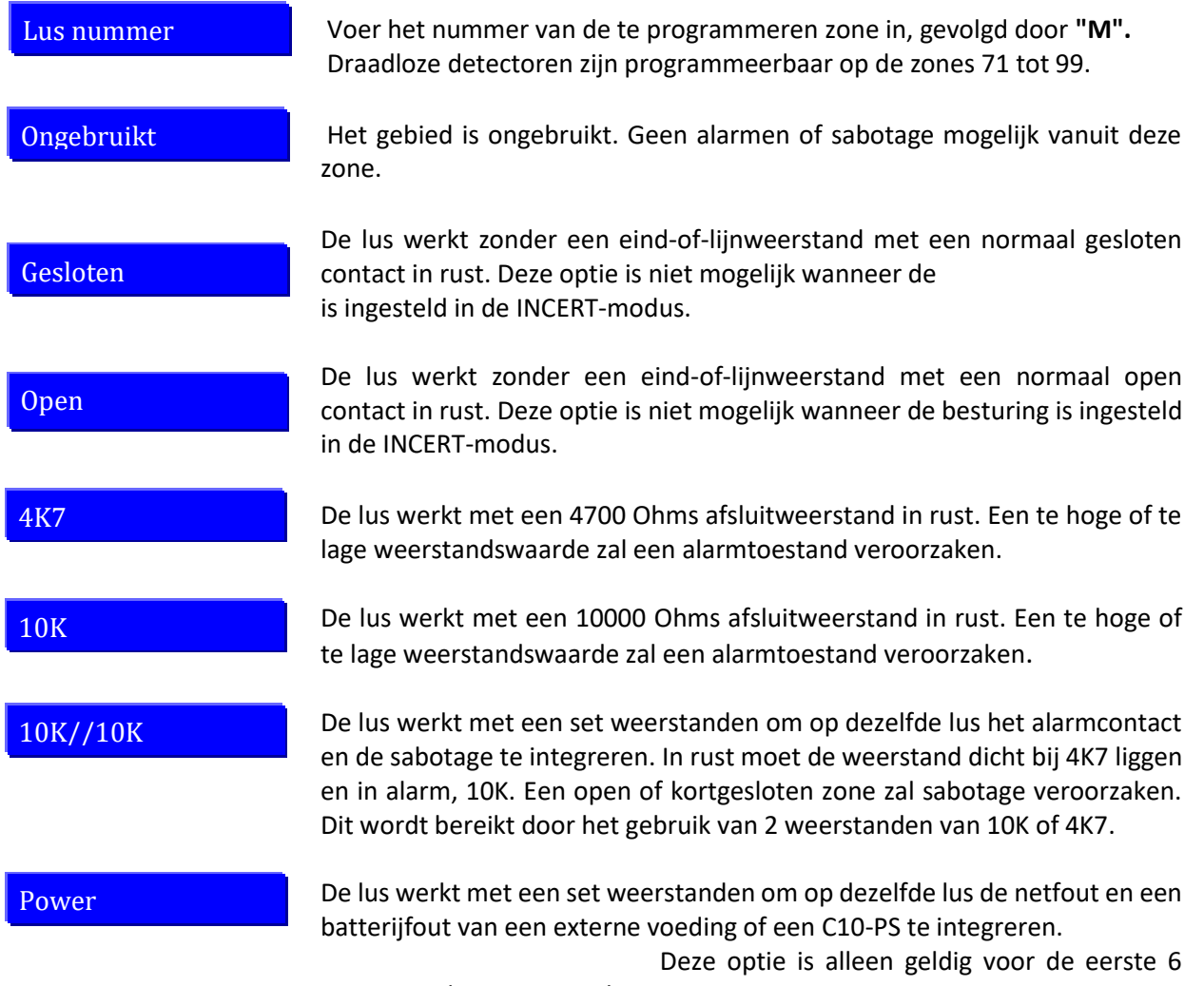

zones van de C.10-centrale.

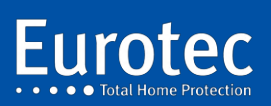

**51**

G,

## Soorten zones

 $\overline{\phantom{a}}$ 

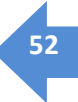

Ġ,

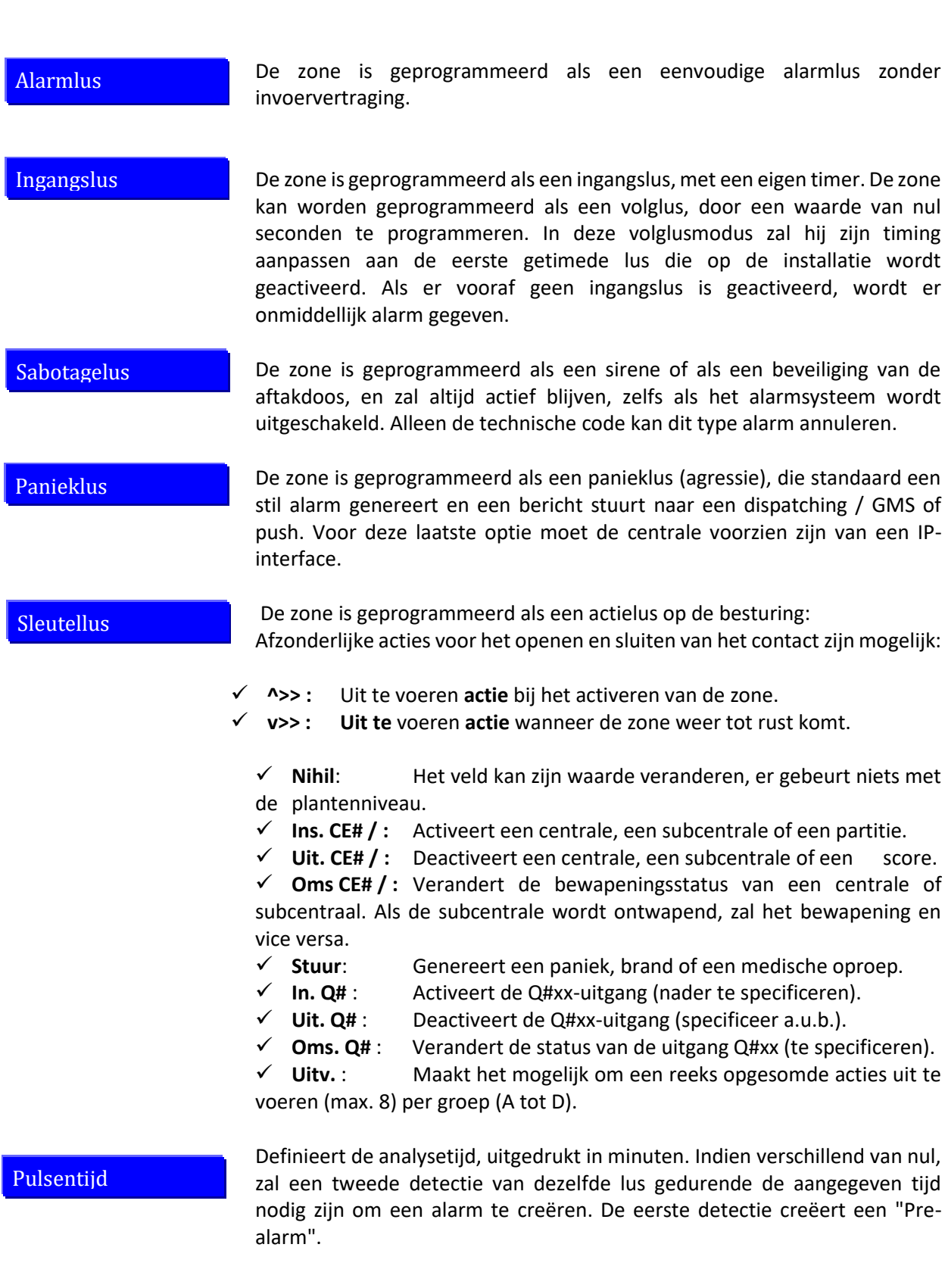

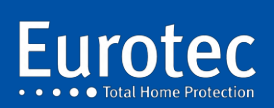

**ETC.C.10\_TECH\_NL\_221221**

Bevestig: NEEN of JA

Als "JA", zal het de detectie van een andere zone binnen de globaal gedefinieerde "bevestigingstijd" nodig hebben om een alarm te creëren. De eerste detectie creëert een "Pre-alarm".

t,

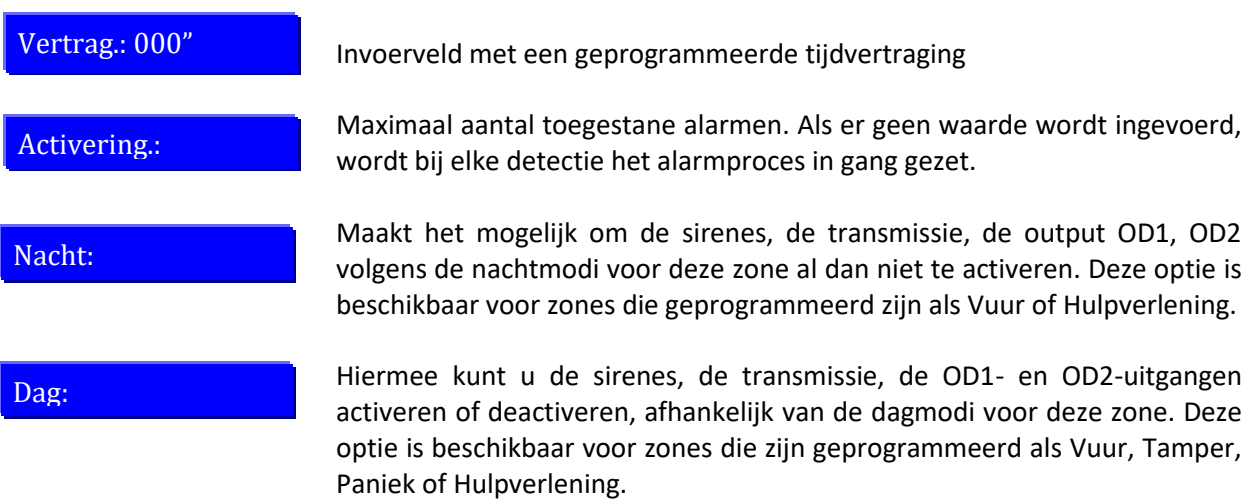

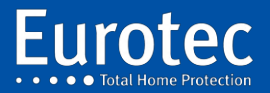

**ETC.C.10\_TECH\_NL\_221221**

### 16.2 Speciale lussen

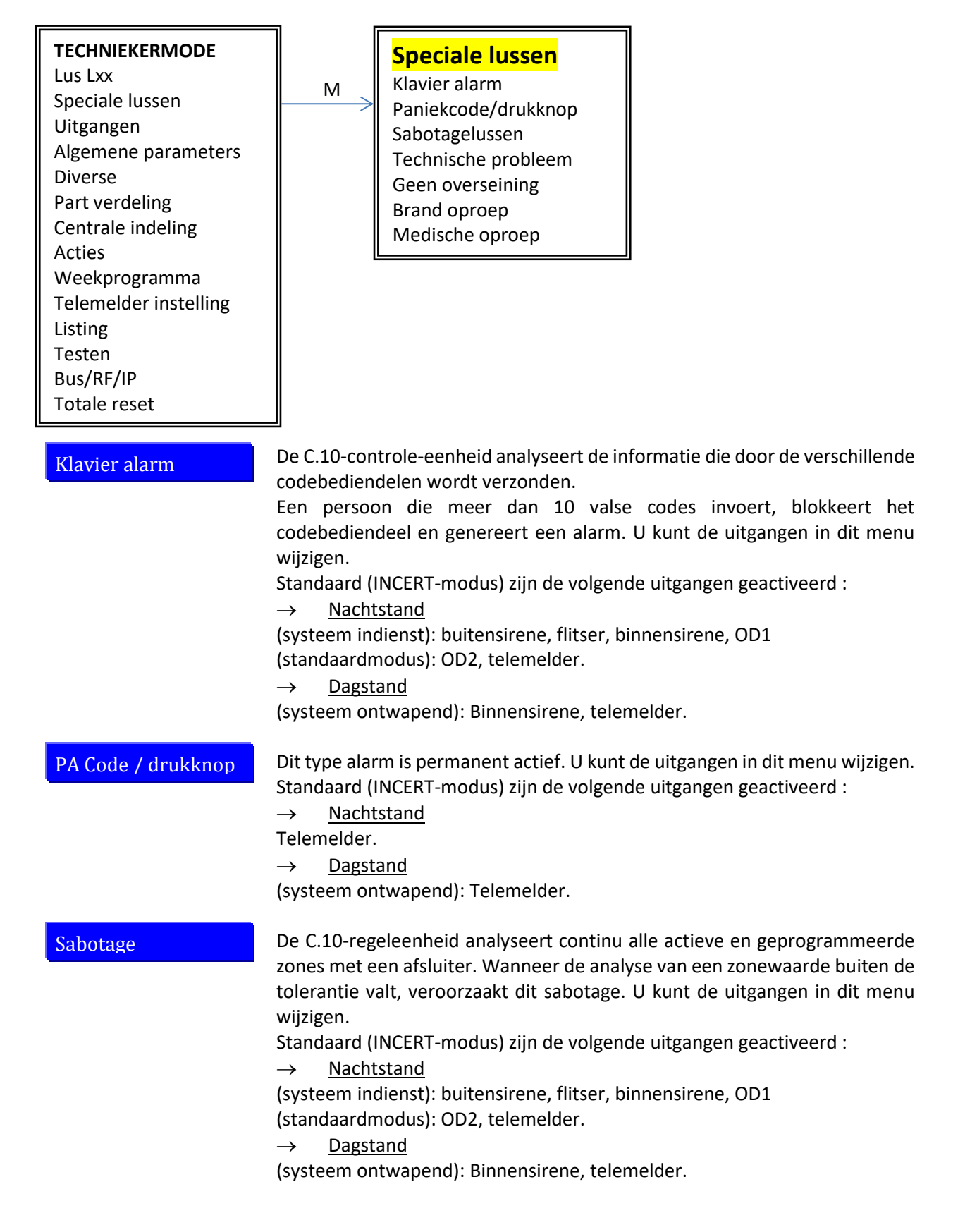

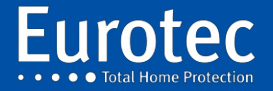

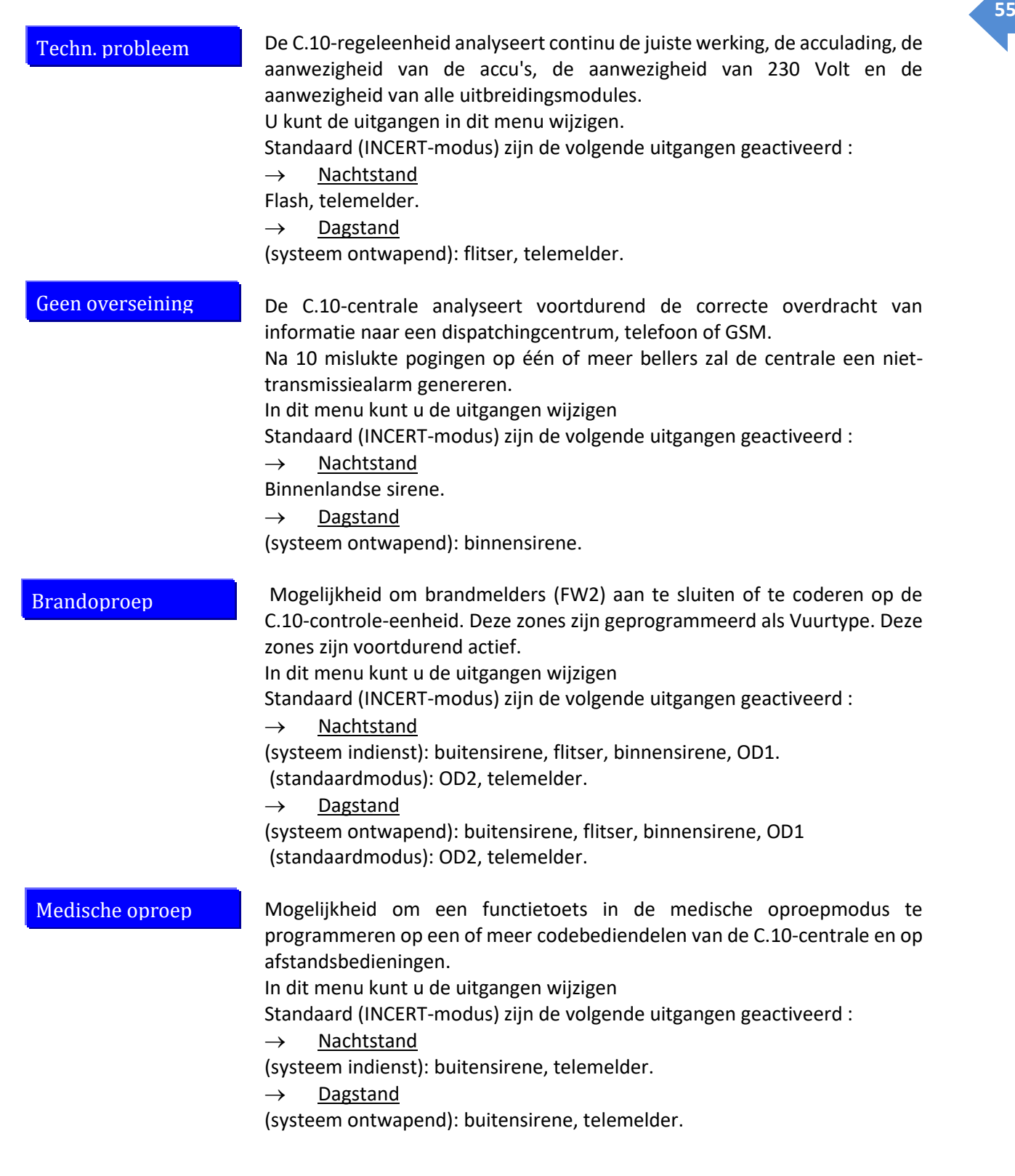

÷,

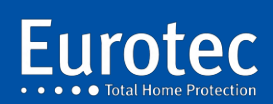

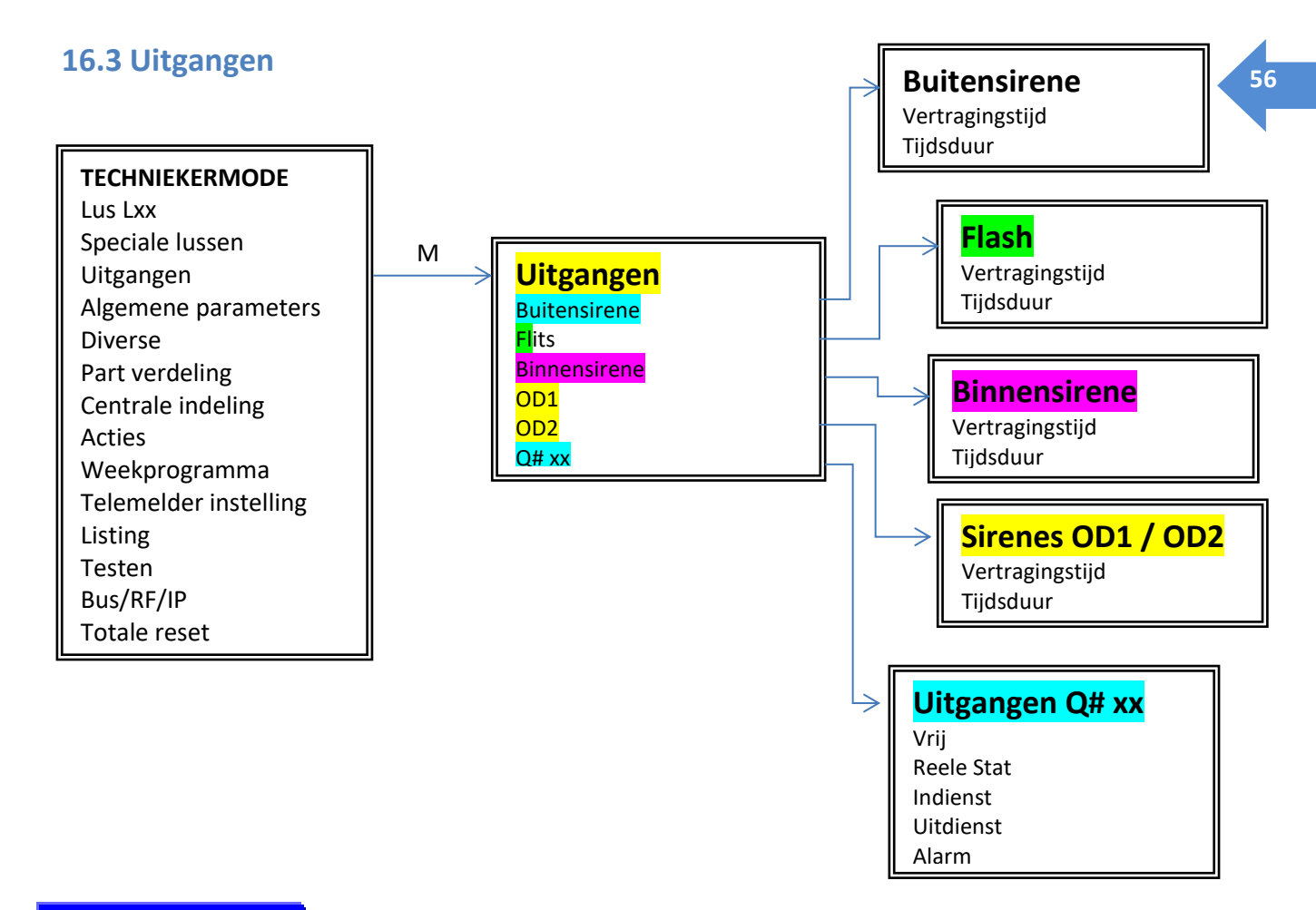

#### **Buitensirene**

Standaard is de buitensirene geprogrammeerd in de standaardmodus, wat betekent dat deze in geval van een alarm de normale omstandigheden volgt. Het is mogelijk om van dit werkingsprincipe af te wijken door deze uitgang toe te wijzen aan een functie Q#1 tot Q#10. Het is aan de installateur om de uitgang Q#1 tot Q#10 te programmeren op een bepaalde actie van de centrale of op een actie van een functietoets.

Het is mogelijk om een vertraging te programmeren voor het inschakelen van een paar seconden, en het is ook mogelijk om de werkingstijd van de buitensirene te wijzigen. Let op de geldende normen met betrekking tot de maximale bedrijfstijd van de sirenes.

Flits

Standaard is de flitser geprogrammeerd in de standaardmodus, wat betekent dat hij in geval van een alarm de normale omstandigheden zal volgen. Het is mogelijk om van dit werkingsprincipe af te wijken door deze uitgang toe te wijzen aan een functie Q#1 tot Q#10. Het is aan de installateur om de uitgang Q#1 tot Q#10 te programmeren op een bepaalde actie van de centrale of op een functietoetsactie.

Er kan een vertraging van enkele seconden worden ingesteld en de flitstijd kan ook worden gewijzigd.

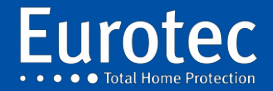

**ETC.C.10\_TECH\_NL\_221221**

Binnensirene

Standaard is de binnensirene geprogrammeerd in de standaardmodus, wat betekent dat deze in geval van een alarm de normale omstandigheden volgt. Het is mogelijk om van dit werkingsprincipe af te wijken door deze uitgang toe te wijzen aan een functie Q#1 tot Q#10. Het is aan de installateur om de uitgang Q#1 tot Q#10 te programmeren op een bepaalde actie van de centrale of op een functietoetsactie.

Het is mogelijk om een vertraging te programmeren voor het inschakelen van een paar seconden, en het is ook mogelijk om de werkingsduur van de binnensirene te wijzigen, met aandacht voor de geldende normen voor de maximale werkingsduur van de sirene.

OD1

OD2

Standaard is de uitgang OD1 geprogrammeerd in de standaardmodus, wat betekent dat deze in geval van alarm de normale omstandigheden volgt (draadloze buitensirene). Het is mogelijk om van dit werkingsprincipe af te wijken door een functie Q#1 aan Q#10 toe te wijzen. Het is aan de installateur om de uitgang Q#1 tot Q#10 te programmeren met een actie van de centrale of op een functietoets.

Het is mogelijk om een vertraging voor het inschakelen van een paar seconden te programmeren en het is ook mogelijk om de werkingsduur van de uitgang OD1 te wijzigen.

Standaard is de OD2-uitgang geprogrammeerd in de standaardmodus, wat betekent dat deze in geval van een alarm de normale omstandigheden volgt. Het is mogelijk om van dit werkingsprincipe af te wijken en de uitgang OD2 heeft een Q#1 tot Q#10 functie. Het is aan de installateur om de uitgang Q#1 tot Q#10 te programmeren met een bepaalde actie van de centrale of op een functietoets.

Het is mogelijk om een vertraging voor het inschakelen van een paar seconden te programmeren en het is ook mogelijk om de bedrijfstijd van de OD2-uitgang te wijzigen.

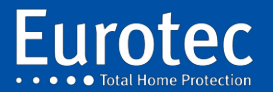

**ETC.C.10\_TECH\_NL\_221221**

### Uitgangen Q# xx

Dit type uitgang is alleen beschikbaar als u uw C.10-centrale heeft uitgerust met een C.10-OR of C.10 OD-module. Het is mogelijk om voor hen een omschakeltijd te programmeren.

De Q#xx uitgangen starten vanaf zone 11 van de C.10 centrale, ze kunnen verschillende bedrijfsmodi hebben:

- **Vrij**: In deze programmeermodus is de uitgang vrij van elke verbinding met een detector, de status van de centrale of een partitie en is het aan de installateur om de uitgang te programmeren na een actie op een functietoets of de status van een centrale of part.
- **Reele stat**: De Q#xx-uitgang volgt de toestand van de L#xx-detector, als deze inactief is, is de uitgang inactief, als deze detecteert, wordt de Q#xx-uitgang geactiveerd.

**Indienst**: De uitgang volgt de status van de centrale of de part waarin de detector met zelfde nummer zich bevindt. Als de centrale of de part Indienst is, wordt de uitgang Q#xx geactiveerd.

**Uitdienst**: De uitgang volgt de status van de centrale of de part waarin de detector met zelfde nummer zich bevindt. Als de centrale of de part Uitdienst is, wordt de uitgang Q#xx geactiveerd.

**Alarm**: Als de centrale of de part is ingeschakeld en de detector met dezelfde nummer in alarm gaat, wordt de uitgang geactiveerd.

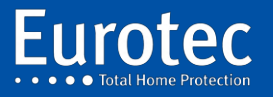

### 16.4 Globale parameters

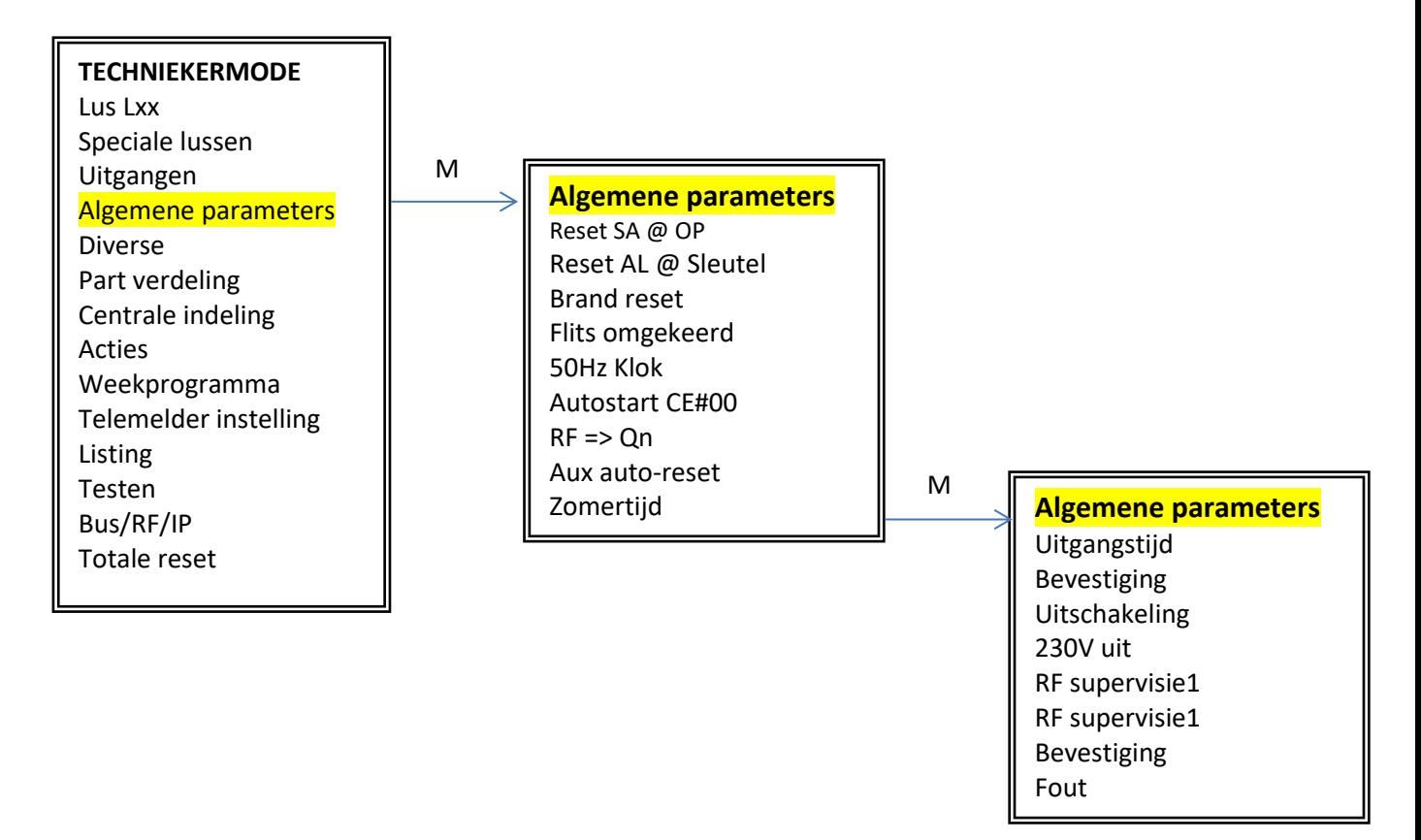

Beheer de verschillende gedragingen met behulp van de 8-toets:

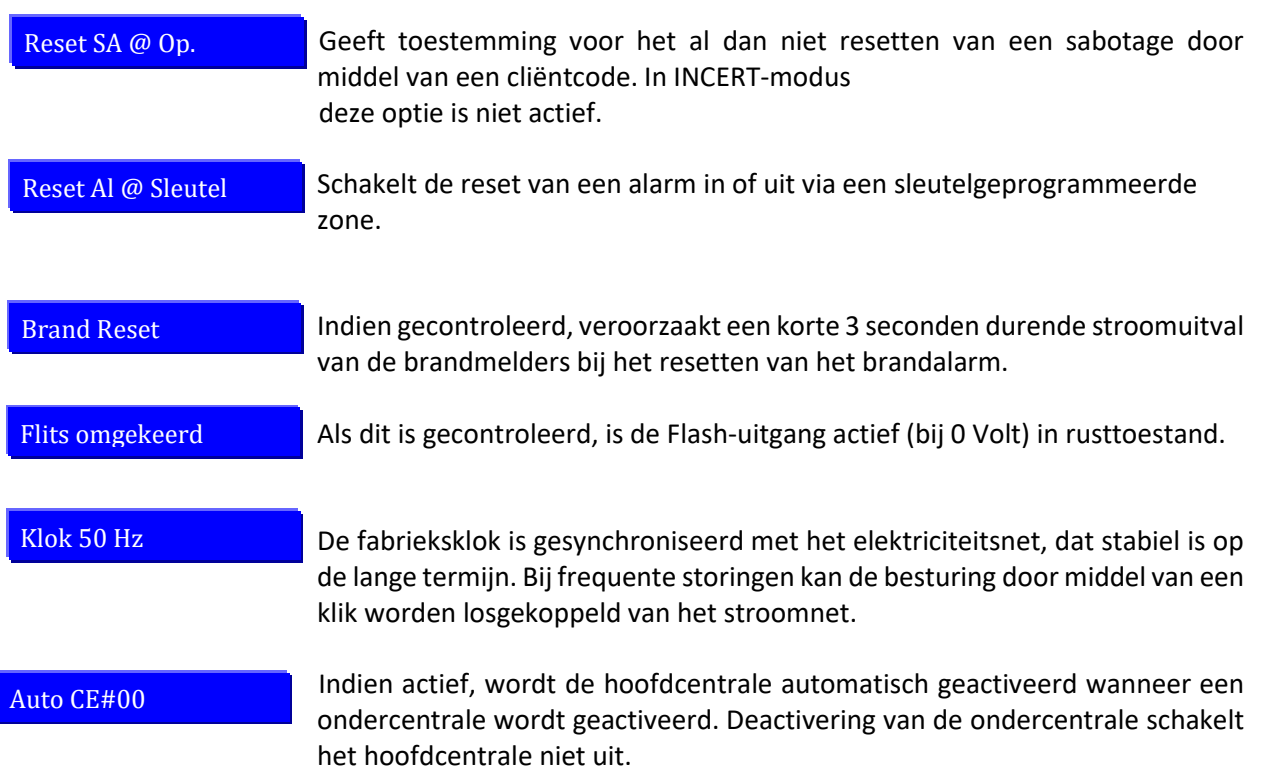

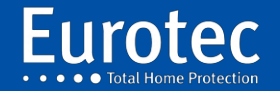

**ETC.C.10\_TECH\_NL\_221221**

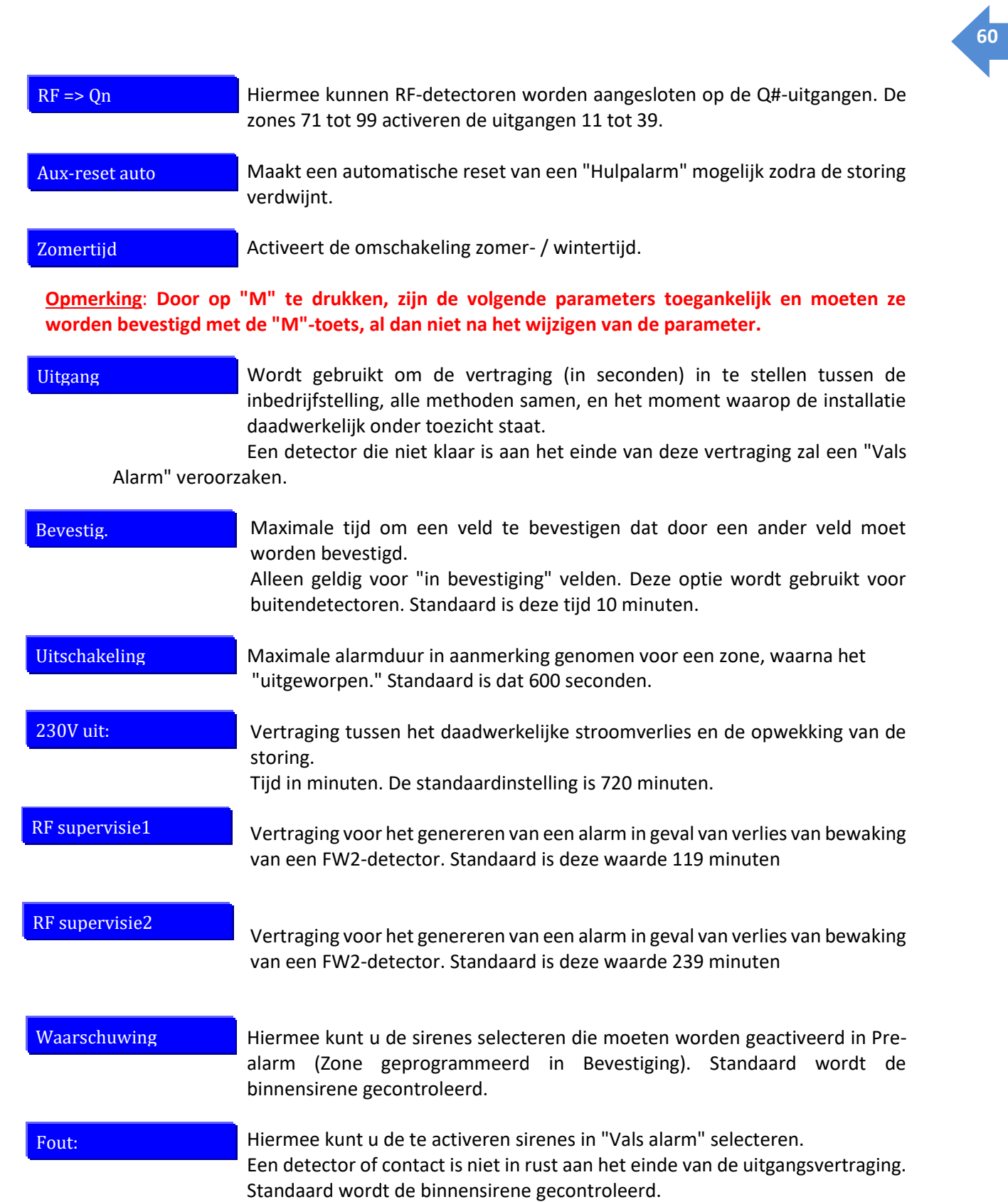

÷,

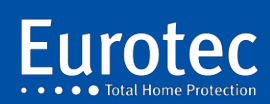

### 16.5 Diverse

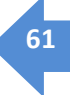

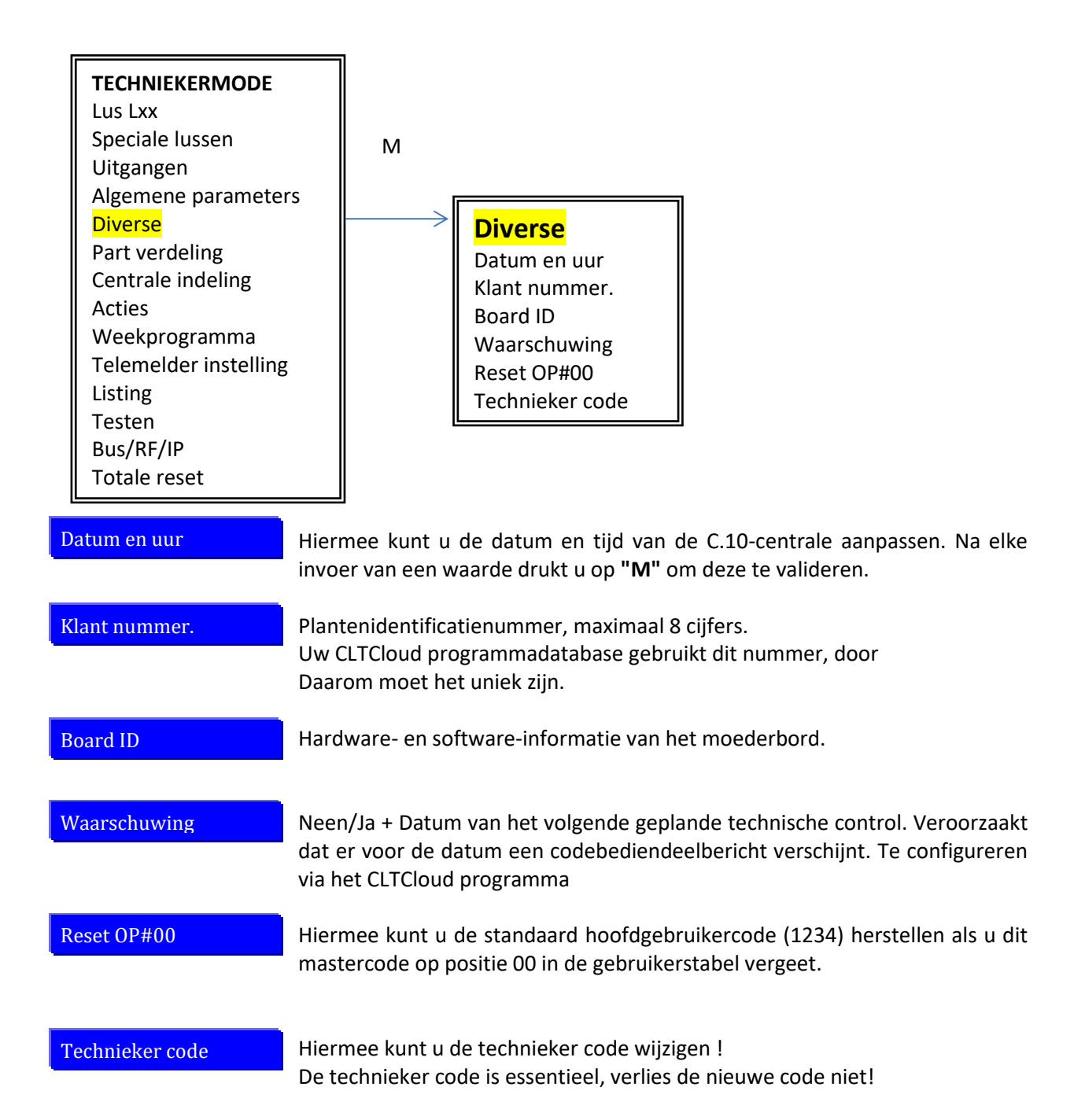

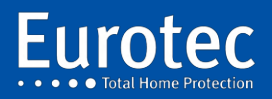

**ETC.C.10\_TECH\_NL\_221221**

### 16.6 Toewijzingen van aandelen .

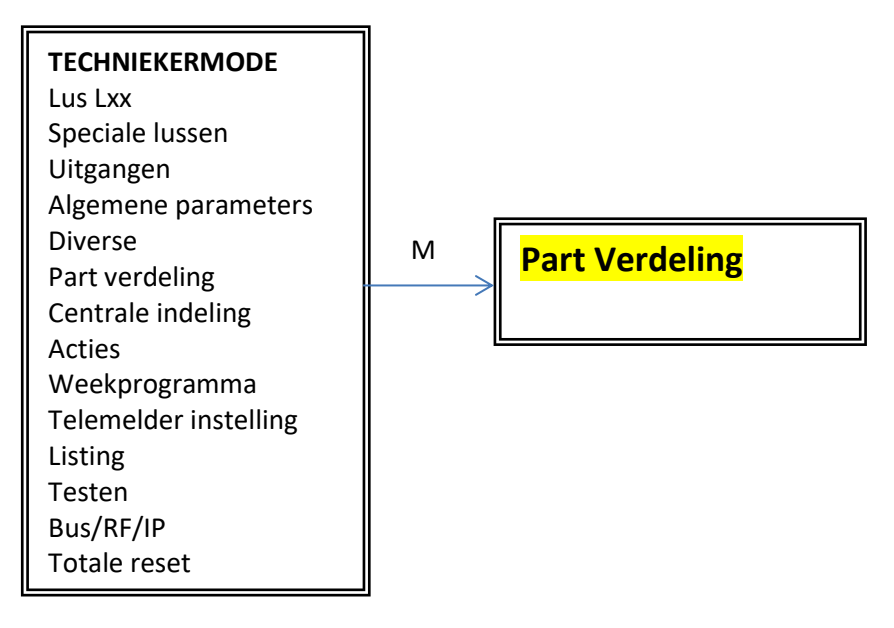

Maakt het mogelijk om partities toe te wijzen aan verschillende centrale/Ondercentrale.

**Opmerking**: Bij **wijzigingen in dit hoofdstuk wordt de verdeling afzonderlijke centrale of subcentrale locaties gewist. Het wordt sterk aanbevolen om deze handeling uit te voeren met het CLTCloud programma.**

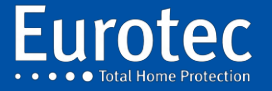

**ETC.C.10\_TECH\_NL\_221221**

### **16.7 Kenmerken**

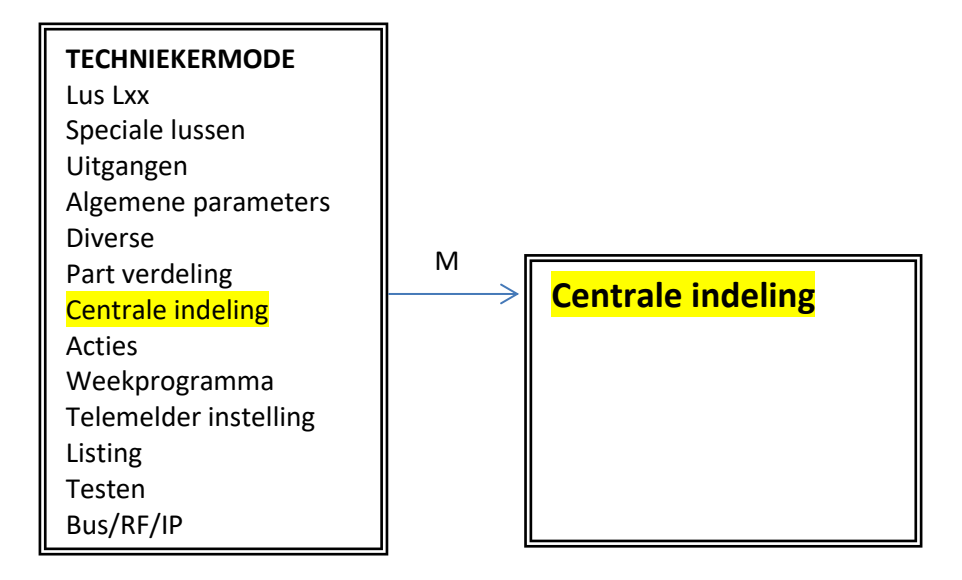

Wijst de zones toe aan de ondercentrales.

**Opmerking**: Bij **wijzigingen in dit hoofdstuk wordt de indeling en de gebruikerscodes in de verschillende subcentra gewist. Het wordt sterk aanbevolen om deze handeling uit te voeren met het CLTCloud programma.**

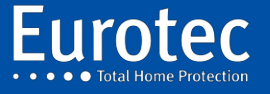

**ETC.C.10\_TECH\_NL\_221221**

### **16.8 Acties**

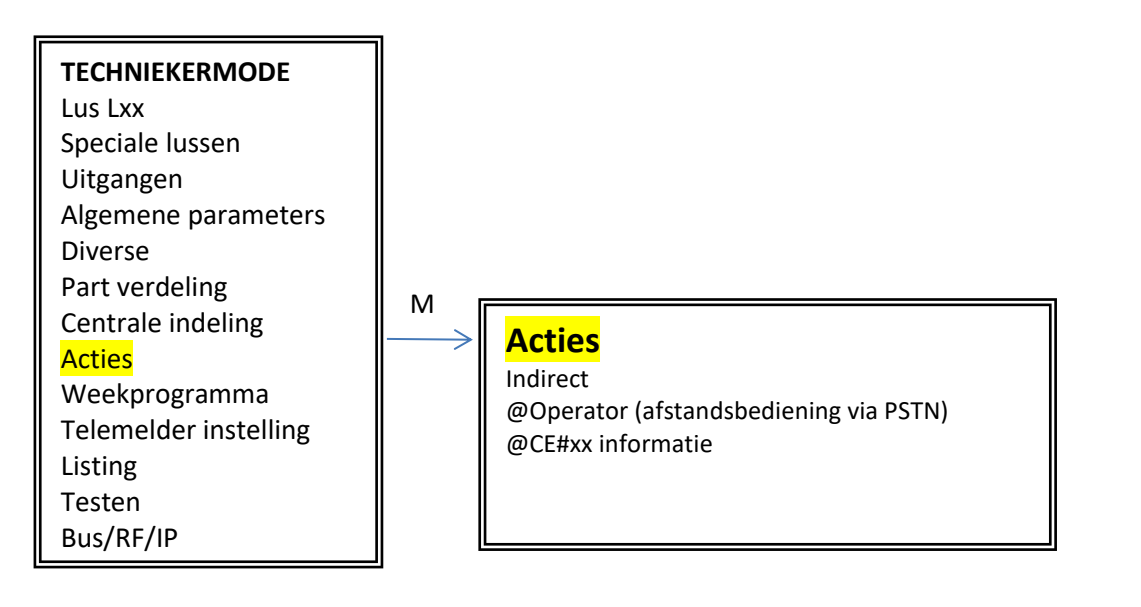

### Indirect

 Mogelijkheid om 4 groepen te programmeren van A tot D, en binnen elke groep tot 8 verschillende aandelen (0 tot 7). Dit laat u toe om verschillende acties uit te voeren tegelijkertijd. Deze acties kunnen worden gekoppeld aan een functietoets, een sleutel, een centrale of een partitie actie, of afstandsbediening.

#### @beheerders

Actie die zal worden geactiveerd door een functietoets op het codebediendeel met behulp van de operator prefix gevolgd door een code. Maximaal 10 handelingen van de operator.

#### @CE#xx

Mogelijkheid om verschillende acties te programmeren afhankelijk van de status van een fabriek of van een score.

**Activeren**: Activeert een uitgang of voert een actie uit wanneer een geldige code op een centrale wordt ingevoerd en de timer aftelt.

- **Bewapening**: Activeert een uitvoer of voert een actie uit na de time-out van uitgang op een centrale.
- **Input:** Activeert een uitgang of voert een actie uit tijdens de time-out. van binnenkomst.
- **Alarm** : Activeert een uitgang of voert een actie uit wanneer een centrale of partitie in alarm gaat.
- **Klaar:** Activeert een uitgang of voert een actie uit wanneer een centrale of een partitie is in rust. Alle zones die behoren tot de centrale of de scheiding zijn in rust.

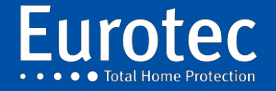

## **16.9 WekelijksMadeira-programma**

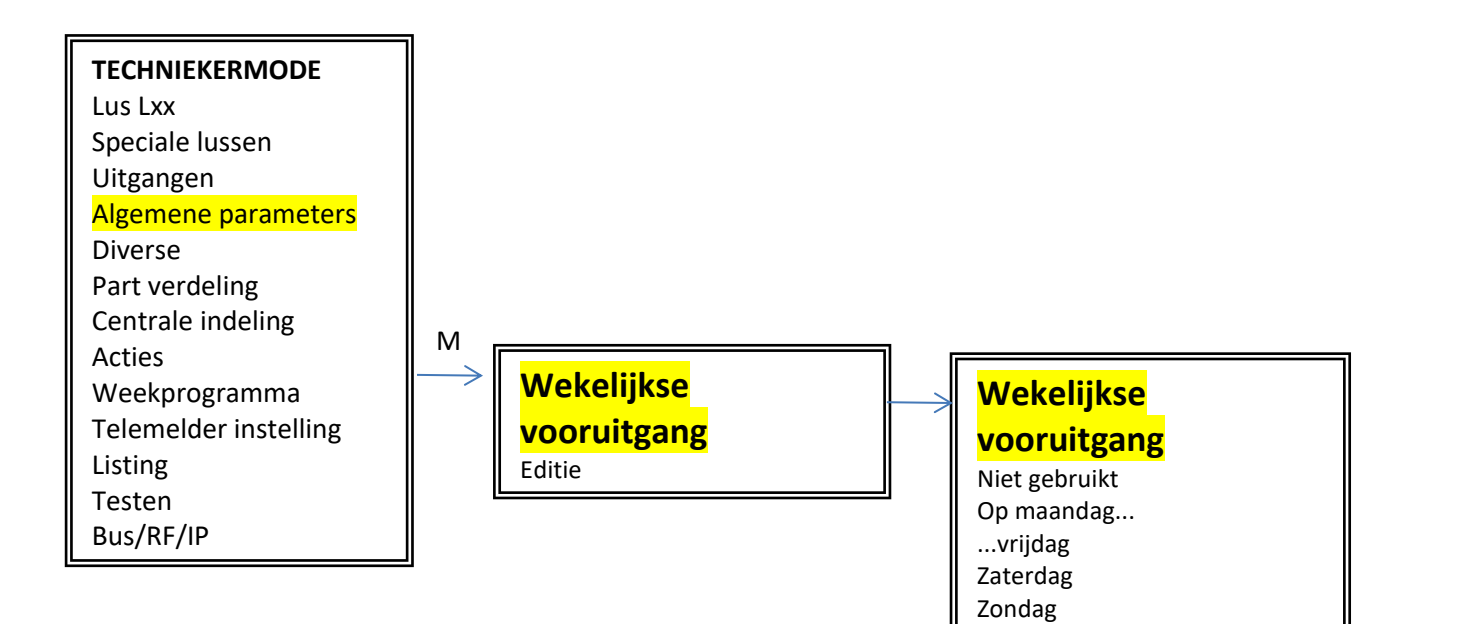

Altijd Week Weekendam State

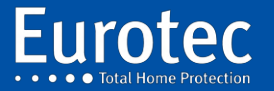

**ETC.C.10\_TECH\_NL\_221221**

#### Hiermee kunt u een wekelijks programma wijzigen.

Editie

Nieuwe stap

Wanneer u deze optie selecteert, is de eerste keuze die u moet maken de dag(en) te kiezen: maandag, dinsdag,...

- $\rightarrow$  Altijd, dat betekent van maandag tot zondag.
- $\rightarrow$  Week betekent maandag tot vrijdag.
- $\rightarrow$  Weekend betekent zaterdag en zondag.

De besturing vraagt u naar het tijdstip waarop de actie moet worden uitgevoerd.

Vervolgens wordt u gevraagd welke acties u moet ondernemen, volgens onderstaande lijst:

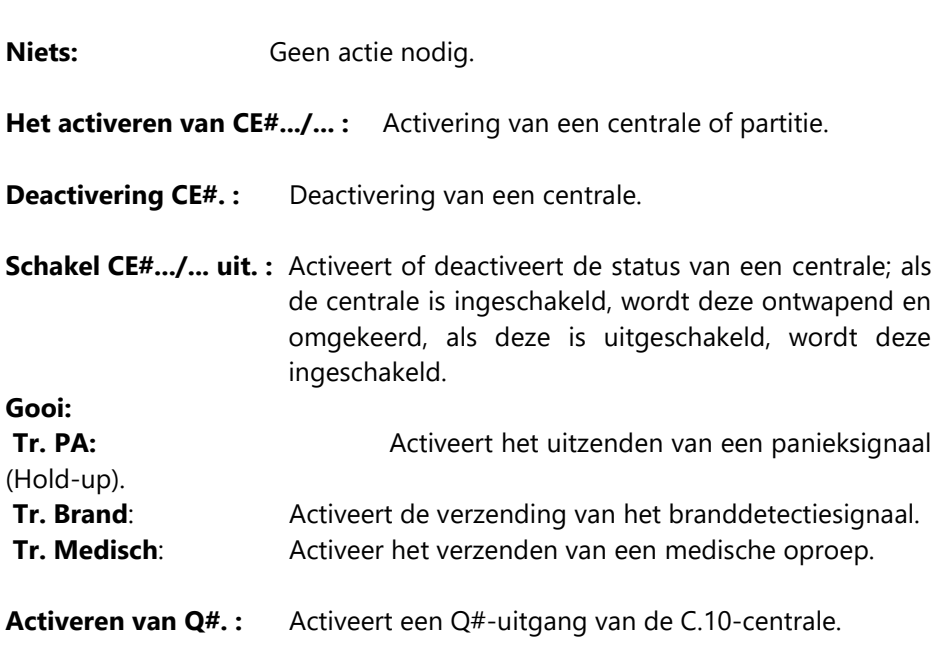

**Deactiveren van Q#. :** Deactiveert een Q#-uitgang van C.10.

**Acteren / Deactiveren. Q#.. :** Verandert de status van de Q#-uitgang, als deze actief is, zal deze gedeactiveerd in tegendeel, als het wordt gedeactiveerd wordt het geactiveerd.

**Acties uitvoeren** : Voert een of meer acties uit van een van de groepen A tot D

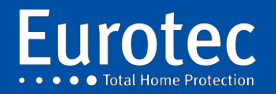

**ETC.C.10\_TECH\_NL\_221221**

### **16.10 Telemelders**

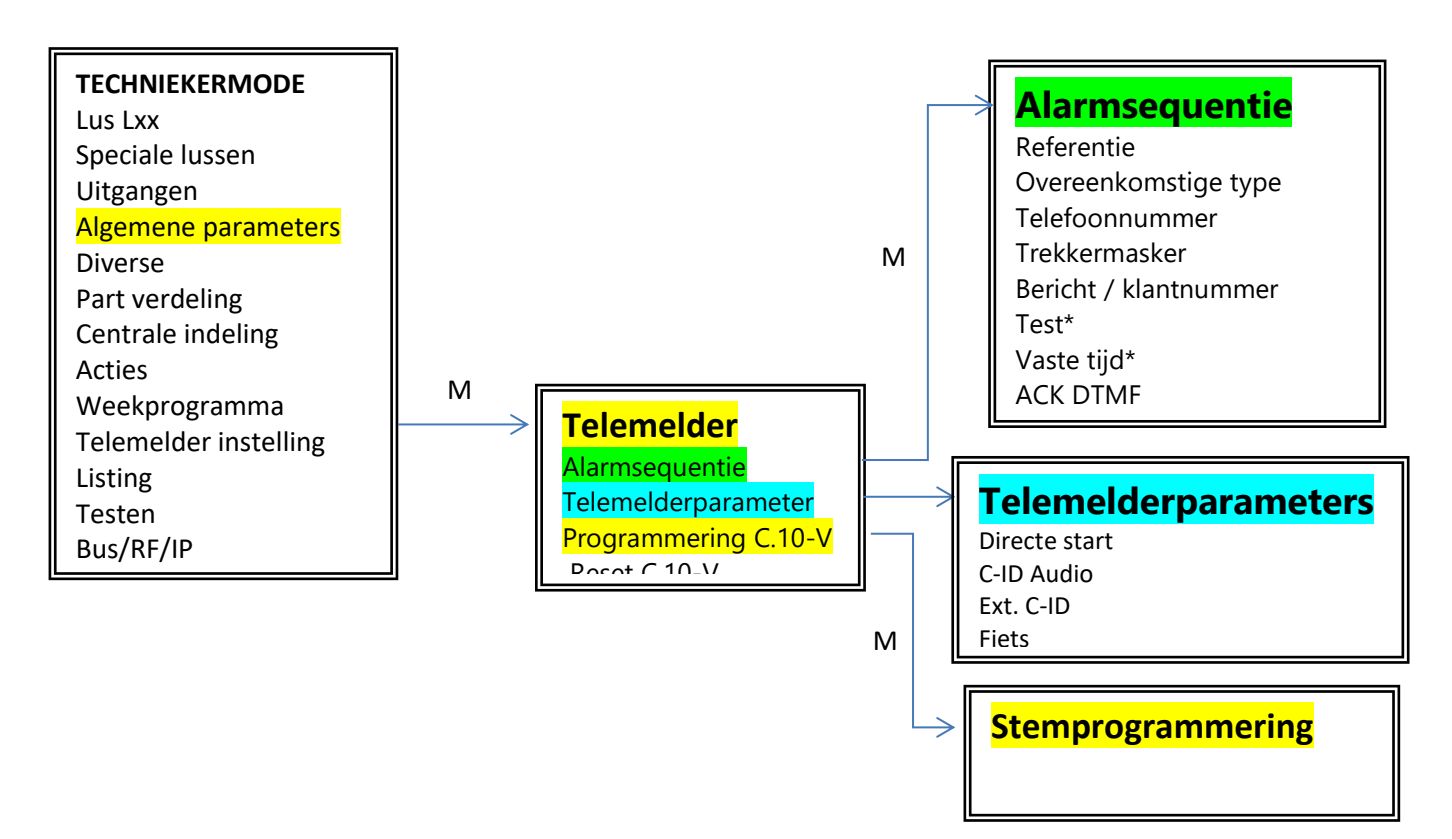

Momenteel verdwijnen de klassieke "PSTN" lijnen en worden deze vervangen door een "VOI". Onze telemelder decodeert niet altijd de aanwezigheid van de telefoonlijn, een oplossing die de situatie kan verbeteren is het programmeren van een pauze voor het kiezen van het telefoonnummer, zodat de telemelder niet controleert op de aanwezigheid van de kiestoon en blind kiest.

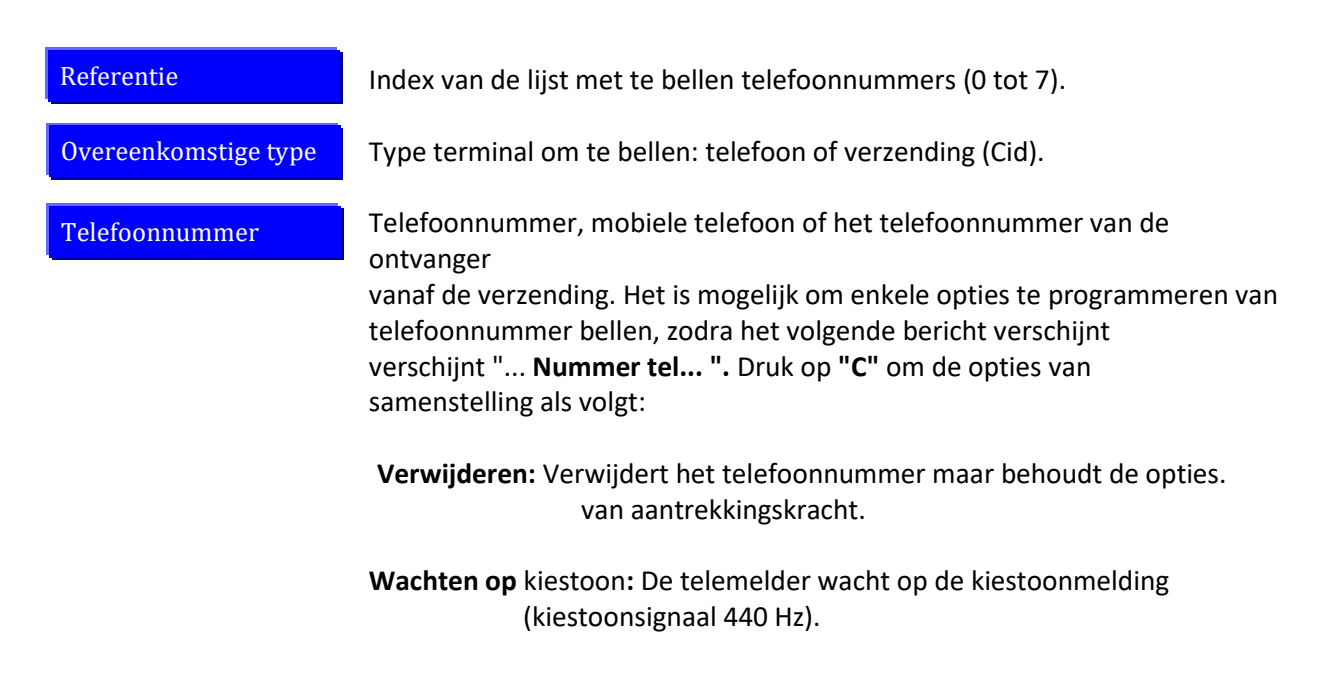

\* Alleen zichtbaar bij het programmeren van een dispatchingssysteem

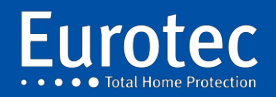

#### **ETC.C.10\_TECH\_NL\_221221**

**Pauze:** Voegt een 5-seconden wachttijd toe voor het bellen zonder wacht op de kiestoon. Gebruik in geval van een verkeerde toon. **Pulsmodus:** het bellen van het telefoonnummer met pulsen (oude nummering). **TONE-modus: het** kiezen van het telefoonnummer in de DTMF-modus.

Om een of meer van de bovenstaande opties te selecteren, drukt u gewoon op **"M".**

Voer het telefoonnummer in dat gebeld moet worden, gevolgd door **"M".**

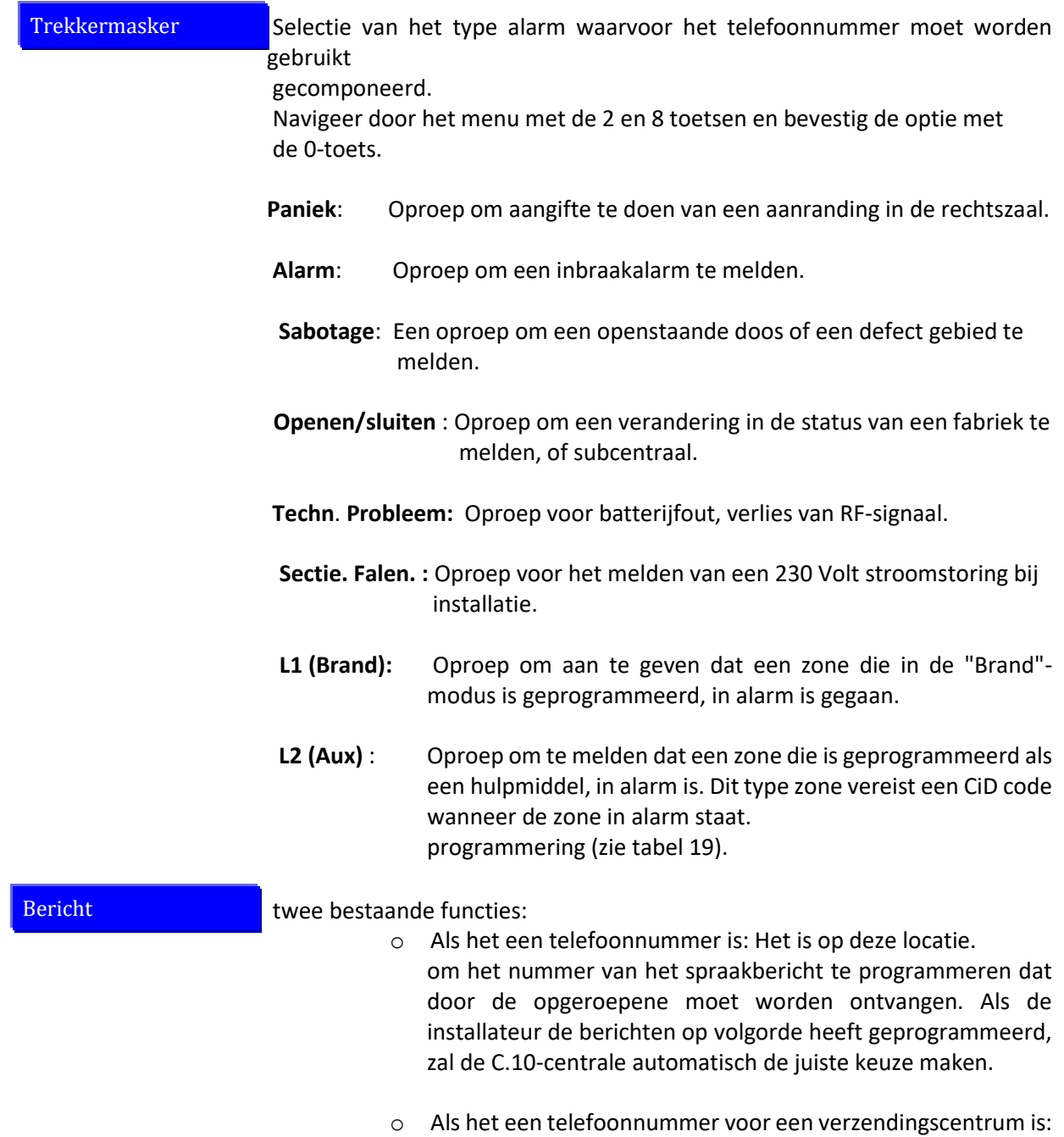

voer hier het 4-cijferige verbindingsnummer (Prom) in.

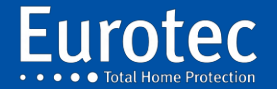

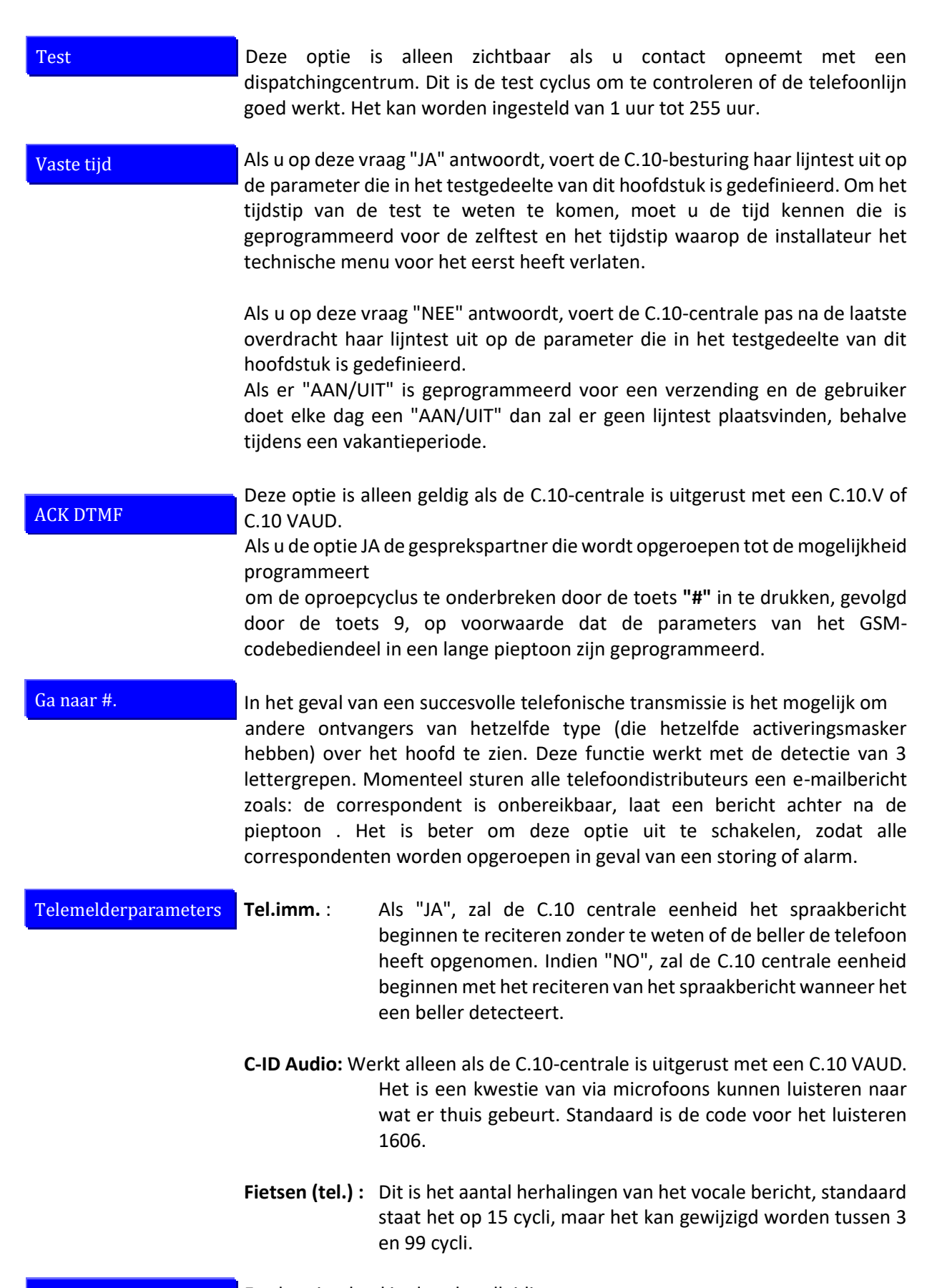

Eerder uitgelegd in deze handleiding. Stemprogrammering

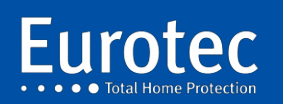

**69**

÷.

Reset C.10 V

Maakt het mogelijk de spraakmodule te resetten

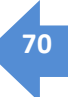

### **16.11 Tijdschrift**

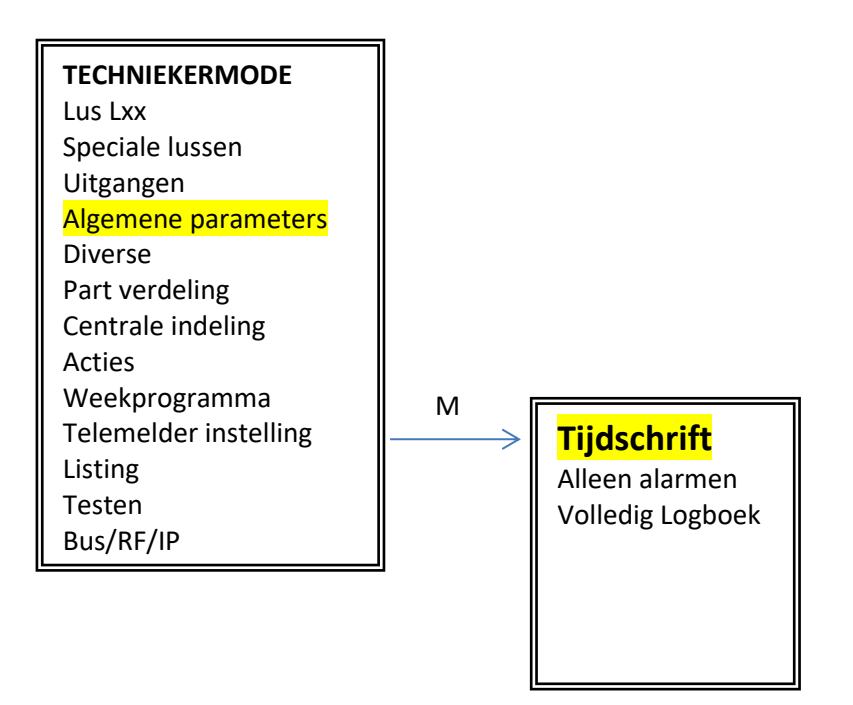

Dit is de lijst met opgenomen gebeurtenissen. De centrale heeft 2 pagina's met +/- 750 gebeurtenissen. Tussen 750 en 1500 evenementen zullen beschikbaar zijn. Met behulp van de pijlen zijn per evenement 4 informatiezones beschikbaar. Het is niet mogelijk om een filter te maken of naar een bepaalde datum te gaan via het codebediendeel.

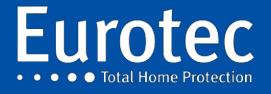

**ETC.C.10\_TECH\_NL\_221221**

### **16.12 Testen**

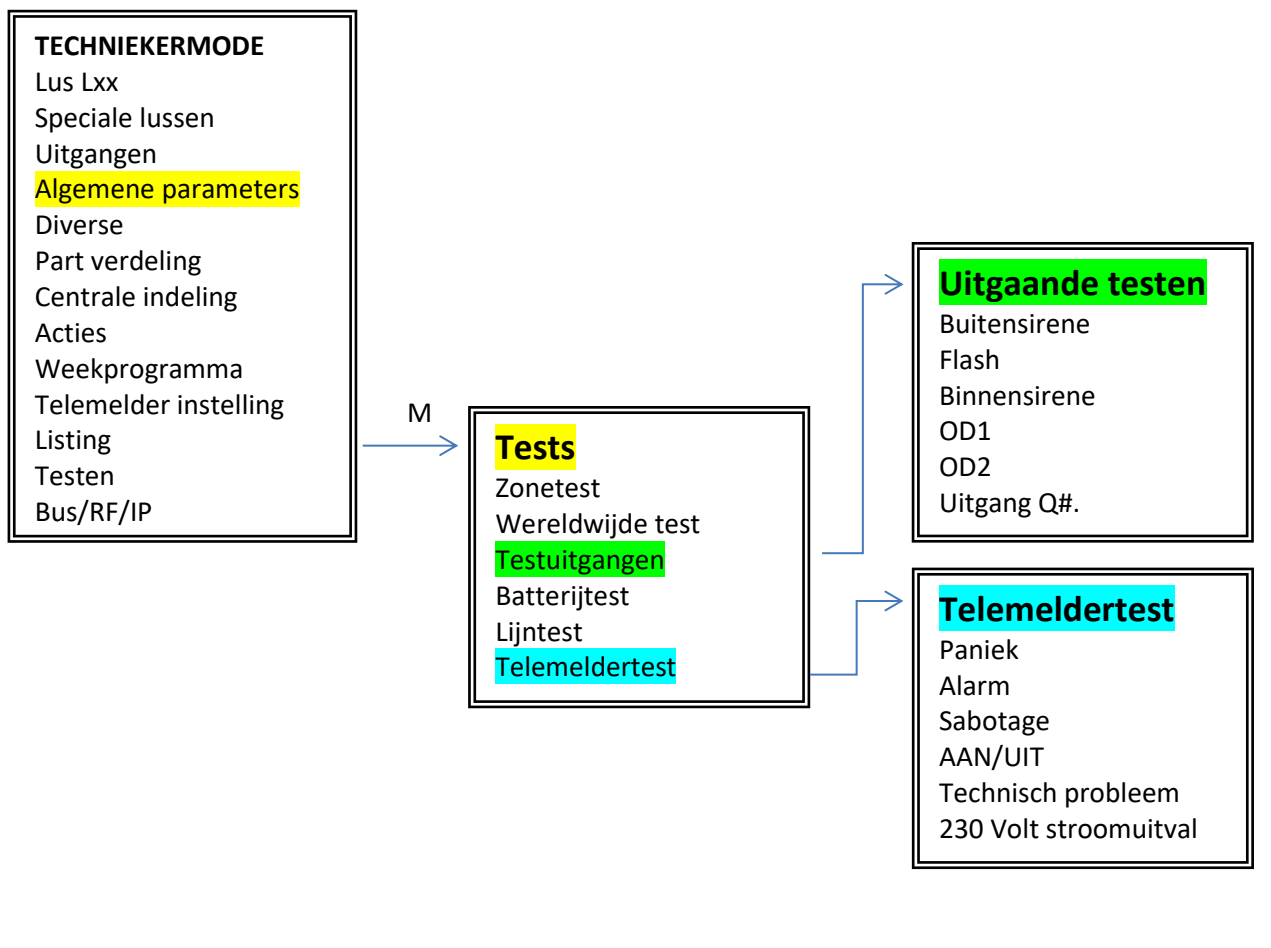

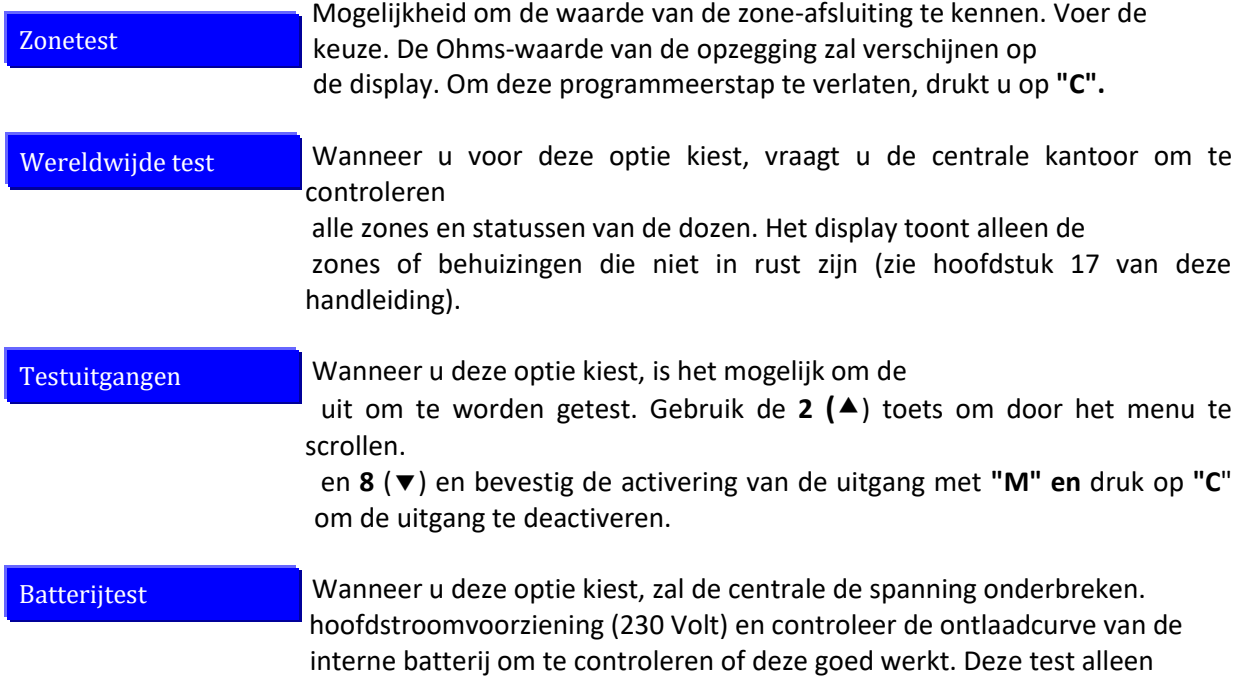

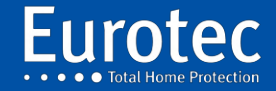
voor een paar seconden.

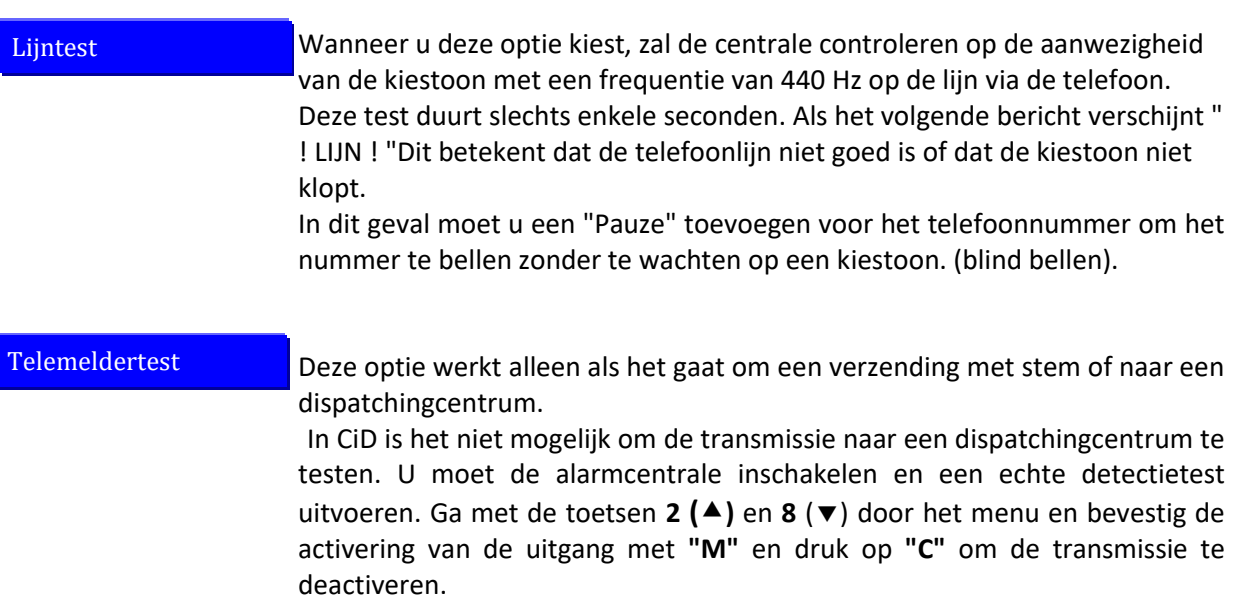

Ġ,

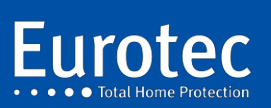

**ETC.C.10\_TECH\_NL\_221221**

l,

#### **16.13 Bus/RF/IP**

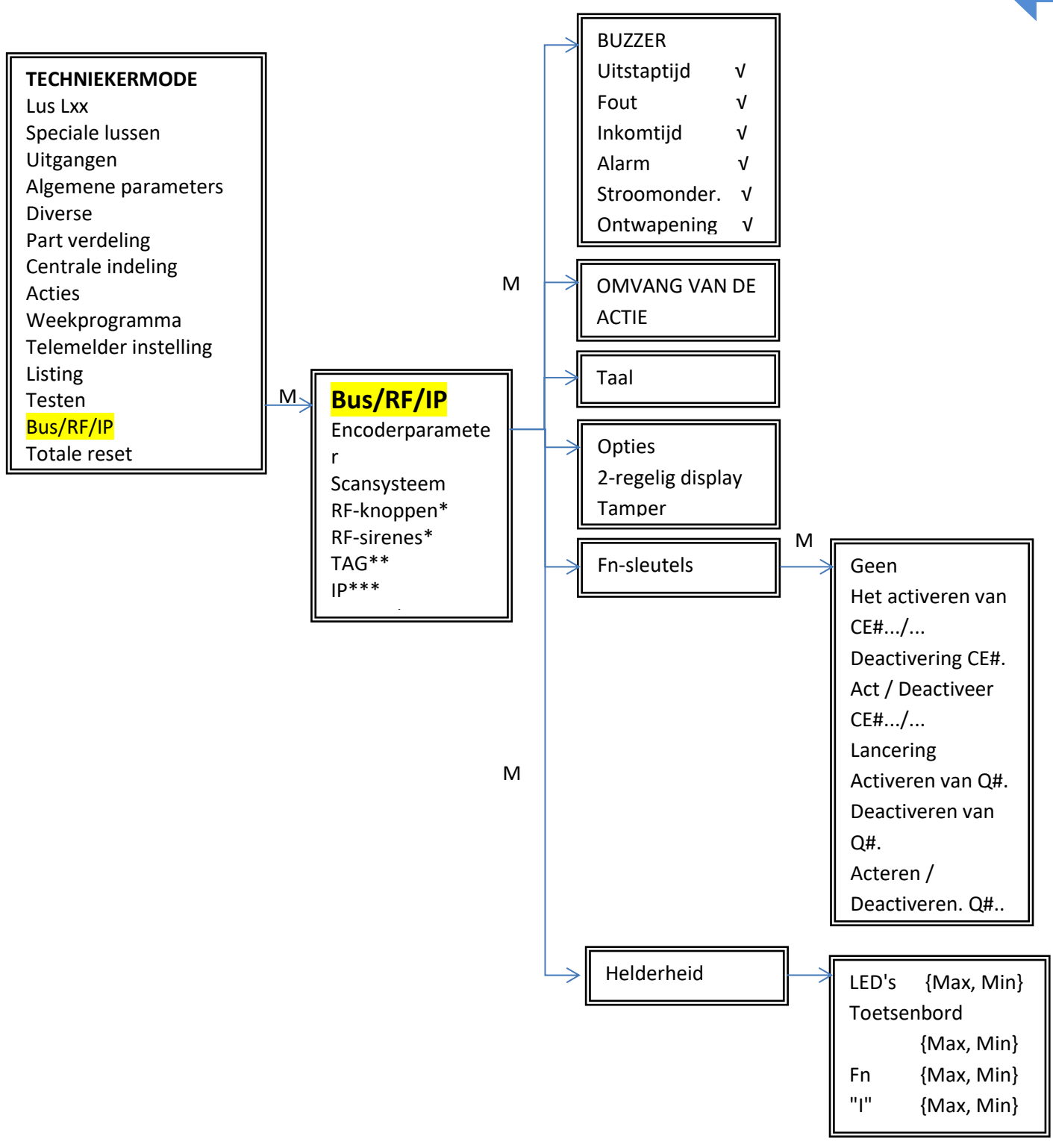

\* Vereist de aanwezigheid van een RX2-ontvanger op uw alarmsysteem.

- \*\* Vereist de aanwezigheid van een kaartlezer op uw alarmsysteem.
- \*\*\* Vereist de aanwezigheid van de IP-PCB-module op uw alarmsysteem.

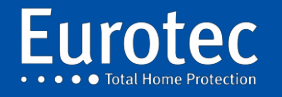

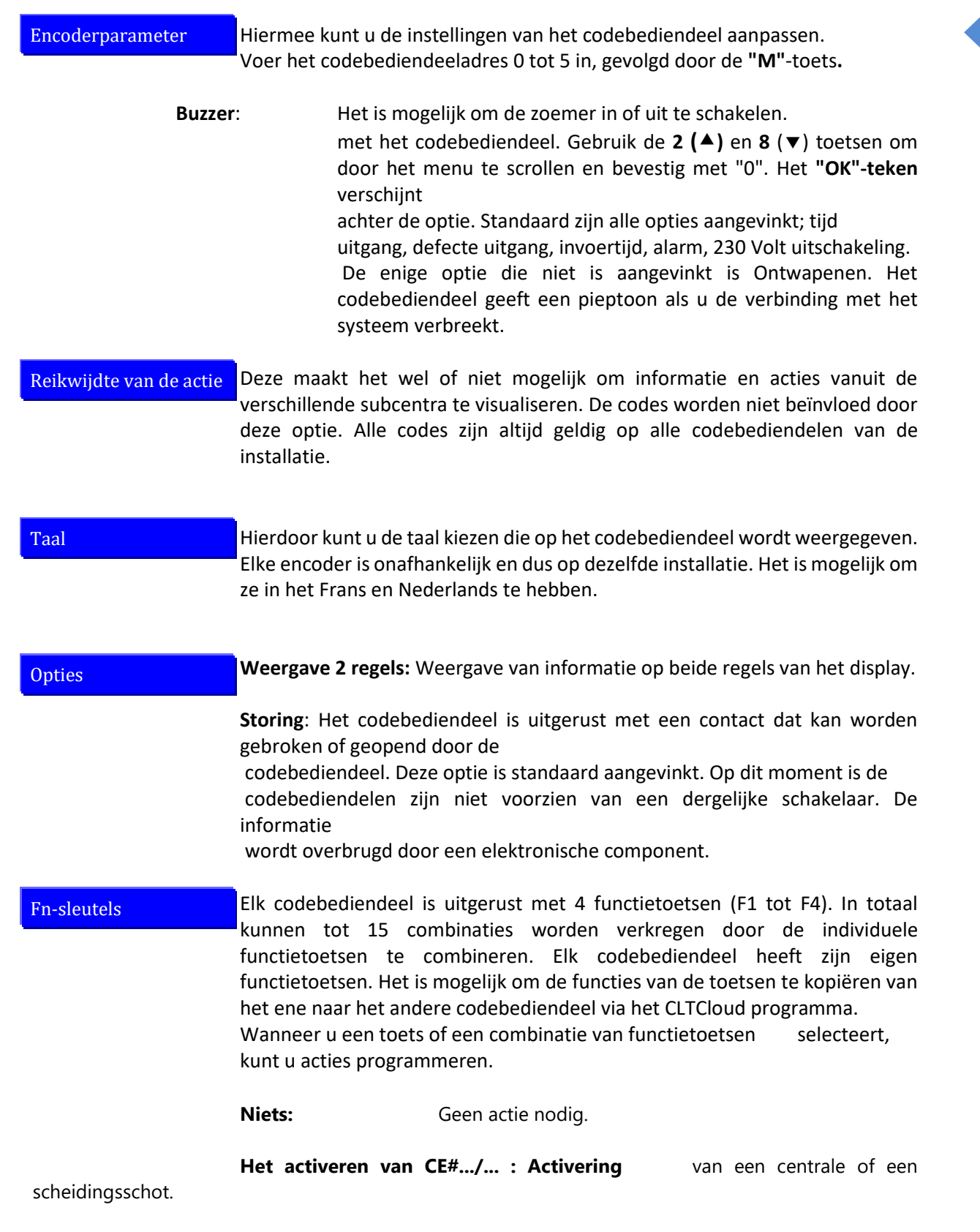

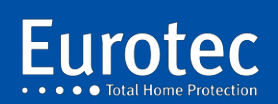

**74**

G,

#### **Deactivering CE#. :** Deactivering van een centrale (werkt niet)met een functietoets).

**75**

**Act / Deactiveer CE#.../... :** Activeert of deactiveert de toestand van een centrale.

> Als de centrale is ingeschakeld, wordt deze ontwapend,

 en omgekeerd, als deze is uitgeschakeld, wordt deze ingeschakeld (werkt niet met een functietoets).

Gooi: Tr. PA: Activeert het verzenden van een panieksignaal (Hold-up)

 Tr. Vuur: Activeert de verzending van het branddetectiesignaal.

 Tr. Medisch: Activeert het verzenden van een medische oproep

**Activeren van Q#. :** Activeert een Q#-uitgang van de C.10-controle-eenheid.

**Deactiveren van Q#. :** Deactiveert een Q#-uitgang van de C.10-centrale.

**Aan/uit. Q#.. :** Verandert de toestand van de Q#-uitgang. Als het actief is, wordt het gedeactiveerd en omgekeerd, als het gedeactiveerd is, wordt het geactiveerd.

**Acties uitvoeren: uitvoeren van** een of meer acties van een van de groepen A tot D.

**Pfx:**

- Het verwijderen van een of meer velden tijdens de inbedrijfstelling. Deze zone wordt opnieuw geactiveerd wanneer de installatie wordt losgekoppeld. Deze sleutel van functie moet aan een gebruiker(s) worden toegewezen. (Gebruiker voert zijn code in, drukt op de delete toets, voert de zone(s) in die moet(en) worden uitgeschakeld, druk dan op **"M"** om het systeem te activeren).
	- Tech. toegang, stelt een gebruiker in staat om een verbinding op afstand met de C.10-controle-eenheid te autoriseren voor de technische dienst.
	- Util# 1 tot 6, deze functie stelt u in staat om één of meer acties te starten vanaf het codebediendeel als functietoets, maar vereist identificatie door middel van een cliëntcode.

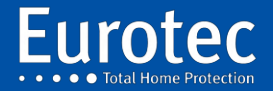

Het maakt bijvoorbeeld het deactiveren of activeren van meerdere substations mogelijk zonder gebruik te maken van de mastercode. Het is ook nuttig voor het openen van een deur met autorisatie/identificatie.

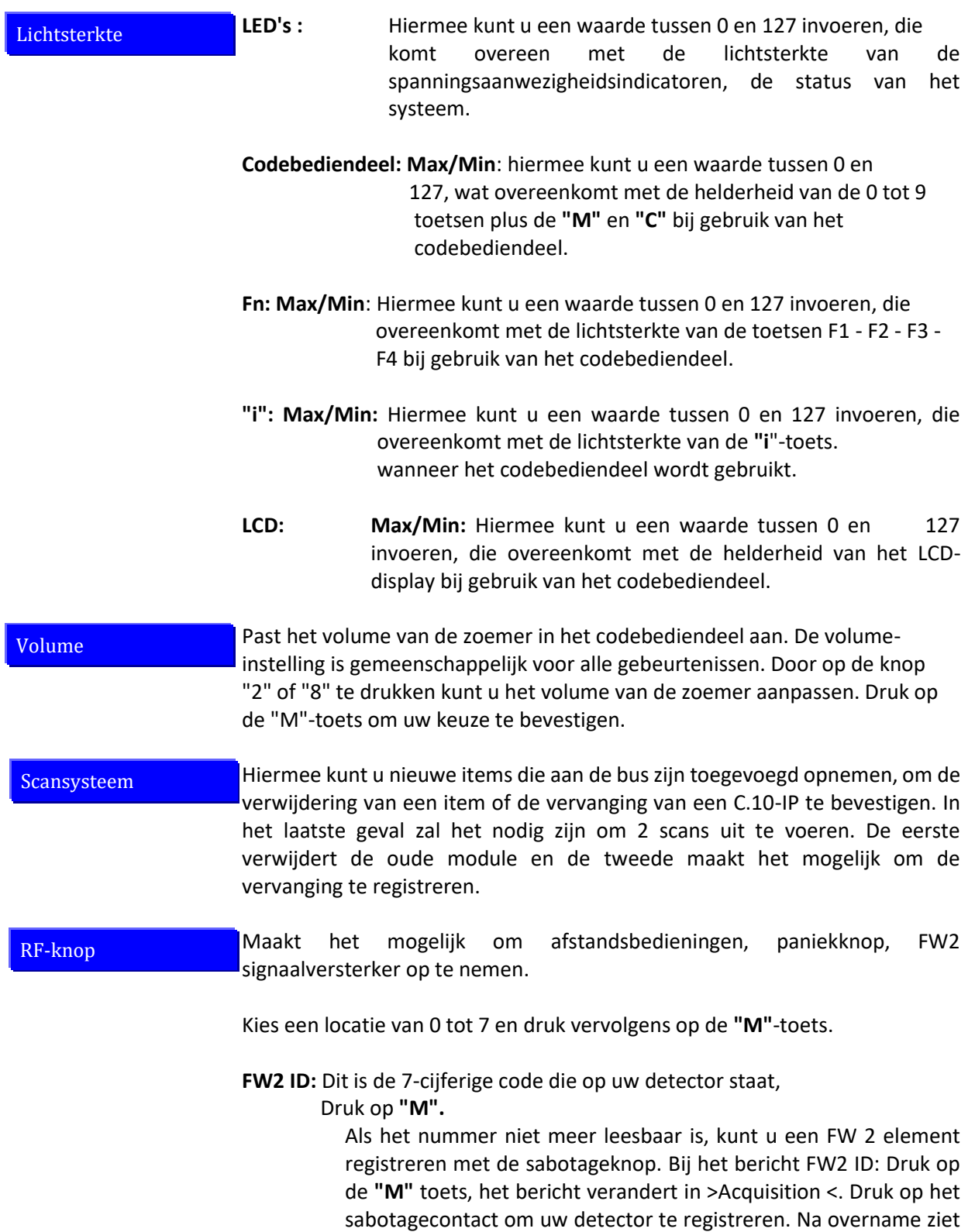

u het bericht >bevestiging<, druk het sabotagecontact nog een keer

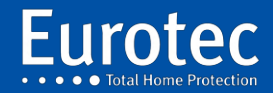

in zodat uw detector in het geheugen van de C.10-centrale wordt opgenomen.

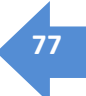

- **Actie:** De nummers aan de linkerkant van het scherm geven u informatie over de knoppen of de combinatie van knoppen.
	- De beschikbare toetscombinaties zijn: 1 2 3 4 34, het komt overeen met de knop op een conventionele afstandsbediening.

 Als je eenmaal je keuze hebt gemaakt, hoef je alleen nog maar de gewenste actie te kiezen.

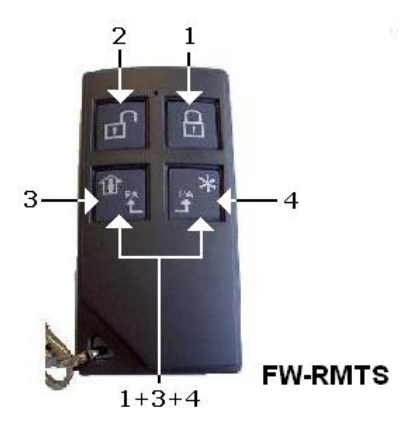

**Niets**: Geen actie te ondernemen

Het activeren van CE#.../... Activering van een centrale of een scheidingsschot

**Deactivering CE#.** Deactivering van een centrale

Act / Deactiveer CE#.../... : Activeert of deactiveert de status van een centrale, als de

> de krachtcentrale is bewapend, het zal worden ontwapend en op

Omgekeerd, als het ontwapend is, zal het indienst zijn.

**Gooi:** Tr . PA: Activeert het uitzenden van een panieksignaal. (Overval). Tr. Licht: activeert de verzending van het detectiesignaal. brand

Tr. Medisch: Activeert het verzenden van een medische oproep

Activeren van Q#.: Activeert een Q#-uitgang van de C.10-controle-

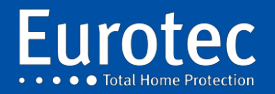

#### eenheid.

**Deactiveren van Q#. :** Deactiveert een Q#-uitgang van de C.10 centrale.

**Acteren / Deactiveren. Q#..** Verandert de status van de Q#-uitgang, als deze wordt geactiveerd wordt deze gedeactiveerd, omgekeerd wordt deze geactiveerd als deze wordt gedeactiveerd**.**

**Acties uitvoeren**: voert een of meer acties uit van een van de groepen A tot D

**Test:** De door C.10 voorgestelde test is uniek in die zin dat hij, naast de weergave van het ontvangen vermogen, een index geeft van de kwaliteit van het ontvangen bericht, uitgedrukt in %. Dit wordt bereikt door een complexe analyse van de radiosignalen en hun temporele vervorming.

**Wissen:** Hiermee kunt u een C.10-centrale uit het geheugen wissen. afstandsbediening, een paniekknop of de FW2 signaalversterker.

#### Sirene RF

Het is mogelijk om tot 4 draadloze sirenes van het type FW2 te registreren, standaard werkt het op hetzelfde moment als de buitensirene.

- **FW2 ID**: Dit is de 7-cijferige code die u kunt vinden op uw draadloze sirene, Druk op **"M".** Als het nummer niet meer leesbaar is, is het mogelijk om een element FW 2 met de knop **"Leren"**. Bij het bericht FW2 ID : Druk op de **"M"** knop, het bericht verandert in **"Aankoop"**, druk op de **"Leer"** knop. om uw draadloze sirene.
- **Geen extra's:** Wanneer u voor deze optie kiest, is er geen controle meer over aanwezigheid van het element. De enige beschikbare informatie zal zijn batterij bijna leeg of sabotage.
- **Supperv1 :** Wanneer u deze optie kiest, moet het item zijn verzonden zijn aanwezigheidssignaal voor een vertraging van 119 minuten.

**Supperv2 :** Wanneer u deze optie kiest, moet het item zijn verzonden zijn aanwezigheidssignaal voor een vertraging van 239 minuten.

**Suppr. :** Hiermee kunt u een draadloze sirene uit het geheugen van de centrale verwijderen C.10.

#### Tag

Voer een tagnummer in van 00 tot 49. Dit nummer heeft geen verband met de gebruikersnummers van de code. Bevestig met "**M**". Op het scherm verschijnt **"Acquisitie"**, de locatie is beschikbaar, als u **"ACTIE"** ziet, betekent dit dat de positie van de locatie al is ingenomen.

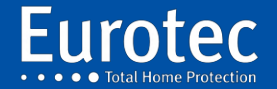

Als de positie vrij is, presenteer dan de badge binnen 5 cm van de lezer, u hoort een BEEP die aangeeft dat de badge is gelezen en op het display ziet u het woord "**Actie",** druk op **"M" om** er de actie aan toe te wijzen.

**Niets**: Geen actie te ondernemen

Het activeren van CE# .../... Activering van een centrale of een **scheidingsschot**

**Deactivering CE# .:** van een centrale. Het is niet mogelijk om een partitie te deactiveren zonder de centrale waarop die partitie

is

 aangesloten te deactiveren. **Act / Deactiveer CE# ../...** Activeert of deactiveert de status van een centrale, als de centrale indienst is, zal het worden ontwapend, en omgekeerd, als het indienst is ontwapend zal ze indienst zijn.

**LanceringPA** Standaard start de keuze op een transmissie paniek, is het mogelijk om een andere optie te kiezen door Het indrukken van de "2" en "8" toetsen.

panieksignaal

(Hold-up).

 **Tr. Vuur**: Activeert de verzending van het branddetectiesignaal.

 **Tr. PA**: Activeert het uitzenden van een

 **Tr. Medisch**: Activeer het verzenden van een

medische

oproep.

**Het activeren van Q# . :** Activeert een Q#-uitgang van de C.10-controleeenheid.

**Deactiveren van Q#. :** Deactiveert een Q#-uitgang van C.10.

**Acteren / Deactiveren. Q#..** Verandert de status van de Q# uitgang, indien ingeschakeld zal deze gedeactiveerd, omgekeerd zal het worden geactiveerd als het wordt gedeactiveerd.

**Acties uitvoeren: uitvoeren van** een of meer acties van een van de groepen A tot D.

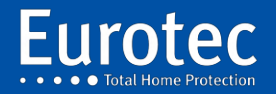

Zodra u klaar bent met programmeren, ziet u op het display het nummer van de volgende te programmeren TAG, druk op **" C "** en vervolgens op " **M " om** deze programmering te verlaten.

Wanneer uw C.10-centrale is uitgerust met een netwerkkaart (IP-PCB), kunt u deze gebruiken om

Het is mogelijk om deze aan te sluiten op onze Cloud om een beheer op afstand te hebben via de IkeyPad applicatie.

Standaard staat de netwerkkaart (IP-PCB) in de DHCP-modus.

**Fixed IP:** Wanneer u deze optie aanvinkt, verlaat u de DHCP-modus. Het is op u de standaardparameters in te voeren

 **IP:** komt overeen met het IP-adres van de kaart. Na elke waarde, duwt u op de **"M"**-toets

**S:** komt overeen met het Sub-Net Mask. Druk na elke waarde op de **M-knop**

**G:** komt overeen met de Gateway. Druk na elke waarde op de **"« M »**

**DNS-naam**: Deze functie is nog niet operationeel.

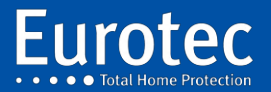

IP

**ETC.C.10\_TECH\_NL\_221221**

#### **16.14 Reset Totaal**

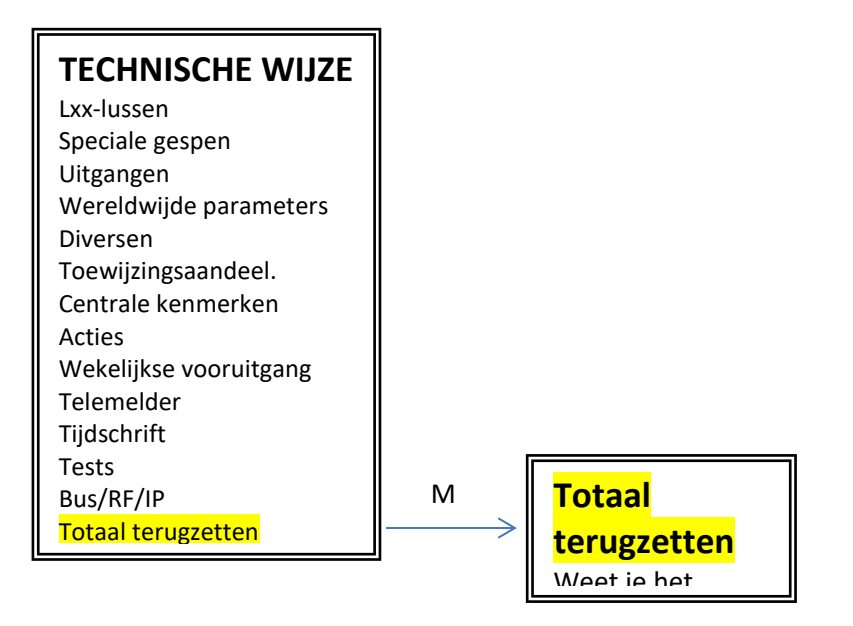

Als u bevestigt met **"M"** worden alle parameters teruggezet naar de oorspronkelijke instellingen. Alleen het gebeurtenissenlogboek wordt niet verwijderd. De mastercode is "1234".

**Opmerking**: Dit is een **onomkeerbare operatie.**

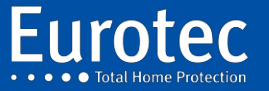

**ETC.C.10\_TECH\_NL\_221221**

# **17. Tabel van gebruikte afkortingen - Tijdschrift**

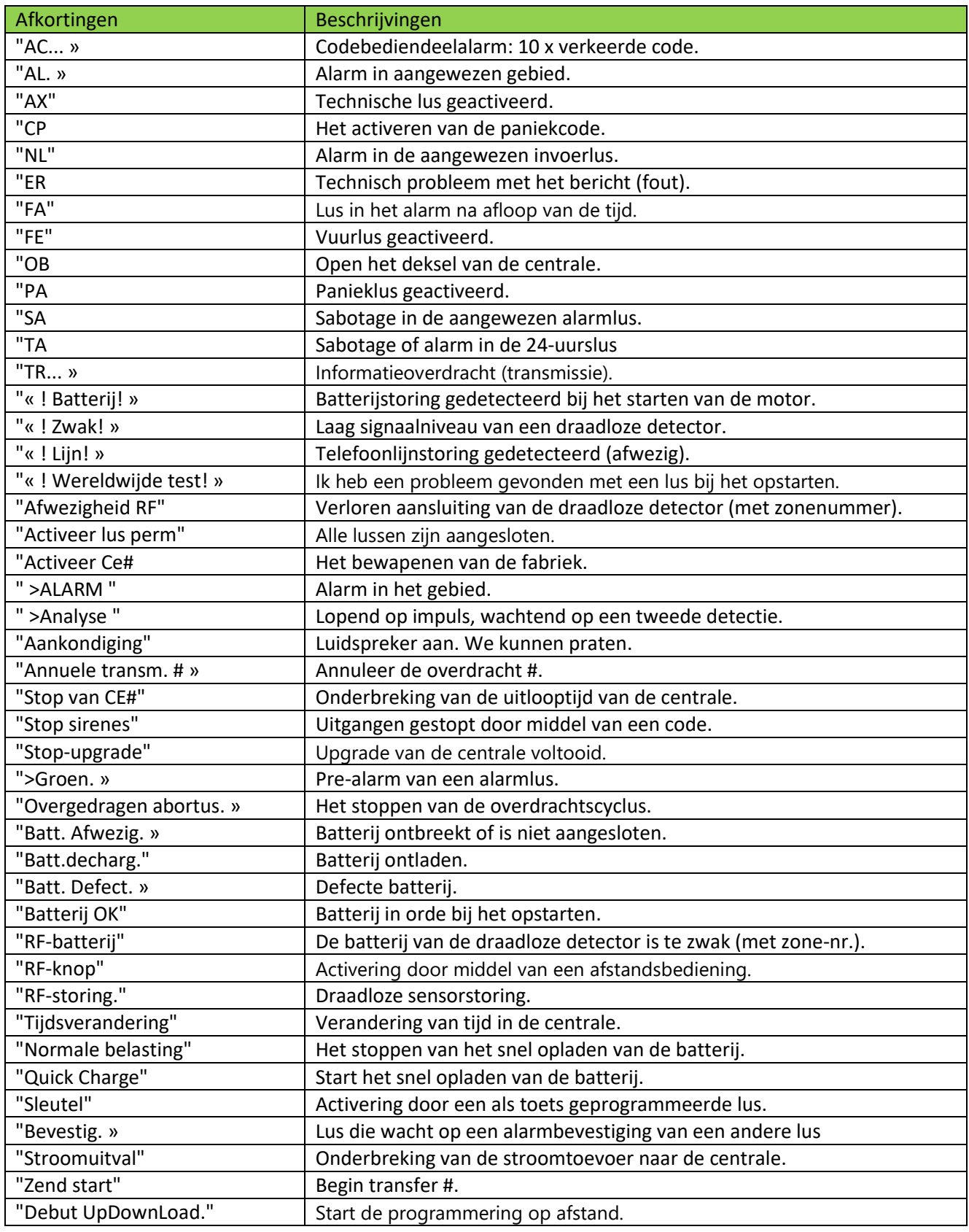

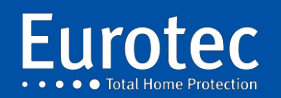

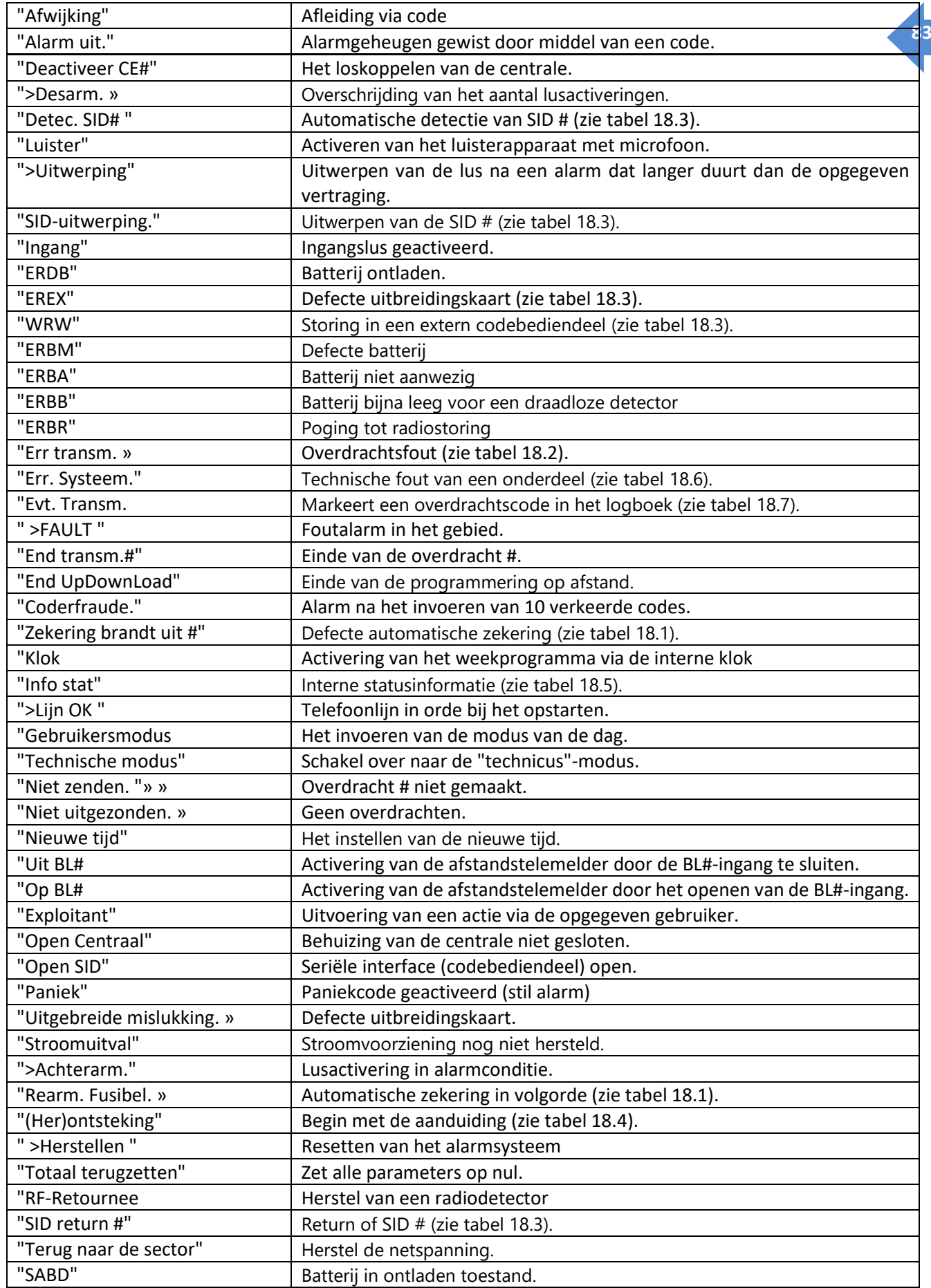

÷,

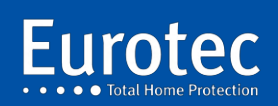

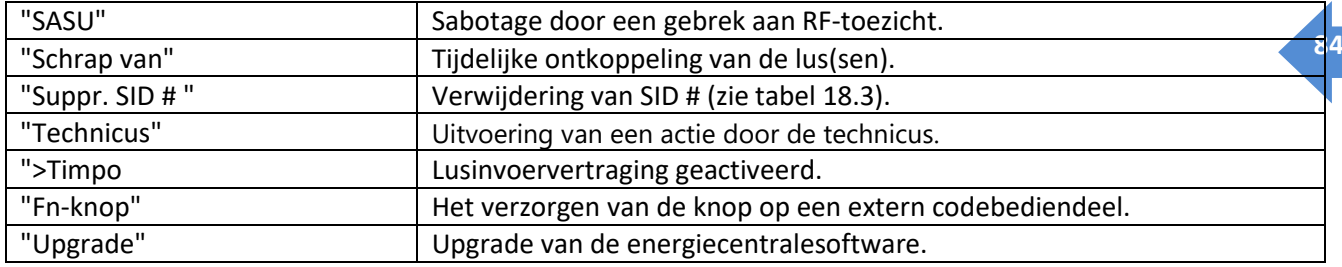

÷,

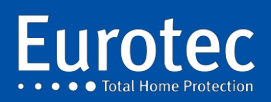

**ETC.C.10\_TECH\_NL\_221221**

## **18. Softwarecodes van de lijst**

### 18.1 Software zekeringen

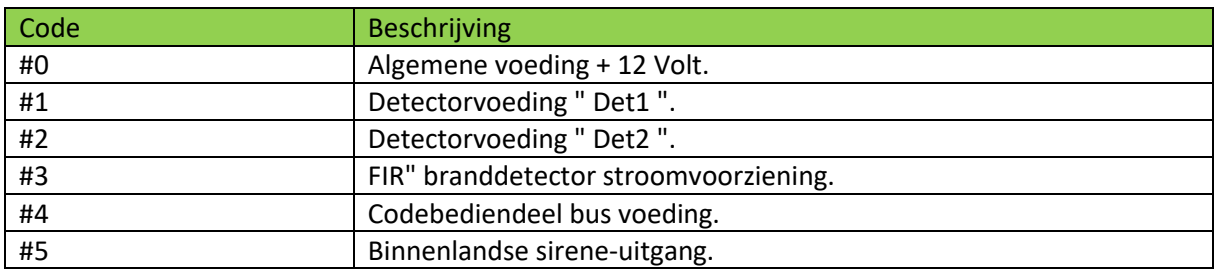

Voor deze codes. " ", er is een uitbreiding van het type "CPU#..." ». Deze informatie leidt u naar het toestelnummer.

Voorbeeld: CPU#1/#2, dit betekent dat de zekering van de Det2-voeding van de MEDIS1 is doorgebrand.

#### 18.2 Foutcodes voor de verzending

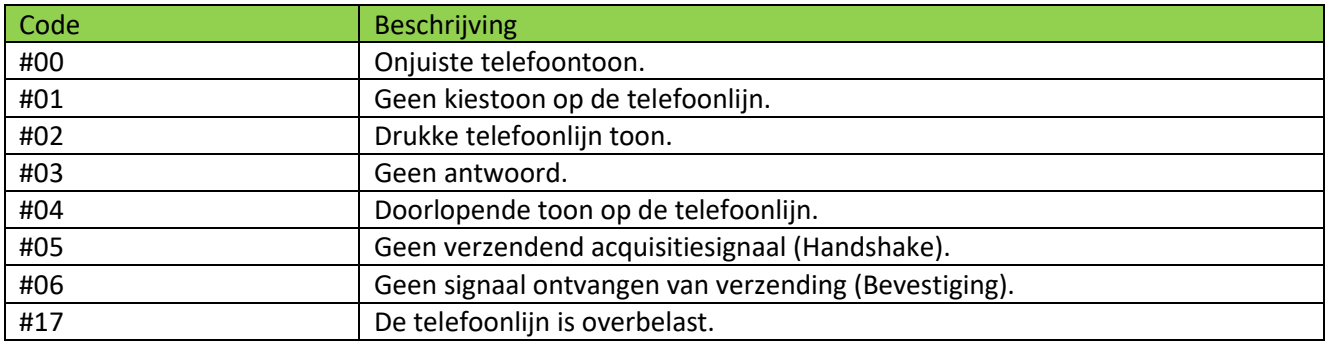

## 18.3 Geïnstalleerde materiaalcodes

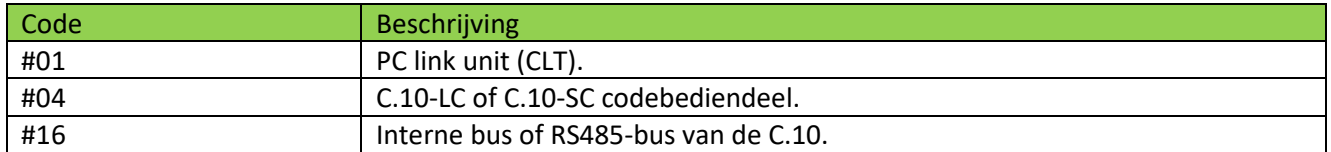

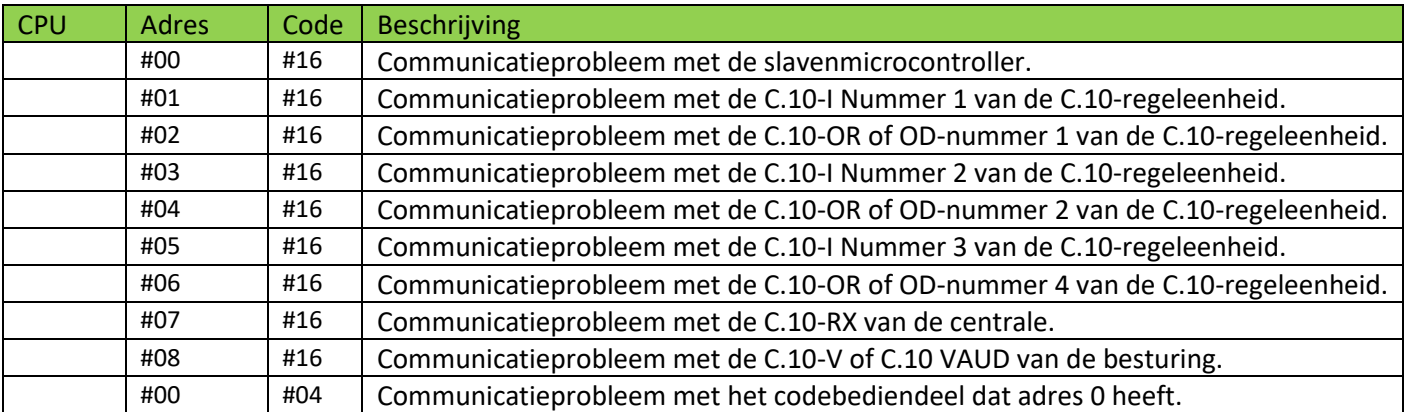

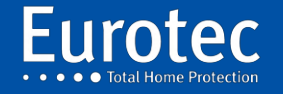

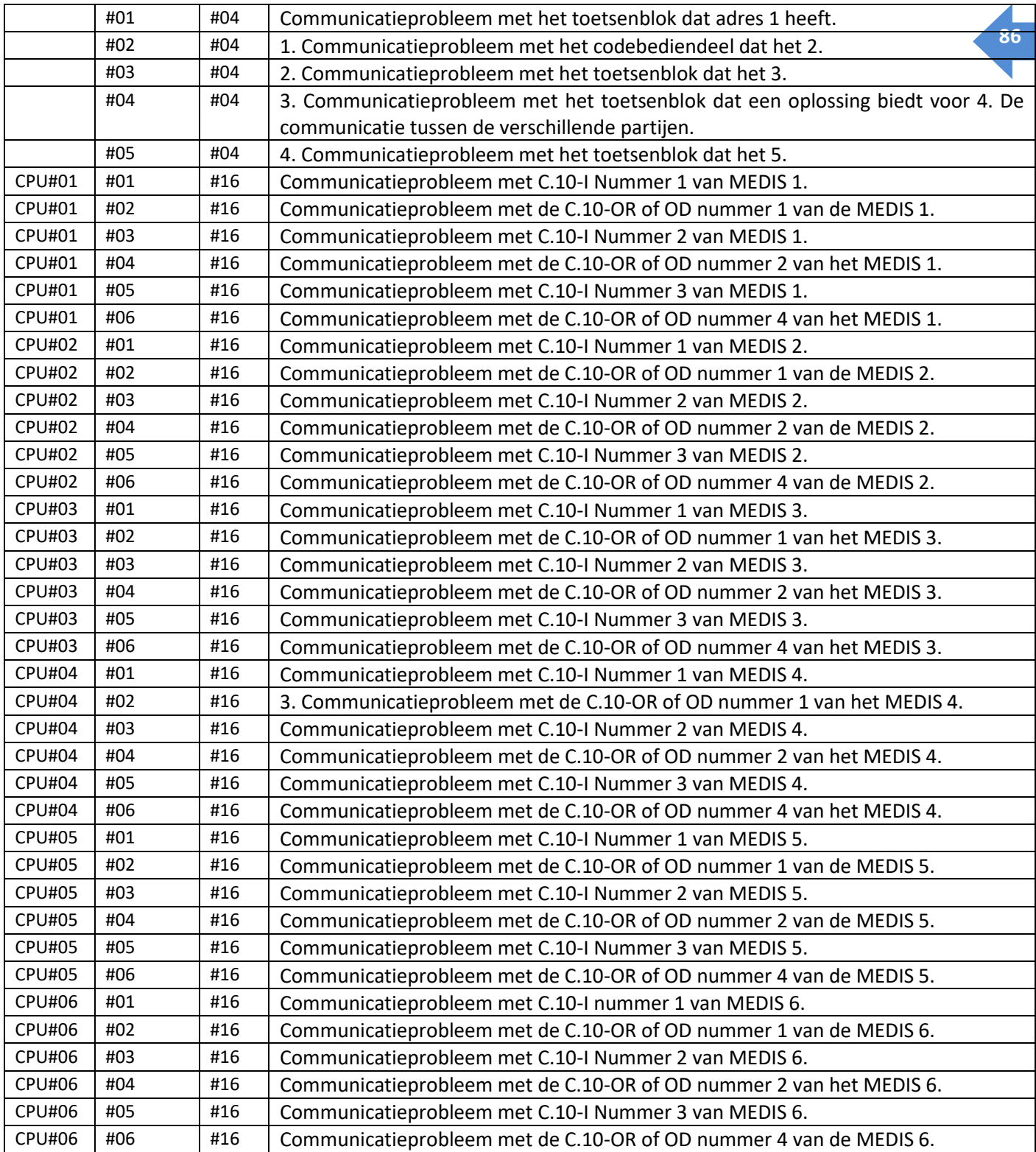

t,

#### **De onderstaande tabel is alleen geldig als de C.10-centrale geen RX- of RX2-ontvanger heeft.**

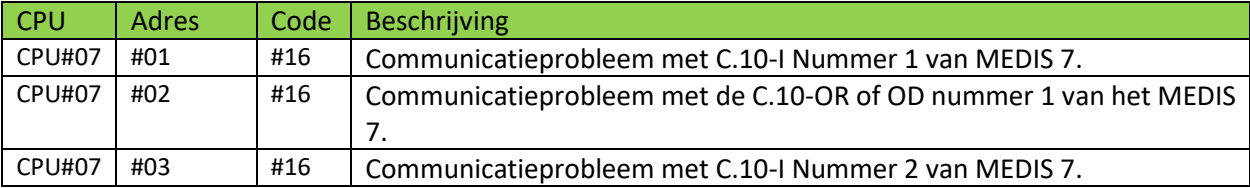

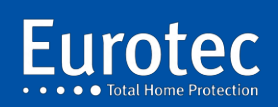

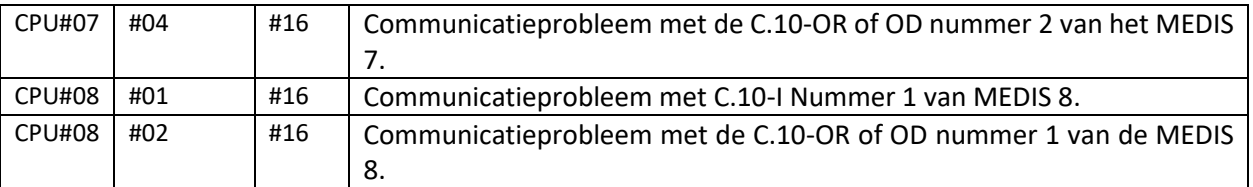

## 18.4 (Her)startcodes

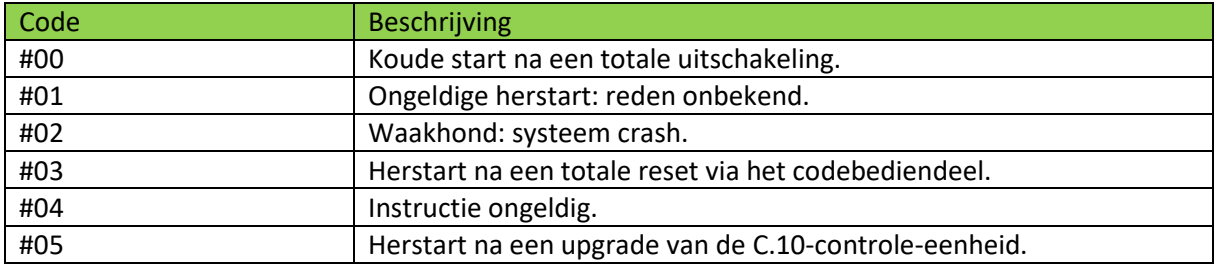

## 18.5 Statische informatie gebeurtenissen

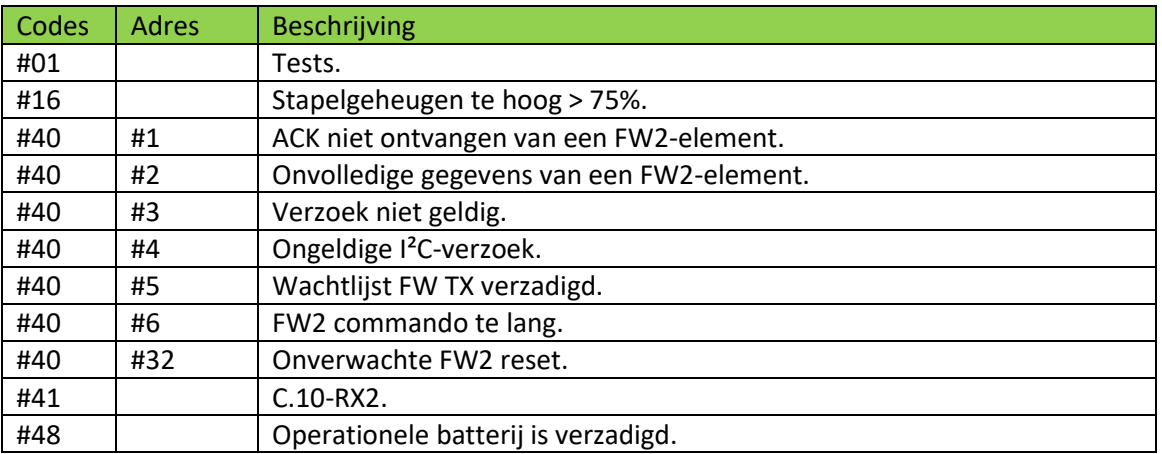

## 18.6 Systeemfoutcodes

![](_page_87_Picture_242.jpeg)

## 18.7 Systeemfoutcodes

![](_page_87_Picture_243.jpeg)

![](_page_87_Picture_9.jpeg)

![](_page_88_Picture_249.jpeg)

## 18.8 CiD-codes die door de C.10-controle-eenheid worden ondersteund

![](_page_88_Picture_250.jpeg)

![](_page_88_Picture_3.jpeg)

![](_page_89_Picture_38.jpeg)

÷,

![](_page_89_Picture_1.jpeg)

**ETC.C.10\_TECH\_NL\_221221**

## **19. IP-PCB-module**

### 19.1 Werkingsprincipes van het iKeypad.

De iKeypad Cloud is een applicatie die beschikbaar is voor Android en Apple en waarmee u de C.10 centrale kunt bedienen. De iKeypad Cloud repliceert een fysiek codebediendeel van de installatie. Wanneer de verbinding tot stand is gebracht, worden zowel het fysieke codebediendeel als het virtuele codebediendeel gelijktijdig gesynchroniseerd en actief. Het is dus mogelijk om op beide codebediendelen tegelijk te handelen, waarbij steeds dezelfde informatie wordt aangegeven.

Het virtuele codebediendeel heeft alle rechten van het fysieke codebediendeel. Een installatie kan 8 virtuele codebediendelen accepteren, die kunnen worden gekoppeld aan één of meer fysieke codebediendelen. Er kunnen meerdere virtuele codebediendelen tegelijkertijd actief zijn.

De C.10-controle-eenheid moet zijn uitgerust met een C. 10-IP.PCB die is aangesloten op het internet. De router moet in staat zijn om Wi-Fi te leveren om de registratie van smartphones op de installatie mogelijk te maken. Deze operatie, die bestaat uit de uitwisseling van gegevenscoderingscertificaten, moet immers **absoluut** via het lokale netwerk worden uitgevoerd.

**Opmerking**: **Om veiligheidsredenen is het daarom niet mogelijk om een smartphone op afstand te registreren.**

Naast volledige controle over het codebediendeel biedt de iKeypad ook een pagina met directe acties op de functietoetsen en hun combinaties, een statuspagina van de centrale en een volledige logpagina met filter- en zoekmogelijkheden.

De iKeypad maakt het ook mogelijk om meldingen te ontvangen, met keuzes op basis van gebeurtenissen zoals Alarm, Pre-Alarms, Open/Close, ... Deze keuzes zijn aanpasbaar door de Smartphone.

Met het iKeypad kunt u een onbeperkt aantal installaties beheren.

#### 19.2 iKeypad Cloud installeren

Vereiste uitrusting :

- ✓ Centrale C.10, versie 3.6d Beta5 of later
- ✓ C.10-IP.PCB interface versie 1.0 of hoger
- ✓ PC uitgerust met CLT
- ✓ Lokaal netwerk met internet, DHCP en Wi-Fi
- $\checkmark$  Bekabelde netwerkverbinding met C.10-IP.PCB

![](_page_90_Picture_16.jpeg)

### 19.3 Plantbereiding

- 1. Als de centrale is uitgerust met een C.10-IP, koppelt u deze los van de bus, voert u een systeemscan uit en sluit u deze opnieuw aan.
- 2. De C.10-IP printplaat wordt "uitgeworpen" uit de besturing en reageert dan als een CLT kabel.
- 3. Sla de configuratie op in het geheugen van de besturing door de **"Technische modus"** te verlaten**.** Beëindig de telefoonlijntest en druk op **"C"** om terug te keren naar de **"Technische modus".**
- 4. Sluit de C.10-IP aan op het lokale netwerk.
- 5. Zet de netwerkkaart op uw PC in de DHCP-modus.
- 6. Sluit de PC aan op het lokale netwerk, bij voorkeur via de kabel, en controleer of de PC toegang heeft tot het internet.
- 7. Start de CLTWin 6.8 of hoger en laad de configuratie via de C.10-IP-print.

#### **Opmerking**: **Gebruik geen CLT-kabel!**

Als de centrale is geprogrammeerd, maak dan een back-up via het pictogram

diskette in het CLT-programma.

Als het lokale netwerk al een andere installatie met een C.10-IP bevat, schakel dan de stroomtoevoer naar de besturing uit.

Upgrade van de besturing naar versie 4.9. Deze operatie neemt slechts een paar

minuten, verstoor de installatie onder geen enkele omstandigheid. De upgrade wordt pas voltooid na

automatisch opnieuw laden van de configuratie in de centrale.

#### 19.4 Actualiseren van de IP-module

- 1. Open de configuratie met de CLT en upgrade de C.10-IP naar versie 2.0a of hoger (+/- 25 seconden).
- 2. Na het automatisch herstarten van de C.10-IP (+/- 20 seconden), opent u de configuratie opnieuw met de CLT: deze keer wordt u gevraagd om de technische code in te voeren om verder te gaan.
- 3. Dit is vanaf versie 6.4 nodig vanwege de toekomstige mogelijkheid om de centrale in gecodeerde toegang op afstand te bereiken.

### 19.5 Actualisering van Plant C.10

- 1. Klik op de update knop  $\Box$  C.10 en bevestig.
- 2. Wacht op de tweede vulling van de voortgangsbalk rechtsboven onder "Eurotec".
- 3. C.10 start opnieuw op en de CLTWin sluit opnieuw aan zodra de besturing gereed is.
- 4. De CLTWin herstelt de configuratie automatisch.
- 5. Als de melding **"Het installatienummer is gewijzigd..."** verschijnt, klikt u op "**JA".**
- 6. Als de melding **"A configuration already exists..." verschijnt**, klik dan op **"PC".**
- 7. Open het tabblad **"Hardware-informatie"** en controleer of de centrale op sw 5.0 min. staat.
- 8. Sluit de CLTWin.
- 9. Sla de configuratie op in het geheugen van de centrale bij het verlaten van de technische modus, wanneer de telefoonlijntest is voltooid en druk op **"C"** om terug te keren naar de "technische modus".

![](_page_91_Picture_29.jpeg)

#### 19.6 Plantenidentificatie

- Vul in het eerste tabblad "Algemene instellingen" het nieuwe veld "SSID" in naast de NAAM.

![](_page_92_Picture_168.jpeg)

- Deze SSID verschijnt in de informatie op de centrale van de smartphone.
- Controleer via ditzelfde tabblad of "Fixed IP" is ingesteld op "NO".

![](_page_92_Picture_169.jpeg)

- Sluit de configuratie.

#### 19.7 Controle van de juiste werking van de C. 10-IP-printplaat

- Voer op het codebediendeel een "Systeemscan" uit en controleer het logboek op het verschijnen van de

 IP#x Detect" bericht dat de registratie van C.10-IP.PCB als een IP adres aangeeft. als een virtuele codebediendeelinterface. Sla de configuratie op in het flashgeheugen van de plant.

- Let op de LED's op de C.10-IP: LED #3 moet 1x per 2 oranje knipperen. seconden om de DHCP-bedrijfsmodus aan te geven. En in het groen, elke 15 seconden om een succesvolle verbinding met de Cloud server te bevestigen. LED #2 knippert groen.

#### 19.8 Voorbereiding van de besturing voor de CLOUD-aansluiting

- Ga via het codebediendeelmenu naar **"BUS/RF/IP",** scroll naar beneden naar **"virtueel codebediendeel",** en bevestig met **"M"**. Op het scherm verschijnt nu **"Virtual Clav.# \_".**

- Voer het virtuele codebediendeelnummer in dat moet worden opgeslagen van 0 tot 7 en bevestig dit (bijv. 1).

- Op het scherm verschijnt **"#01 Ongebruikt> 0".** Druk op **8** () + **"M".**

- Op het scherm verschijnt **"#01 Link > 0".** Geef het fysieke codebediendeel aan dat moet worden gedupliceerd

 (bijv. 0) + **"M"** om er zeker van te zijn dat er daadwerkelijk een codebediendeel op de installatie aanwezig is.

- Op het scherm verschijnt **"Remote Access YES".** Om de toegang op afstand uit te schakelen, drukt u op **8** () om **"Remote** Access **NO"** te verkrijgen en bevestigt u met **"M".**

![](_page_92_Picture_18.jpeg)

**ETC.C.10\_TECH\_NL\_221221**

## **20. Het virtuele codebediendeel**

#### 20.1 De smartphone voorbereiden

- $\rightarrow$  Verbind de smartphone met de Wi-Fi van de installatie met C.10-IP.
- $\rightarrow$  Laad het "iKeypad Cloud" programma en start het.
- $\rightarrow$  Voer bij de eerste start (1) een wachtwoord in en bevestig dit om het programma te openen.
- $\rightarrow$  Het programma opent dan op de pagina van de installaties die op het netwerk aanwezig zijn (2).
- → Klik erop, er verschijnen twee regels om te vervolledigen (3): De **naam**, die specifiek is voor de Smartphone en vrij te kiezen is zonder invloed op een andere Smartphone en de **pincode** die de 4-cijferige code is die door het codebediendeel wordt gegeven. Klik op "Valideren" rechtsboven.
- $\rightarrow$  De smartphone is nu verbonden met de centrale en geeft, net als op het fysieke codebediendeel, "#02\_Inutilized >>0" weer. Het controlecentrum is nu klaar om een andere smartphone te registreren. Klik op **"C"** , **"M"**, **"C"** om het menu te verlaten. Elke toetsaanslag bevindt zich nu op zowel het fysieke codebediendeel als de Smartphone (4).

![](_page_93_Figure_8.jpeg)

- $\rightarrow$  De installatie verschijnt nu in de installatielijst met het Wi-Fi-logo aan de linkerkant om de beschikbaarheid via Wi-Fi aan te geven (5).
- $\rightarrow$  Om de Smartphone op de server te registreren en toegang op afstand mogelijk te maken, drukt u op de knop **"Activation Cloud"** onderaan de lijst, de knop verdwijnt om het succes van de operatie aan te geven. Klik op **" < " in de** rechterbovenhoek (6).

![](_page_93_Picture_11.jpeg)

→ Schakel de Wi-Fi van de telefoon uit en zorg ervoor dat het pictogram voor de naam verandert in <sup>94</sup> "Cloud". Klik op de naam. Een bericht dat de resterende tijd voor de verbinding aangeeft, gevolgd door **"Synchronisatie".** Deze tijd varieert tussen 1 en 15 seconden. De eerste Cloud-verbinding kan een langere synchronisatietijd nodig hebben.

Afgezien van deze verbindingstijd is er geen verschil tussen een Wi-Fi- of Cloud-verbinding.

![](_page_94_Picture_2.jpeg)

 $(7)$   $(8)$   $(9)$  (10)

→ Klik na het sluiten van de verbinding met **"<" op** de instelknop in de rechter bovenhoek (7). Op deze pagina kunt u de standaardtaal, het wachtwoord, de tijd van de applicatievergrendeling en de e-mail wijzigen. Door op de installatie te klikken, verschijnen de instellingen die specifiek zijn voor de installatie: push-notificaties (8 - 10) en waarschuwings- of meldingsmails, functietoetsen (afhankelijk van de programmering van het fysieke codebediendeel van de centrale!).

Maak na het wijzigen van deze instellingen een Cloud-verbinding (Wi-Fi uitgeschakeld) naar om de Eurotec Cloud Server te updaten.

![](_page_94_Figure_8.jpeg)

![](_page_94_Picture_9.jpeg)

### 20.1 Informatie

- In geval van problemen om een smartphone-verbinding tot stand te brengen en/of om de juiste volgorde van LED's te krijgen

(voornamelijk het groen knipperen van LED #2), is het altijd een goed idee om een / C.10-IP detectie door het uitvoeren van maximaal 3 systeemscans.

- Wanneer de C.10-IP.PCB is geregistreerd (LED#2 knippert groen), **is het niet mogelijk om een directe verbinding tussen deze C.10-IP en de PC**, de C.10-IP.PCB en de PC moet absoluut

verbonden via een router. Als er geen router beschikbaar is, is het noodzakelijk om vooraf te "ejecteren".

de C.10-IP.PCB om hem in zuivere CLT-modus te laten werken door het uitvoeren van een scan.

 systeem" met de C.10-IP losgekoppeld van de codebediendeelbus. Vergeet niet om opnieuw een systeemscan te doen voordat

 om de faciliteit te verlaten. Als er een programmeerkabel (C.10-IP) moet worden gebruikt, moet de verbinding met de

C.10-IP.PCB van de codebediendeelbus.

- Na wijziging van de parameter "Fixed IP" of het IP-adres in C.10 is het noodzakelijk om Start de C.10-IP opnieuw op. PCB.

![](_page_95_Picture_10.jpeg)

### 20.2 Registratie van een C.10-5 IT-tablet

Het voorbereiden van de plant:

- → Ga via het codebediendeelmenu naar "BUS/RF/IP", scroll naar beneden naar **"virtueel codebediendeel" en** bevestig met **"M". Op** het scherm verschijnt **"Virtual Keyboard # \_".**
- → Voer het op te slaan virtuele codebediendeelnummer in van 0 tot 7 en bevestig dit met **"M"** (bijv. 0).
- → Op het scherm verschijnt **"#00 Unused> 0".** Druk op **8** () + **"M".**
- → Op het scherm verschijnt **"#00 Link > 0".** Geef het te dupliceren fysieke codebediendeel aan (bijv. 0) + **"M", zorg ervoor dat** u een codebediendeel kiest dat daadwerkelijk op de installatie aanwezig is.
- → Op het scherm verschijnt "Remote Access YES". Druk op 8 (▼) om "Remote Access No" **(toegangsnummer op afstand)** te krijgen, zodat alleen lokale Wi-Fi-bediening mogelijk is en bevestig dit.
- → Op het display verschijnt **"Link XXXX"** met XXXX de in de tablet in te voeren pincode volgens de volgende procedure :

De tablet start automatisch de iKeypad applicatie op de add login pagina.

![](_page_96_Picture_113.jpeg)

![](_page_96_Picture_10.jpeg)

Klik op Panel#1 en vul Naam in (gratis) en de Pincode van de centrale.

![](_page_97_Picture_54.jpeg)

Klik op "Ga verder" rechtsboven.

![](_page_97_Figure_3.jpeg)

De verbinding is tot stand gebracht. Verlaat de verbinding.

![](_page_97_Picture_5.jpeg)

![](_page_98_Picture_22.jpeg)

Druk op de knop **"Instellingen"** om naar de basisinstellingenpagina van de toepassing te gaan.

![](_page_98_Picture_23.jpeg)

Klik op de pijl rechts van "Home" om naar de "Home" verbindingsinstellingen te gaan.

![](_page_98_Picture_4.jpeg)

![](_page_99_Picture_17.jpeg)

Vul de functietoetsen in en activeer ze indien nodig. Ga terug door op "<" te klikken in de linkerbovenhoek en klik op de "Home" installatie om weer in te loggen.

![](_page_99_Picture_2.jpeg)

**ETC.C.10\_TECH\_NL\_221221**

## **21. Aansluiten van een buitensirene**

#### 21.1 Aansluiting van een Avotec-sirene

![](_page_100_Figure_2.jpeg)

Sortie sirène: Pas d'alarme: 14Vdc et Imax = 120mA alarme:  $\equiv$  $n_{\rm mA}$  $\overline{a}$ I. Chargement batterie: maximum 120mA Sortie flash: Pas d'alarme: OVdc et Imax =  $60$ mA\* alarme:  $\frac{1}{2}$  $1 = 0mA$ (\* une résistance de 220hm en série)

On peut inverser la sortie Flash par programmation.

**100**

#### 21.2 Installatie en programmering van een positief gestuurde buitensirene

![](_page_100_Figure_5.jpeg)

Programmation d'une commande flash positive:

Dans le mode technique on va à l'aide de la touche M dans le menu "Paramètre globaux"; ensuite appuyer trois fois sur la touche 8 et enlever l'insigne "V", qui se trouve derrière la mention "Inverser Flash". Dans le mode veille l'entrée flash de la sirène est pourvue d'une tension positive grâce à la résistance de 10K.

Cette tension positive disparaît quand la centrale est en mode alarme (le flash de la sirène extérieure se met en commande), et le flash reste activé aussi longtemps qu'il a été programmé ou jusqu'à ce que soit fait un reset en introduisant un code.

![](_page_100_Picture_9.jpeg)

## 21.3 Aansluiting van een Silco-Eco-500 buitensirene

![](_page_101_Picture_1.jpeg)

![](_page_101_Picture_2.jpeg)

**ETC.C.10\_TECH\_NL\_221221**

l,

**101**

Ŷ,

### 21.4 Aansluiting van een Neptunus-buitenhuissirene (bedraad)

![](_page_102_Picture_1.jpeg)

![](_page_102_Figure_2.jpeg)

#### **Beschrijving voor de sirene van Neptunus**

- + 12 V : 12 Volt voeding
- -12 V : 12 Volt voeding
- TAMP: Terminals voor sirene sabotage
- GO +: Sirenecontrole met een positieve
- GO : Sirenecontrole met een negatief
- FL : Flitscontrole met een negatief
- ARM : Negatieve controle van rode sirenelichten

#### **Beschrijving voor C.10**

- - Negatief
- OD 1: Negatieve uitgang in geval van alarm (niet programmeerbaar)
- OD 2: Negatieve uitgang in geval van alarm (niet programmeerbaar)
- SIR : Positieve uitgang voor het blokkeren van de externe sirene.
- FLA : Negatieve uitgang voor externe flitsblokkering voor dit type sirenes. Op een C.10-regelaar moet de flitsuitgang bij de programmering worden omgekeerd.
- IA+ : Positieve uitgang voor de binnensirene.
- + 12 V: Positief vermogen beperkt tot 350 mA.
- L XX : Een gebied op het C.10-station
- Q XX: Is een programmeerbare uitgang op een uitbreidingskaart (optie).
- Voor dit type bedrading moet een batterij worden voorzien in de buitensirene.

![](_page_102_Picture_22.jpeg)

## 21.5 Aansluiting van een buitensirene Marina L (bedraad)

![](_page_103_Picture_1.jpeg)

÷,

![](_page_103_Picture_2.jpeg)

**ETC.C.10\_TECH\_NL\_221221**

## 21.6 Aansluiting van een Neptunus buitensirene (FW2)

![](_page_104_Picture_1.jpeg)

÷,

![](_page_104_Picture_2.jpeg)

Programmeerknop

![](_page_104_Picture_81.jpeg)

![](_page_104_Picture_5.jpeg)

#### 21.6.1 Een draadloze sirene koppelen aan een C.10

![](_page_105_Picture_1.jpeg)

Er zijn twee manieren om de FW2-Neptune-8F sirene te koppelen aan een Eurotec C.10 (39- 59-Turbo) uitgerust met een of meer C.10-5 RX2.

- 1. het is beter om de sirene niet op te zetten om de koppeling te maken.
- 2. Plaats de sirene minstens 3 m van de ontvanger van de C.10-centrale.
- 3. Koppel de Piëzo tijdelijk los van de FW2- Neptune-8F sirene.
- 4. Sluit de batterij aan op de batterijaansluiting.
- 5. De flitser van de FW2-Neptune-8F sirene werkt 30 seconden.
- 6. Wacht tot het einde van het knipperen voordat u verder gaat.
- 7. Schakel de Eurotec-besturing in de technische modus en druk vervolgens op **"M".**
- 8. Ga met de toets **8** () naar het menu **"Bus/RF/IP"** en druk op "**M".**
- 9. Gebruik de **8** () toets om naar het **"RF Siren"** menu te gaan en druk op "**M".**
- 10. Kies bij de vraag **"RF sirene #"** één van de beschikbare uitgangen, vanaf #00 #03 en druk dan op **"M".**

#### **Optie 1:** Koppeling door overname ("Leren" knop)

- 11. Op de vraag **"FW2 #C>>" drukt u op** "M".
- 12. Druk op de **"Leer"** knop op de FW2-Neptune-8F sirene om de koppeling te maken.
- Er is een bevestiging van de koppeling door het knipperen van de flitser gedurende 4 seconden.
- 13.Plaats de sirene in zijn definitieve positie en sluit de piëzo aan.

**Optie 2:** Overeenstemming met de identificatiecode (te vinden op de sirene).

- 14. Voer bij de vraag **"FW2 ID:"** de code in die op de FW2-Neptune-8F sirene is geschreven.
- 15. Druk op de **"Leer"** knop op de FW2-Neptune-8F sirene om de koppeling te maken. Er is een bevestiging van de koppeling door het knipperen van de flitser gedurende 4 seconden.
- 16. Plaats de sirene in zijn definitieve positie en sluit de piëzo aan.

![](_page_105_Picture_22.jpeg)

## **22. Aansluiting van een binnensirenee**

![](_page_106_Picture_1.jpeg)

22.1 Aansluiting van een Mini Murano L-sirene

![](_page_106_Figure_3.jpeg)

22.2 Aansluiting van een Mini Murano AL sirene

![](_page_106_Figure_5.jpeg)

In deze configuratie werkt de binnensirene alleen op de interne batterij en gedurende maximaal 15 minuten.

![](_page_106_Picture_7.jpeg)

**ETC.C.10\_TECH\_NL\_221221**

## **23. Aansluiten van een detector**

## 23.1 NEO DT-detector (versie 1.0.1)

Dit type detector is ontworpen om het werk van de installateur te vergemakkelijken. Inderdaad, dit type van detector is uitgerust met end-of-line weerstanden die verschillende waarden kunnen aannemen, afhankelijk van de plaatsing van de jumpers.

#### **Klemmenblok**

![](_page_107_Figure_4.jpeg)

#### **Beschikbare waarde voor lusafsluitweerstanden**

![](_page_107_Figure_6.jpeg)

#### **Bedrading van de NEO-detector op een Eurotec-centrale**

![](_page_107_Figure_8.jpeg)

![](_page_107_Picture_9.jpeg)
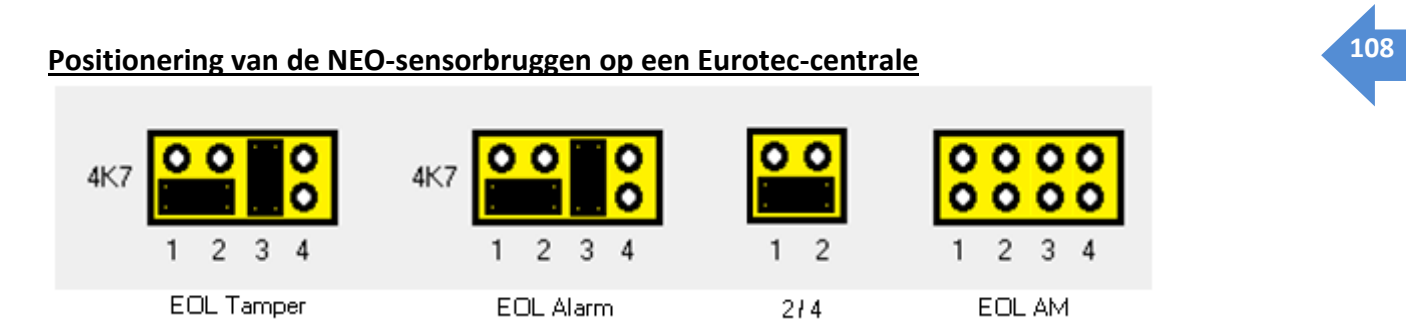

Programmering van de lusafsluiting in de Eurotec-centrale, voor de bovenstaande configuratie in 10K10K.

LXX is een lus op de Eurotec-centrale.

## **Bedrading van de NEO DT AM-detector naar een Eurotec-centrale**

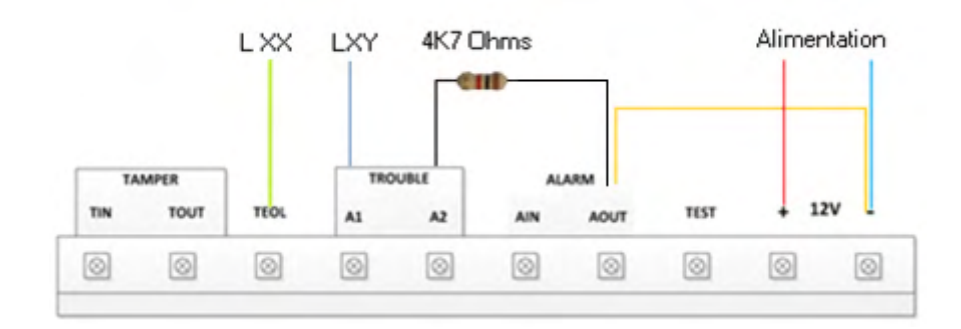

## **Positionering van de NEO-sensorbruggen op een Eurotec-centrale**

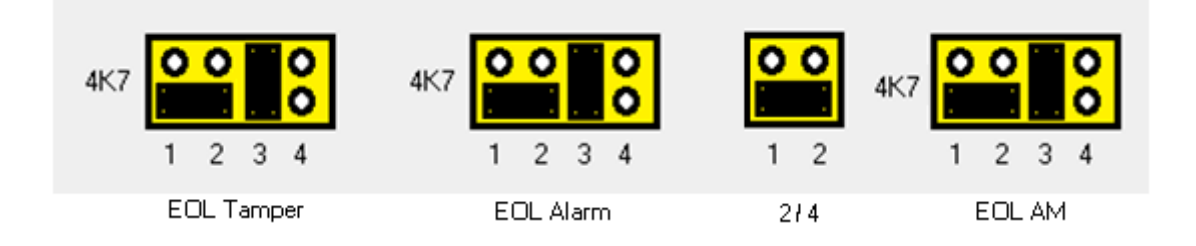

LXX is een lus op de Eurotec-besturing, in te stellen in de 10K 10 K-stand.

LXY is een lus op de Eurotec-centrale, in te stellen in de 10 K10 K-stand. Dit moet worden geprogrammeerd via een andere sub-controle-eenheid, om een anti-maskeringsalarm te garanderen, zelfs als de hoofdcontrole-eenheid niet is ingeschakeld.

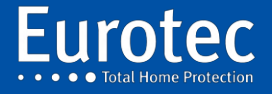

## 23.2 NEO DT-detector (versie 3.8.1)

Dit type detector is ontworpen om het werk van de installateur te vergemakkelijken.

Inderdaad, dit type van detector is uitgerust met end-of-line weerstanden die verschillende waarden kunnen aannemen, afhankelijk van de plaatsing van de jumpers.

## **Klemmenblok**

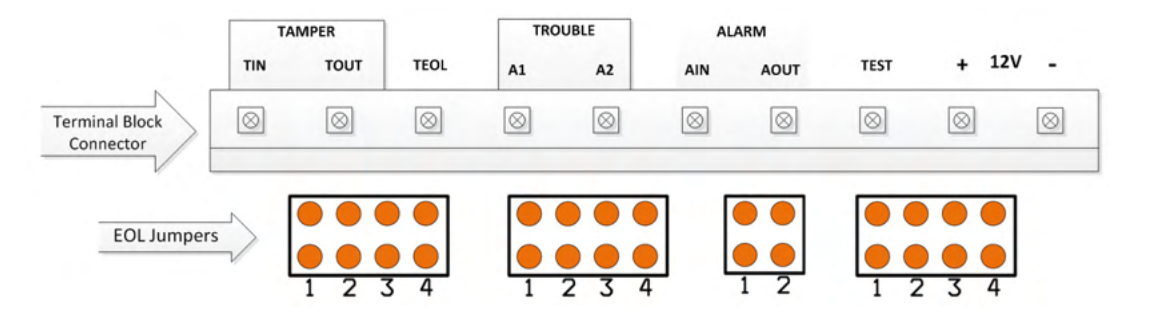

## **Beschikbare waarde voor lusafsluitweerstanden**

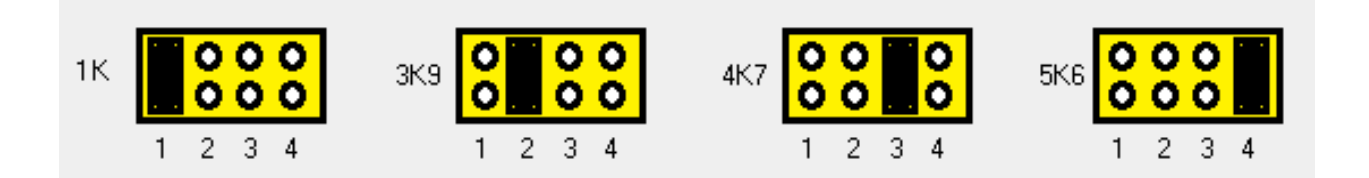

## **Bedrading van de NEO-detector op een EUROTEC-controle-eenheid**

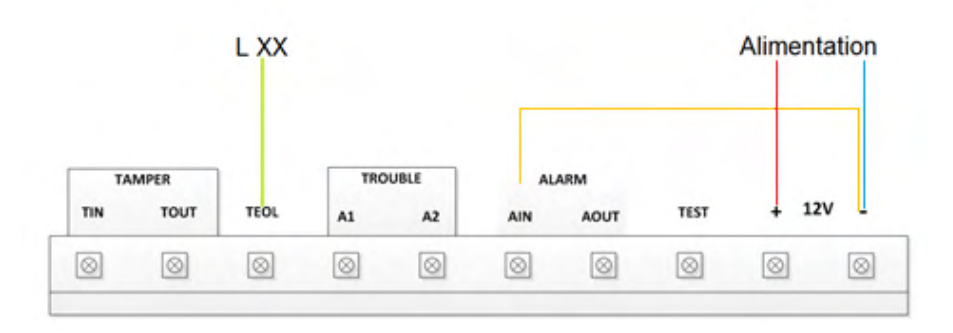

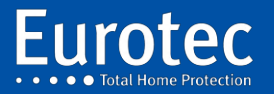

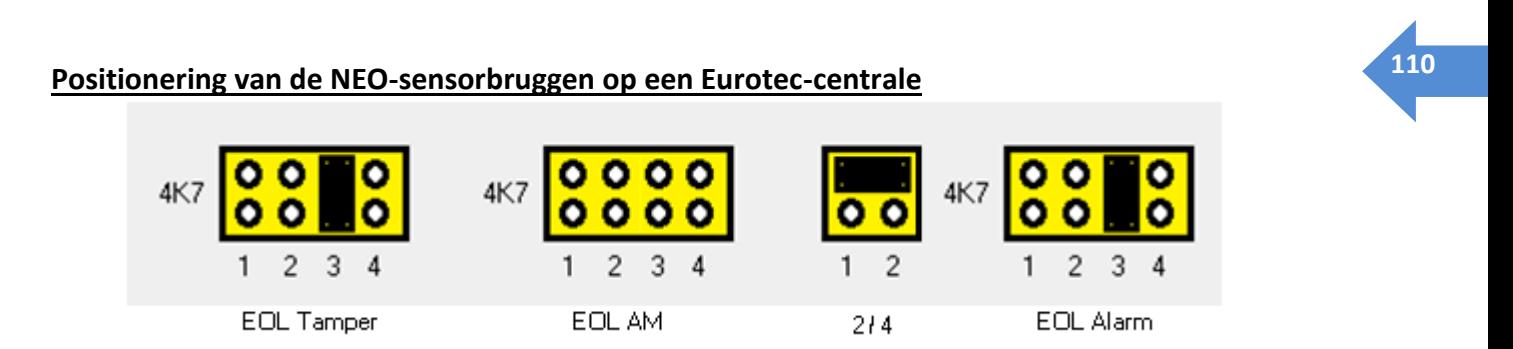

Programmering van de lusafsluiting in de Eurotec-centrale, voor de bovenstaande configuratie in 10K10K.

LXX is een lus op de Eurotec-centrale.

## **Bedrading van de NEO DT AM-detector naar een Eurotec-centrale**

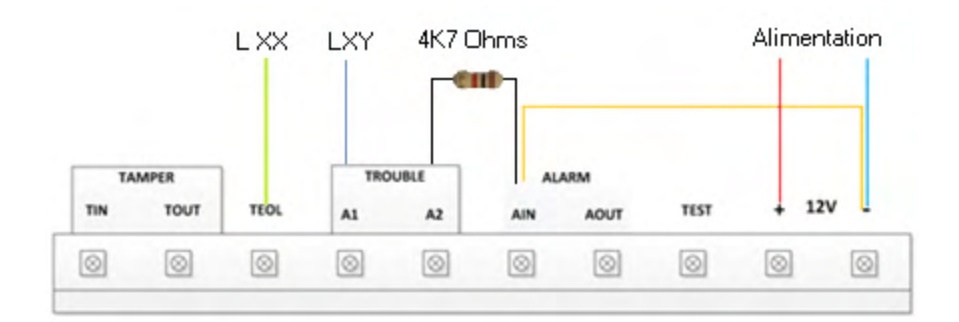

#### **Positionering van de NEO-sensorbruggen op een Eurotec-centrale**

LXX is een lus op de Eurotec-centrale, in te stellen in 10K-mode 10 K

LXY is een lus op de Eurotec-centrale, in te stellen in de 10 K10 K-stand. Dit moet worden geprogrammeerd via een andere sub-controle-eenheid, om een anti-maskeringsalarm te garanderen, zelfs als de hoofdbesturing niet is ingeschakeld.

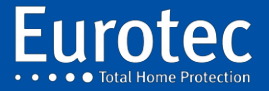

# 23.3 Pyronix KX10DP & KX15DD Detector

Dit type detector is ontworpen om het werk van de installateur te vergemakkelijken.

Inderdaad, dit type van detector is uitgerust met end-of-line weerstanden die verschillende waarden kunnen aannemen, afhankelijk van de plaatsing van de jumpers.

Hieronder vindt u een voorbeeld van hoe u dit type detector kunt programmeren voor onze Eurotecbesturingsunits.

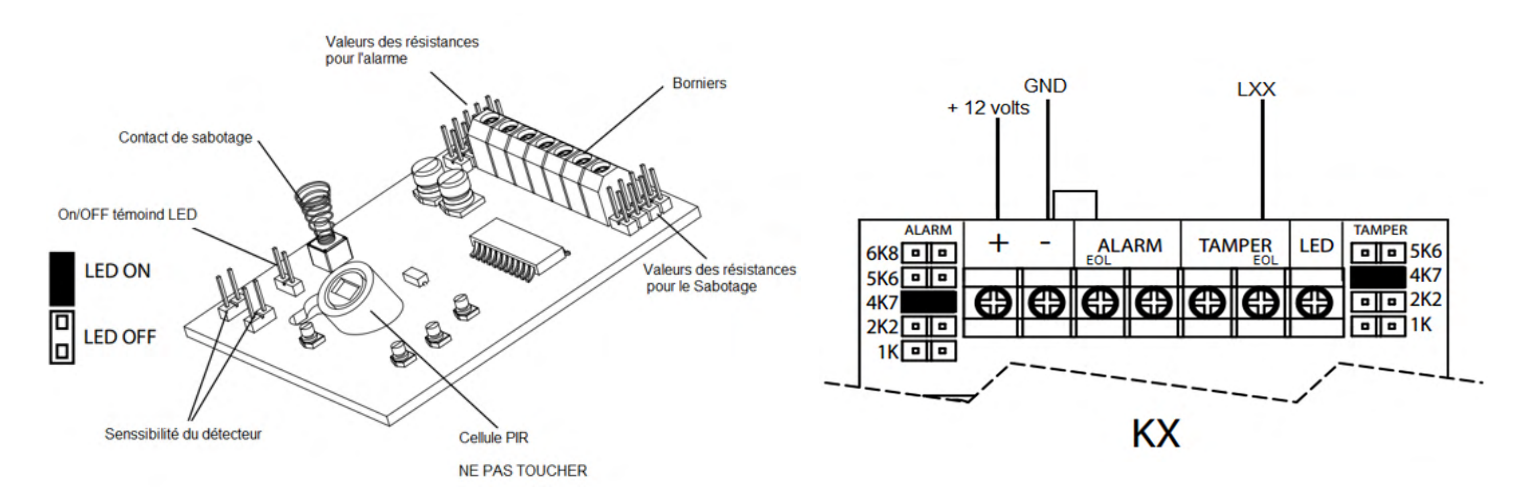

De programmering van de lusafsluiting in de Eurotec-centrale voor de bovenstaande configuratie is 10K10K.

## **Veranderen van de gevoeligheid van de detector**

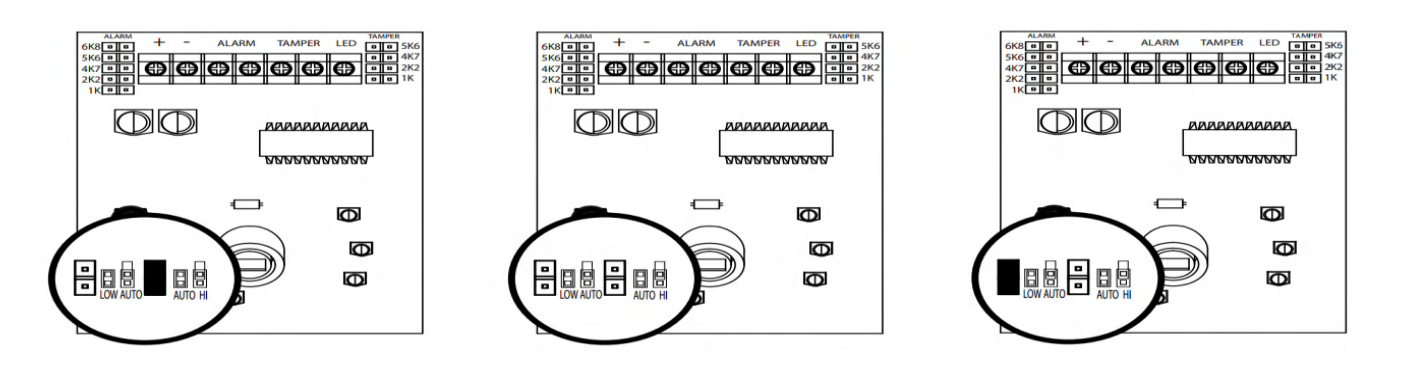

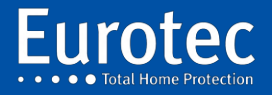

## 23.4 Pyronix KX10DP & KX15DTAM Detector

Dit type detector is ontworpen om het werk van de installateur te vergemakkelijken.

Inderdaad, dit type van detector is uitgerust met end-of-line weerstanden die verschillende waarden kunnen aannemen, afhankelijk van de plaatsing van de jumpers.

Hieronder vindt u een voorbeeld van hoe u dit type detector kunt programmeren voor onze Eurotecbesturingsunits.

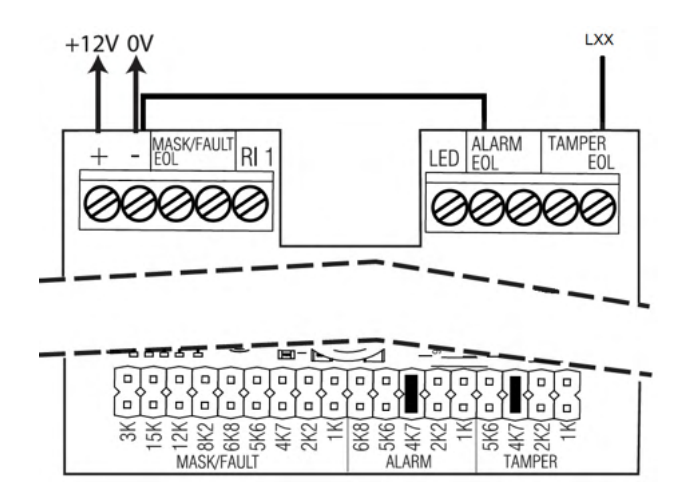

De programmering van de lusafsluiting in de Eurotec-centrale voor de bovenstaande configuratie is 10K10K.

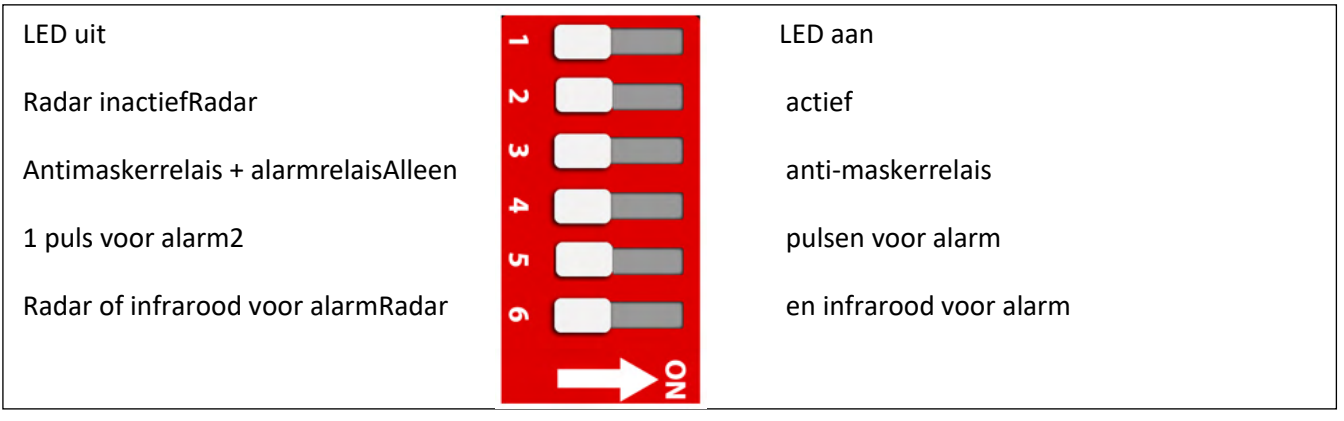

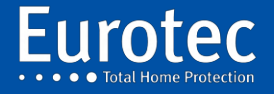

## Anti-masking programmering

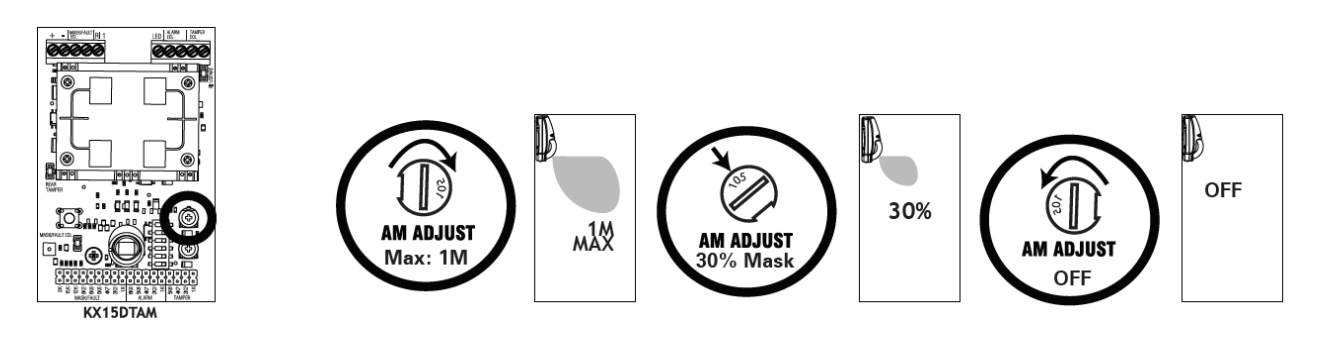

Het blauwe licht zal knipperen zodra er een storing optreedt in de anti-maskerzone. Als de storing langer dan een minuut in deze zone blijft, gaan beide LED's (rood & groen) permanent branden en wordt het storingsrelais geactiveerd. De waarde van de weerstand zal afhangen van waar je de jumper plaatst, zoals in de onderstaande afbeelding (6K8 Ohms). Het storingsrelais, hervat zijn rusttoestand alleen als de storing van de anti-maskeerzone, gedurende 30 seconden wordt opgeheven.

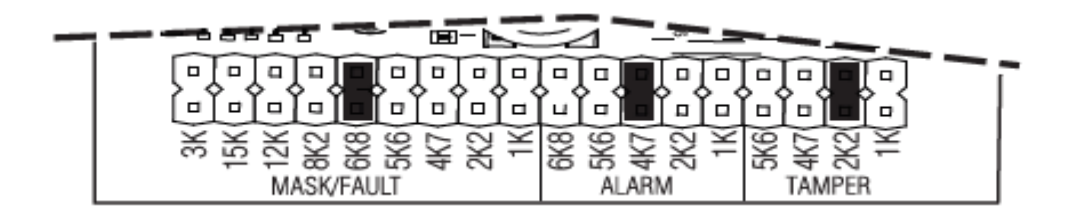

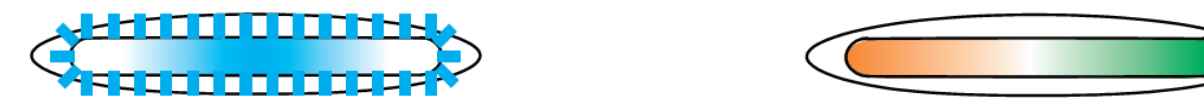

Anti-masking zone verstoord Anti-masking zone in alarm

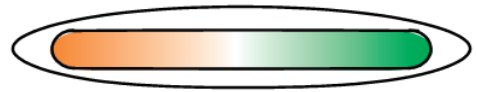

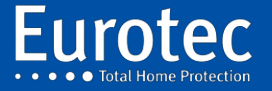

**ETC.C.10\_TECH\_NL\_221221**

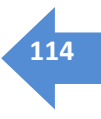

# **24. Aansluiting van een magnetisch contact**

24.1 Magnetisch contact GRI 4532 - GRI 2600

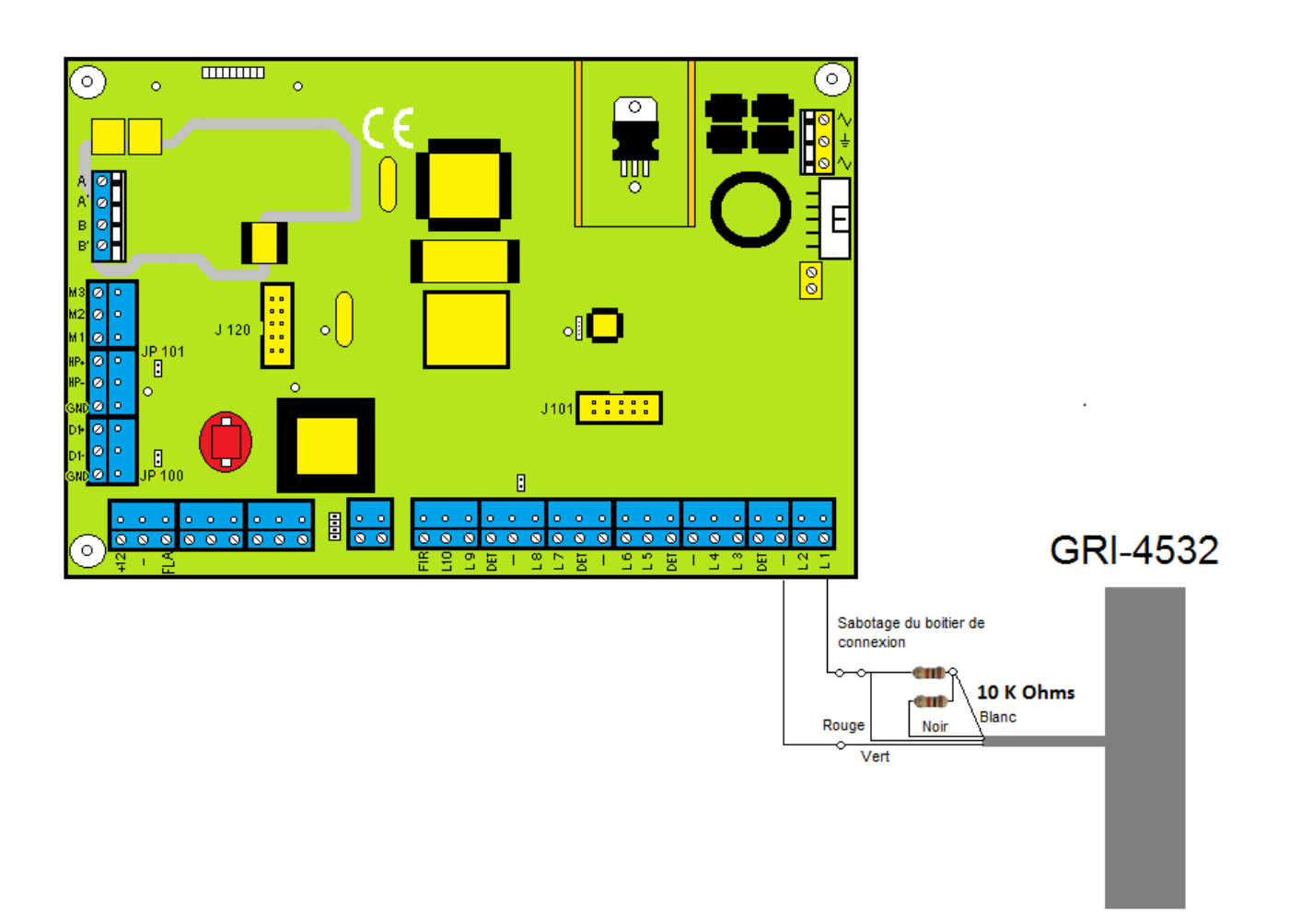

÷,

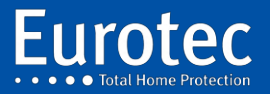

# **25. Aansluiten van een brandmelder**

## 25.1 Zeta Brandmelder

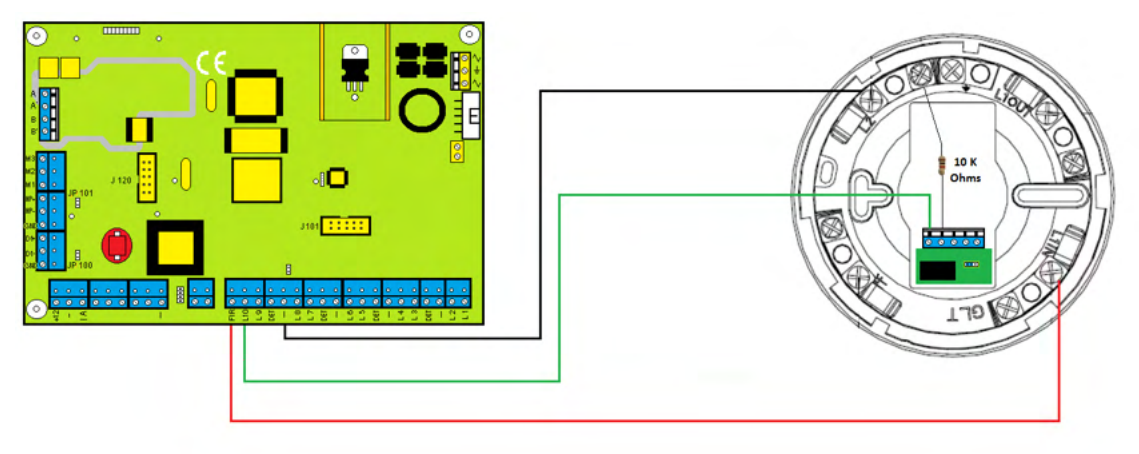

Wanneer er meer dan één detector in het gebied is.

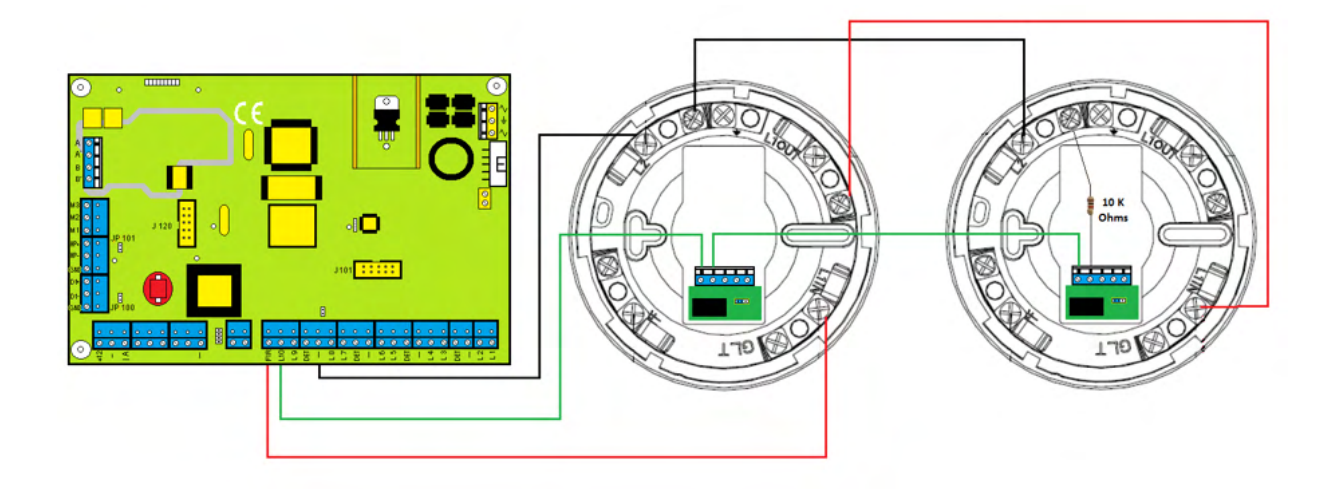

De huidige norm in België laat slechts 5 branddetectoren toe op een centraal alarmsysteem voor alle types en alle technologieën (bedraad & FW).

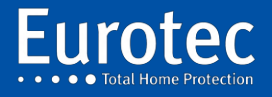

# **26. Geschiedenis van de evolutie van de C.10-fabriek**

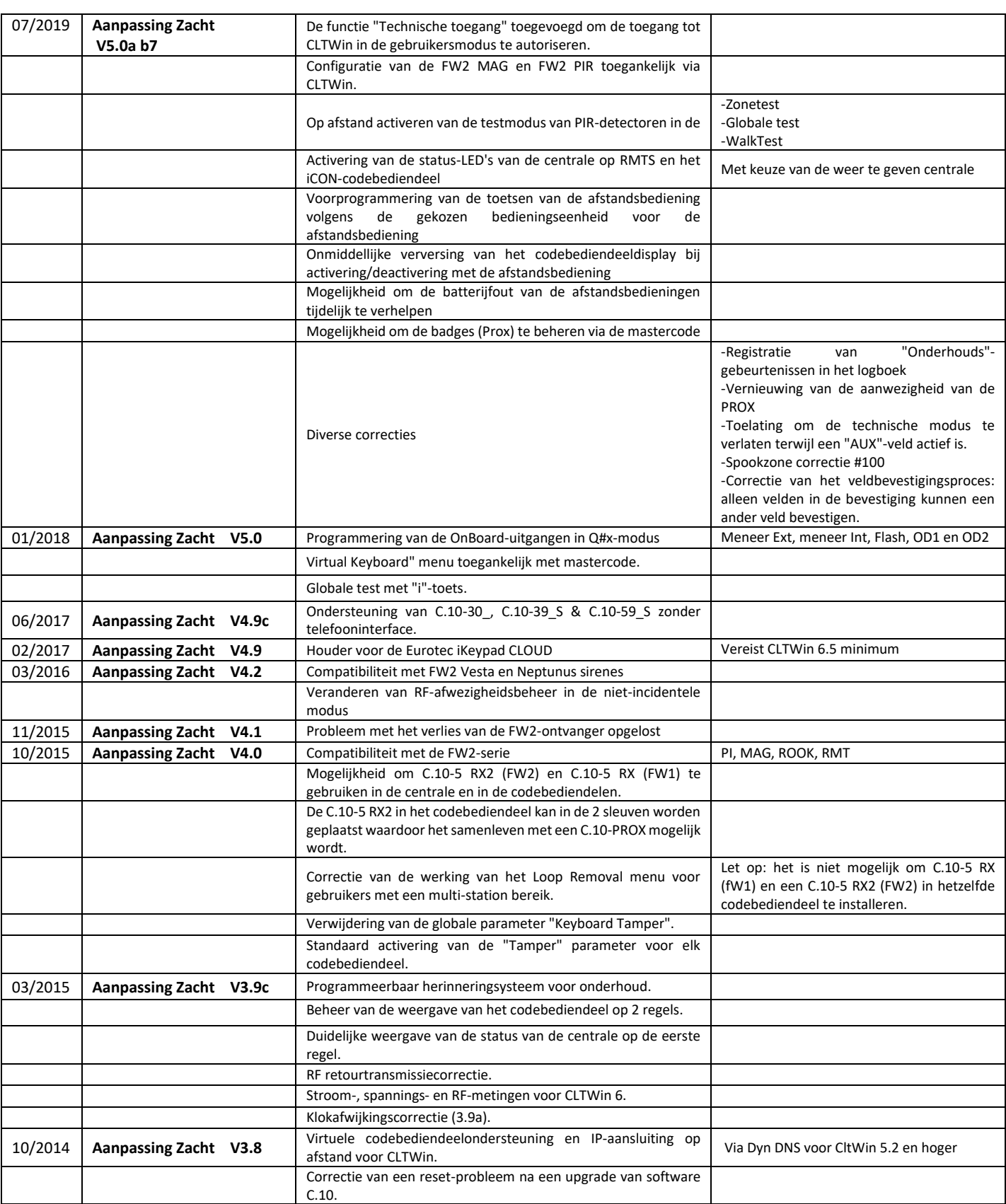

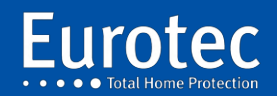

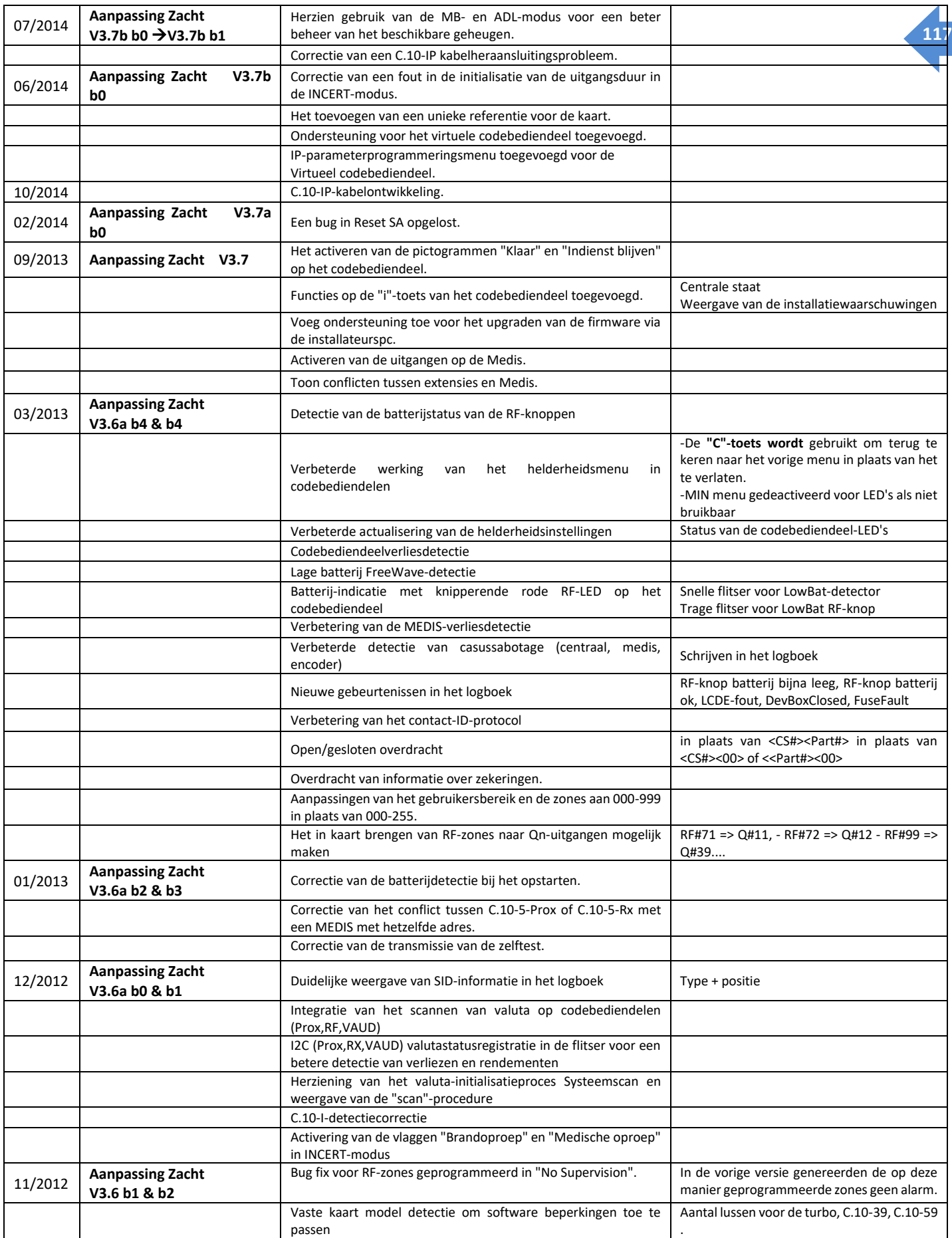

÷,

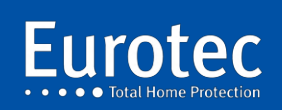

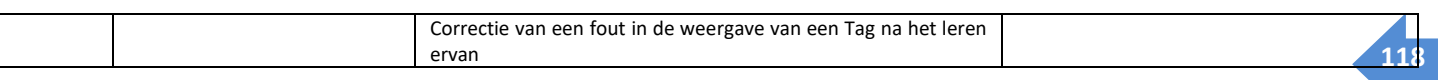

÷,

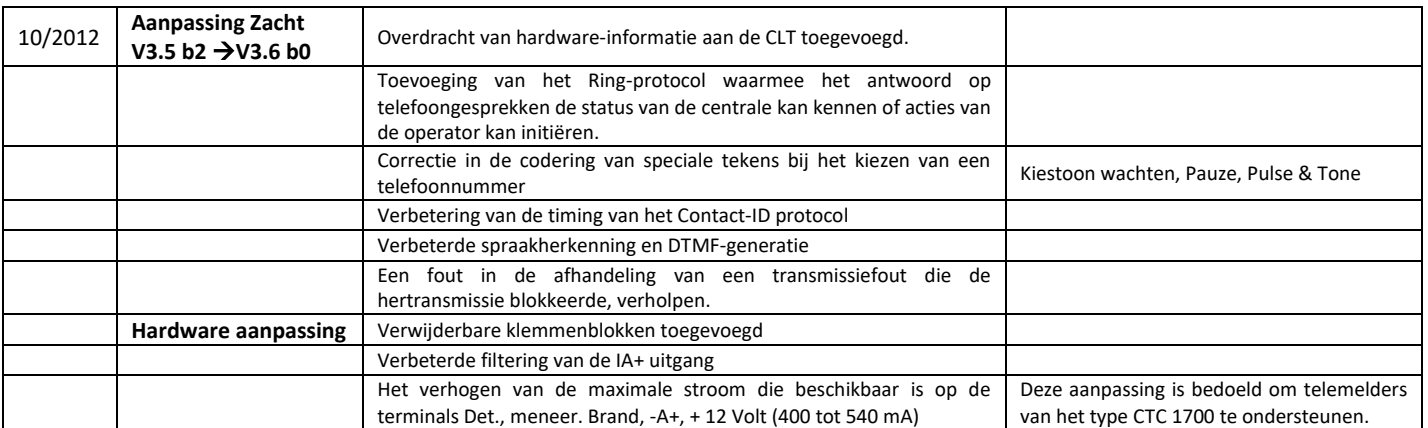

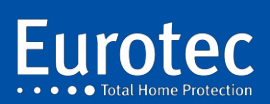

# **Bijlagen**

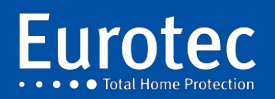

**ETC.C.10\_TECH\_NL\_221221**

**120**

Via [www.cltwin.be](http://www.cltwin.be/) is het mogelijk om de CLTCloud versie te downloaden die de mogelijkheid biedt om de installaties op afstand te genereren.

Via [www.iKeypad.be is](http://www.ikeypad.be/) het mogelijk om versie 3.2.0 te downloaden, waarin de mogelijkheid is opgenomen om meldingen en rapporten per e-mail te genereren.

Deze versie 3.2.0 kan een geïnstalleerde versie 3.x.x upgraden en kan automatisch worden geüpdatet zodra er een nieuwere versie beschikbaar is in de Play Store.

## A-1. Het installeren van het CltCloud programma

Na het starten van de installatie wordt een keuze voorgesteld: ofwel het programma zelf laten installeren (snelle installatie) ofwel juist de directory kunnen specificeren.

Het wordt sterk aangeraden om het te installeren in een nieuwe, niet-bestaande directory.

Bij het overschakelen naar de standaardversie kan deze zelfde map worden hergebruikt.

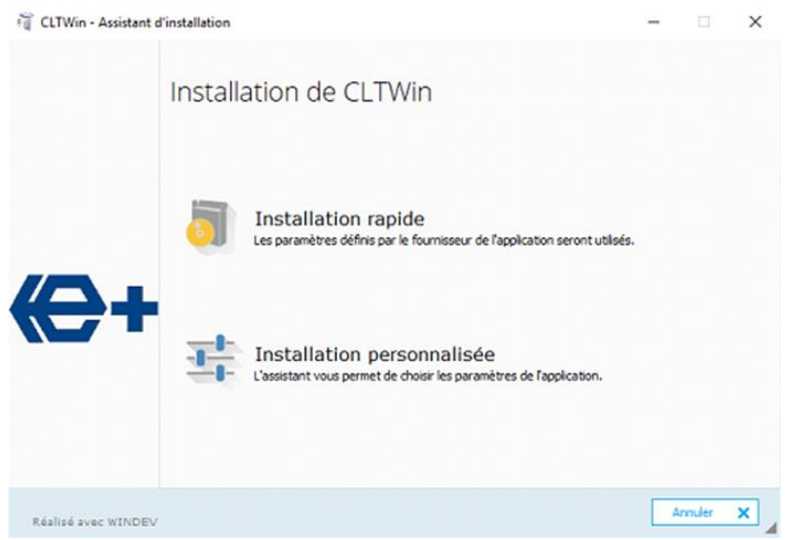

Klik op **"Aangepaste installatie"** en geef de te gebruiken map op.

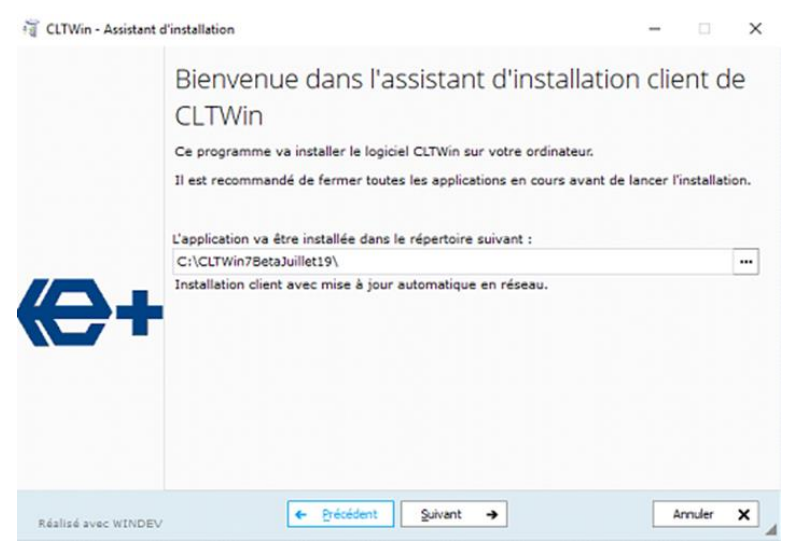

- Klik **op "Volgende".**
- $\Rightarrow$  De voorgestelde back-ups en updates zijn nutteloos als er een nieuwe map wordt gebruikt.

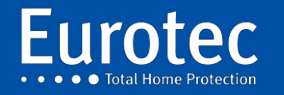

 $\Rightarrow$  Na installatie verschijnt enige informatie over de nieuwe versies CLTCloud, C.10 en C.10-IP. Deze informatie is beschikbaar via het helpmenu.

t,

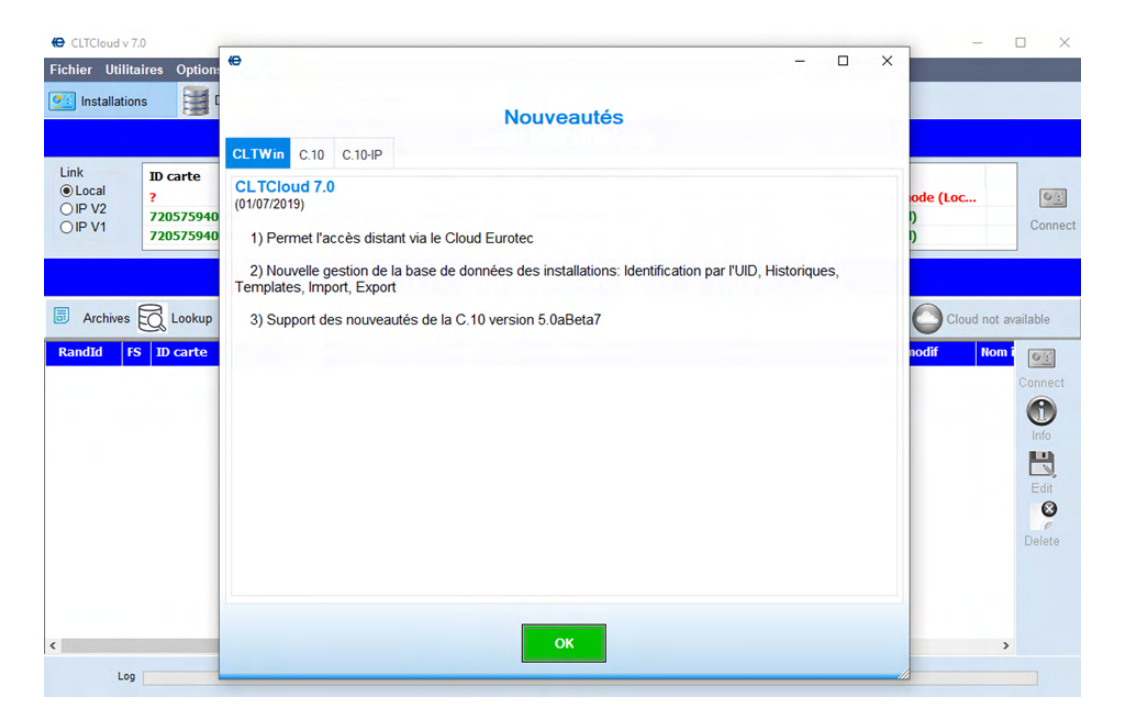

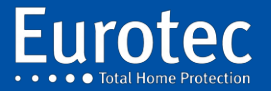

**ETC.C.10\_TECH\_NL\_221221**

## A-2 Eerste start

Initialisatie van de database: Voer een naam naar keuze in, een wachtwoord en bevestig dit. Geef aan of de toegang moet worden beperkt tot de huidige gebruiker (de database staat in "Mijn Documenten"), of toegankelijk moet zijn voor alle gebruikers (de database staat in de programmamap).

# **!!! Onthoud alsjeblieft het wachtwoord !!!**

# **Een verloren wachtwoord maakt de database DUURZAAMHEID.**

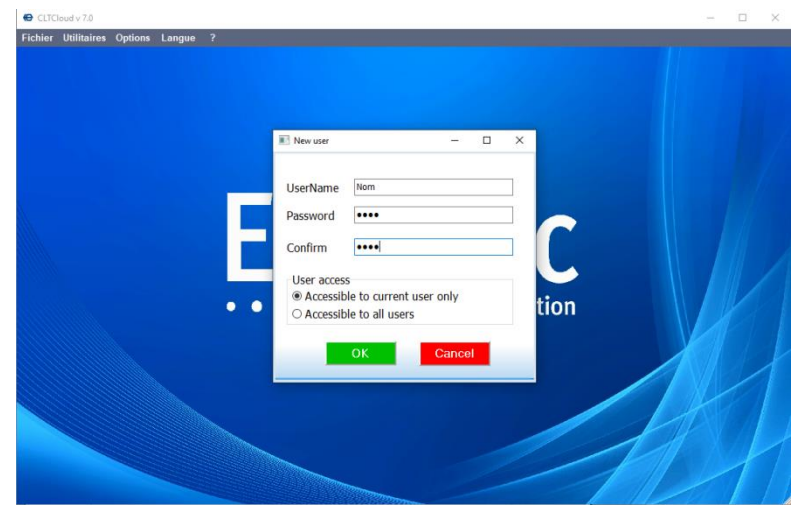

Het welkomstscherm van een nieuwe versie verschijnt.

Het is mogelijk om het programma te installeren voor alle gebruikers van de computer of alleen voor u.

Er zijn geen beperkingen voor het wachtwoord.

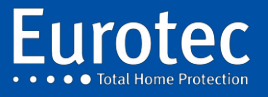

Na identificatie moet u de onderstaande afbeelding krijgen:

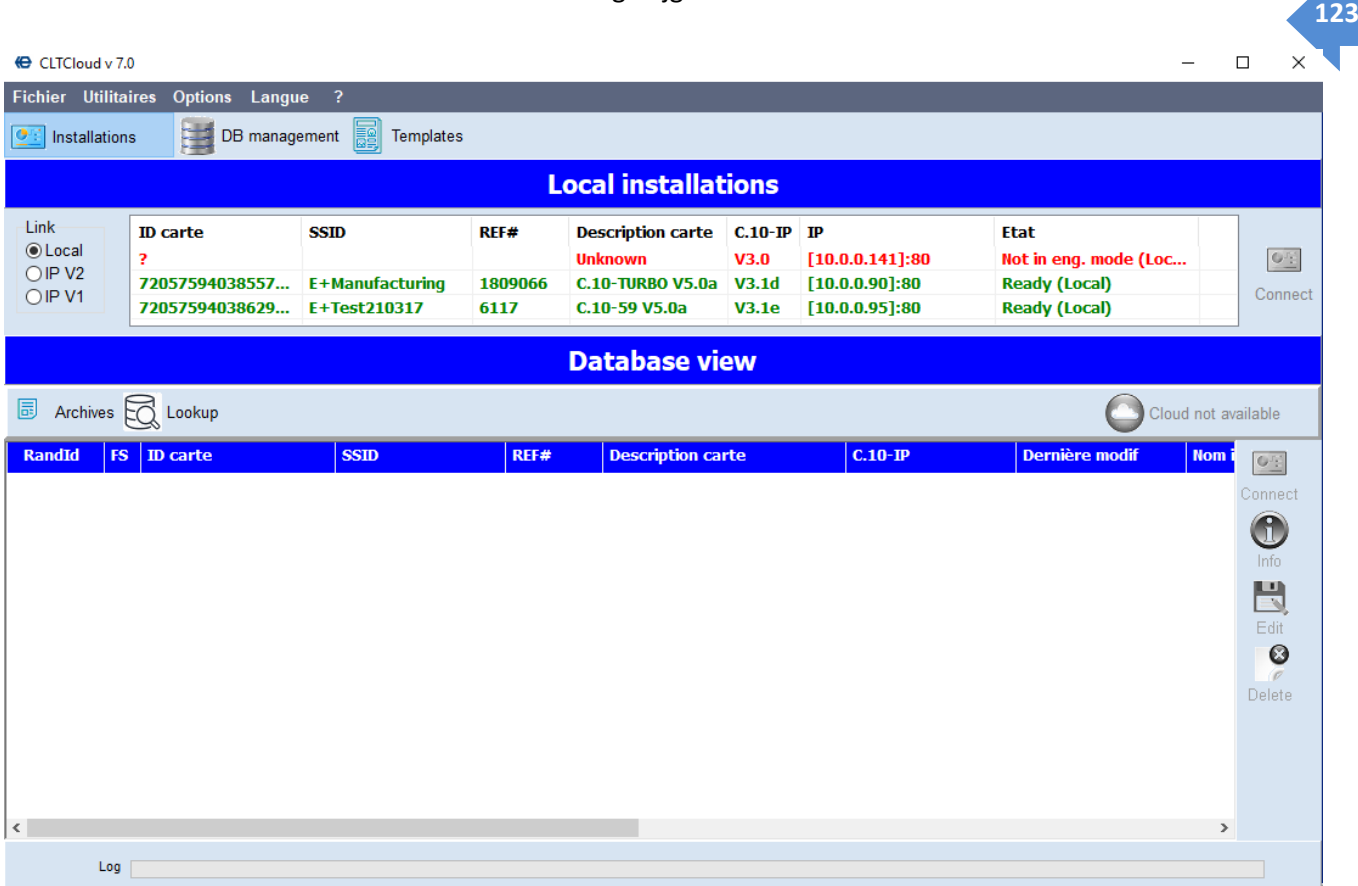

De knop "Cloud niet beschikbaar" is niet actief omdat uw computer nog niet is geregistreerd in de Cloud-server.

Net als in de vorige versies geeft het bovenste gedeelte de installaties aan die op het lokale netwerk aanwezig zijn.

De GREEN-besturingsapparaten zijn direct toegankelijk via de knop "Connect", omdat ze zich in de "Technical Mode" of in de nieuwe "Technical Access"-modus bevinden, die via de mastercode beschikbaar is.

De RED-besturingsapparaten staan niet in de "Technical Mode" of "Technical Access" en zijn daarom niet toegankelijk.

Het onderste scherm toont alle bekende centrales. In eerste instantie geen. Na aansluiting op een centrale wordt deze in het onderste gedeelte weergegeven.

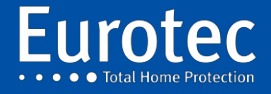

Zoals te zien is op onderstaande foto.

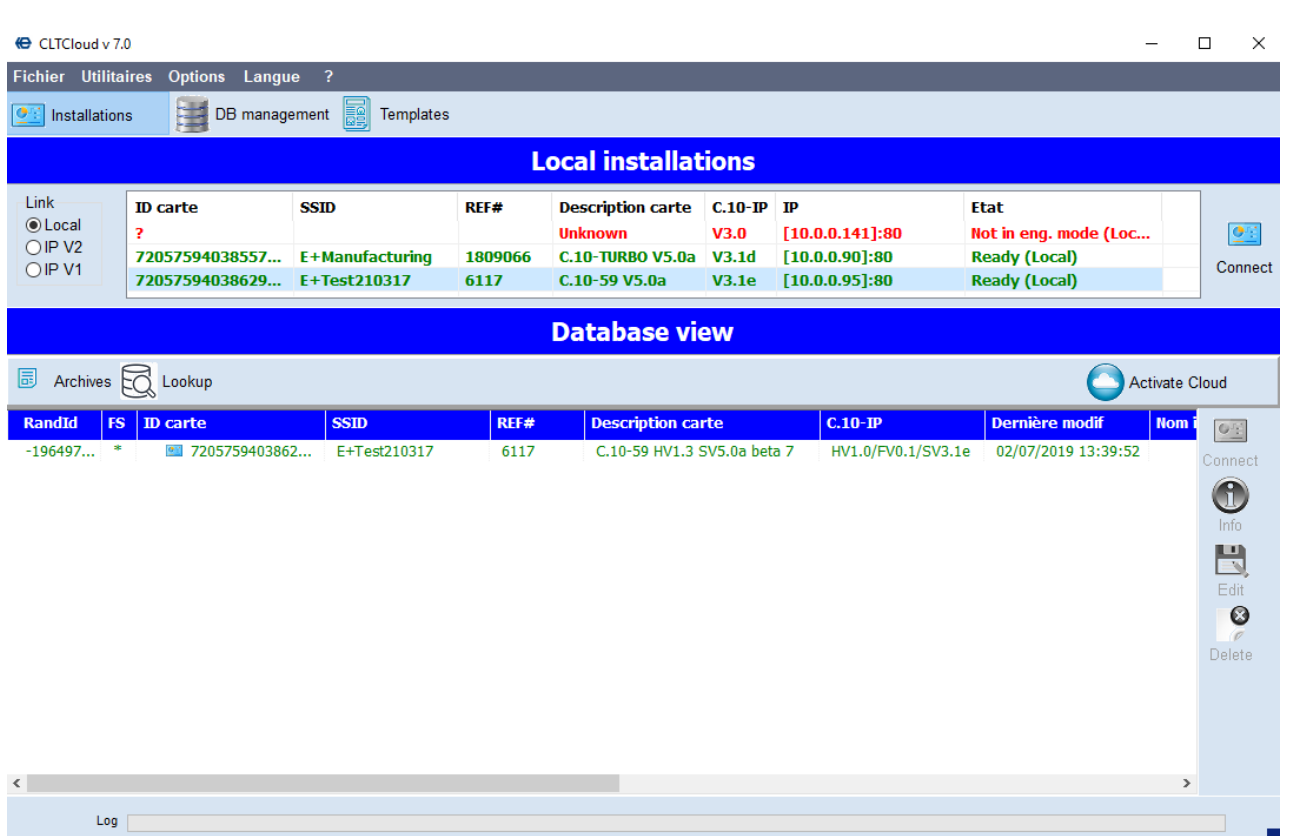

Merk op dat de "Cloud Activation" knop actief wordt na een eerste verbinding met een centrale die verbonden is met de Cloud server. **(! Een internetverbinding is vereist!).** 

Klik op dit pictogram. De volgende keer dat u het programma opstart, zal dit icoontje verdwenen zijn sinds uw computer geregistreerd is op de Cloud server.

Door de centrale in dit venster te selecteren, worden de pictogrammen Verbinden, Info, Bewerken (offline wijzigen) en Wissen actief.

Met het selectievakje "Cloud Only" kunt u een cloudverbinding simuleren voor het testen.

Met de knop "Archief" kunt u de verschillende gearchiveerde versies van dezelfde centrale tonen of verbergen.

Met de knop "Lookup" kunt u de database doorzoeken.

De centrale die in het onderste scherm (de database) verschijnt, is nu toegankelijk via de Cloud.

Bij het inloggen wordt de technische code opgevraagd zoals in versie 6.8.

Na het afsluiten van de verbinding, en zolang het programma niet is afgesloten, is de technische code niet meer nodig om opnieuw te verbinden.

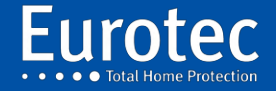

**ETC.C.10\_TECH\_NL\_221221**

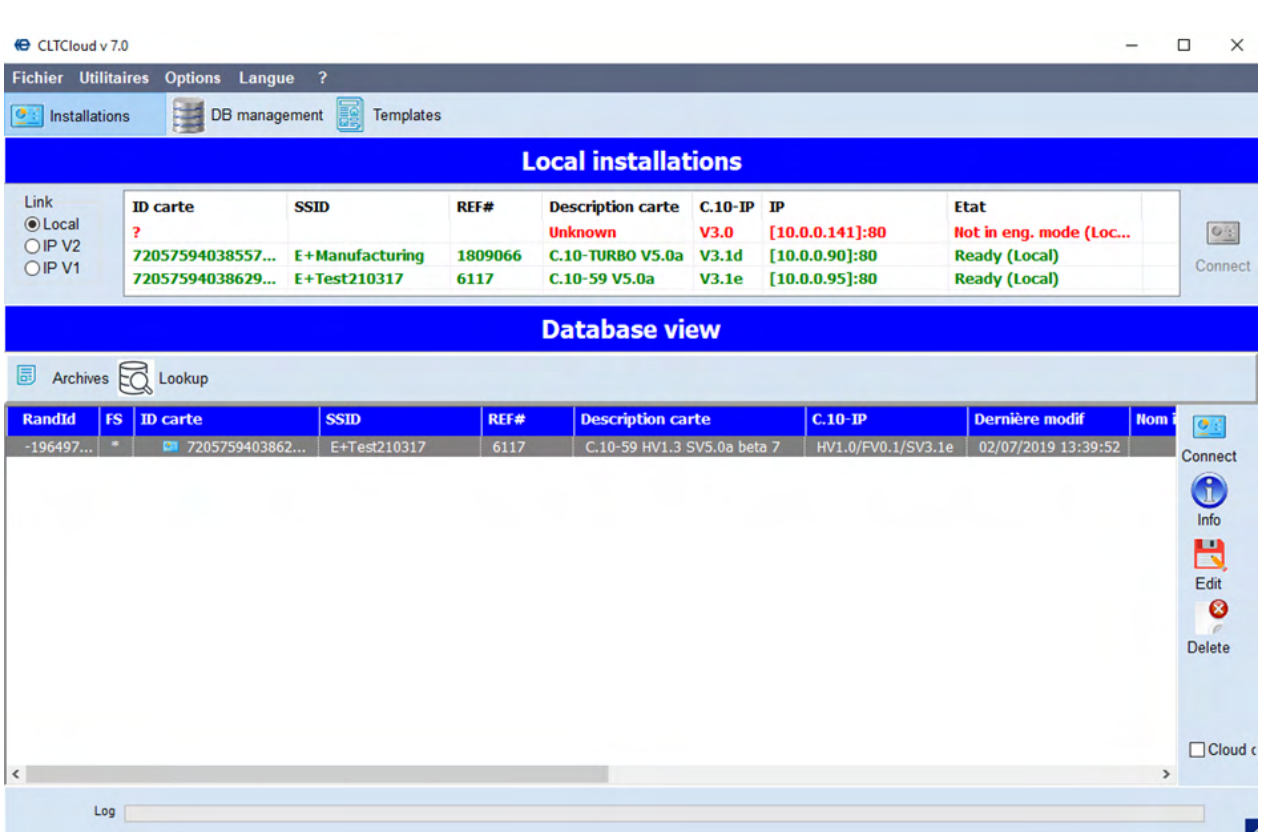

t,

Na het tot stand brengen van een Directe of Cloud-verbinding verschijnen de bekende schermen.

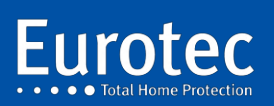

**ETC.C.10\_TECH\_NL\_221221**

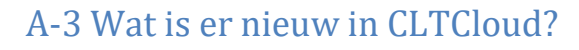

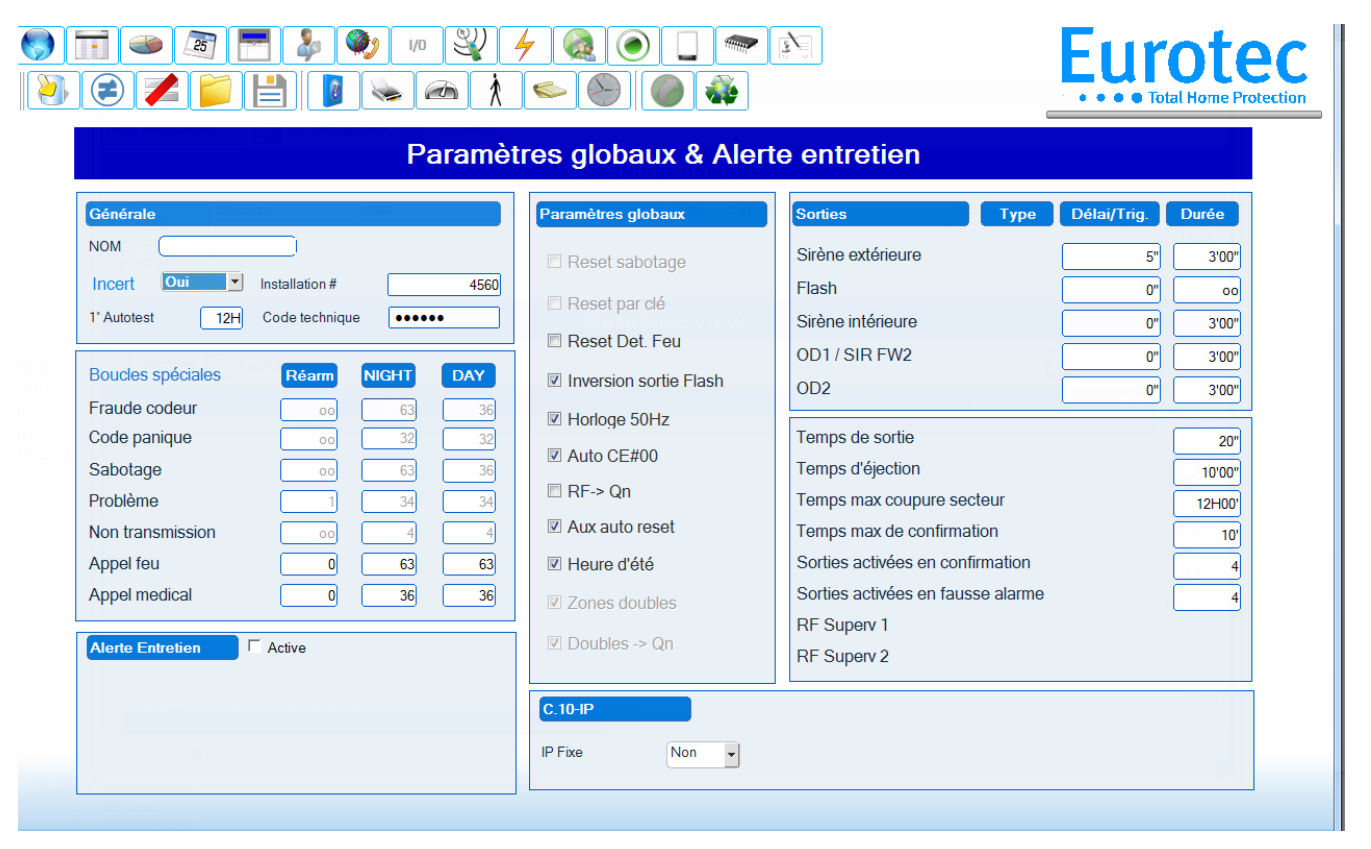

Na het tot stand brengen van een Directe of Cloud-verbinding verschijnen de bekende schermen: Alle functies kunnen zowel in de cloud als lokaal worden gebruikt, inclusief de upgrade-functies.

Er zijn 3 nieuwe iconen:

- $\Rightarrow$  Blauwe balk: Hiermee kunt u alle wijzigingen bekijken die sinds de opening van de Verbinding.
- $\Rightarrow$  Rood doorgestreept: Verwijdert alle wijzigingen die zijn aangebracht sinds de opening van de Verbinding.
- $\Rightarrow$  Diskette: Hiermee kunt u de configuratie opslaan als een "Sjabloon" om te worden hergebruikt voor

andere krachtcentrales. Modellen bevatten geen gebruikers, tags, tags en Telefoonnummers.

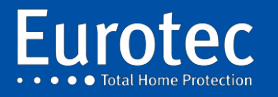

Bij het sluiten van de verbinding geeft het systeem ook de aangebrachte wijzigingen weer en kunt u deze wijzigingen negeren.

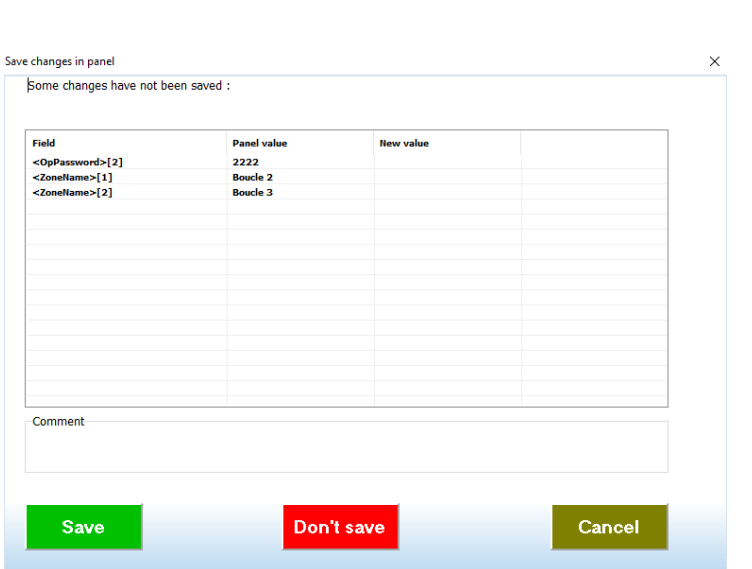

Terug op de homepage kunt u verschillende kleuren in de database zien.

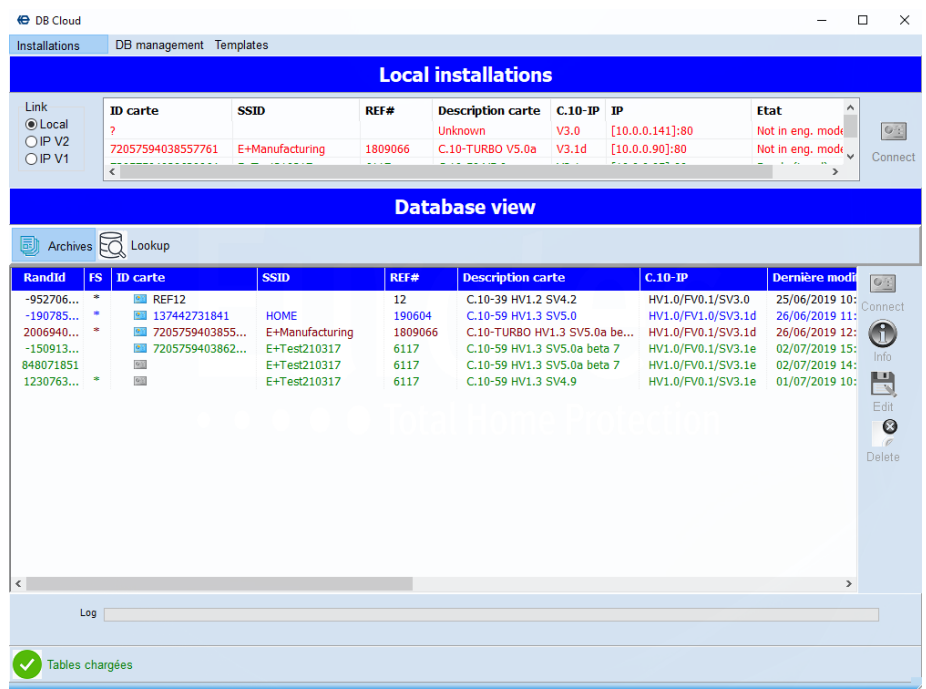

De kleur van de lijn betekent:

ZWART: De centrale is niet uitgerust met een C.10-IP-interface of als het een C6-, C12 centrale is.

BLAUW: Centrales uitgerust en dus potentieel toegankelijk.

RED: Besturingseenheden aanwezig op het lokale netwerk, maar niet gereed (Technische modus).

GROEN: Energiecentrales aanwezig op het lokale netwerk en klaar om te reageren.

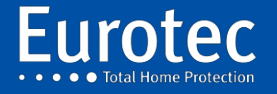

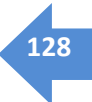

Met de knop **"Archief"** kunt u de versiehistorie van de configuraties tonen of verbergen.

- **Met "DB Management"** kunt u oude configuraties importeren.
- **Met "Import"** kunt u een directory van het type CLTCloud importeren.
- **Met "Import Old"** kunt u een configuratie (\*.cxt) of een hele directory uit een oude CLTWin importeren.
- **Met "Exporteren"** kunt u een of meer geselecteerde configuraties exporteren door het vakje voor de Kaart-ID aan te vinken.

Als de geïmporteerde configuratie een systeem betreft dat is uitgerust met een C.10-IP die is aangesloten op de Cloud, zal deze installatie direct toegankelijk zijn als deze zich in de **"Technische modus"** bevindt.

Het is mogelijk om een configuratie te importeren door te klikken op de knop **"Importeren"** en het \*.cxt bestand te importeren.

Het is ook mogelijk om een volledige directory te importeren via de **"Import Old"** knop en door de directory met de configuraties op te geven.

De geïmporteerde configuraties verschijnen in de database.

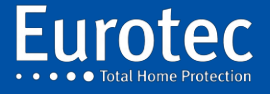

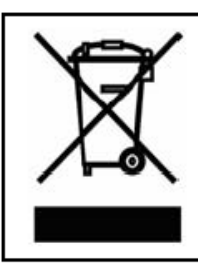

## Déclaration de recyclage du produit D.E.E.E.

Pour obtenir des informations de recyclage, contactez la société qui vous a vendue ce produit.

Si vous ne rentrez pas le produit pour réparation mais pour vous en débarrasser, assurez-vous qu'il soit renvoyé, identifié correctement par votre fournisseur.

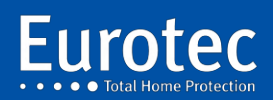

**ETC.C.10\_TECH\_NL\_221221**

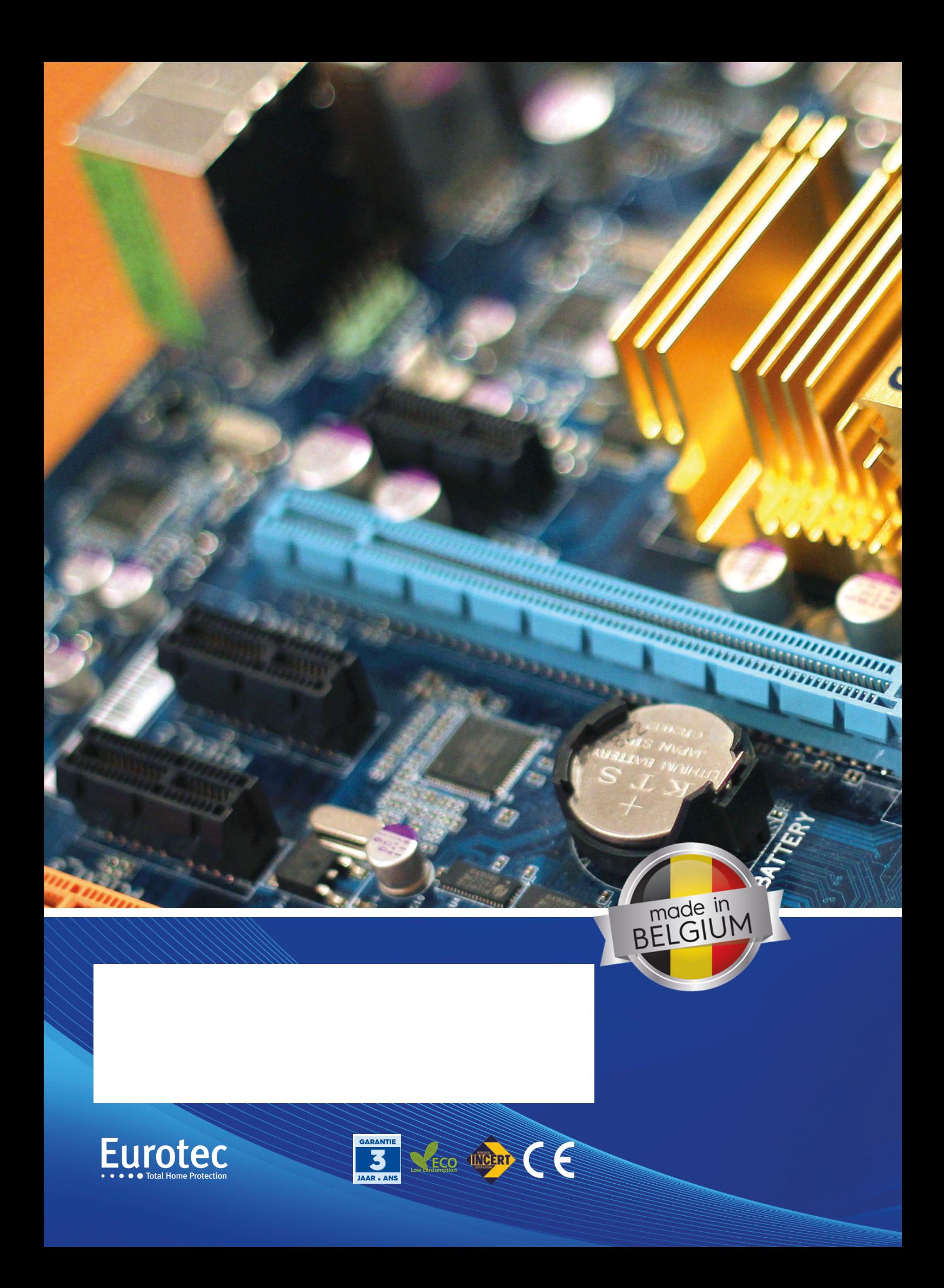